Products Solutions Solutions Services

BA00294K/28/ZH/05.18 71434528 2018-12-28 自下列版本起生效 01.04.xx(设备软件版本号)

# 操作手册 **EngyCal RS33**

蒸汽计量仪

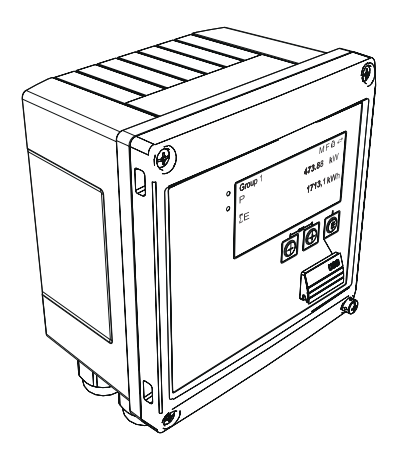

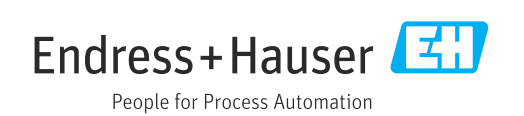

# 目录

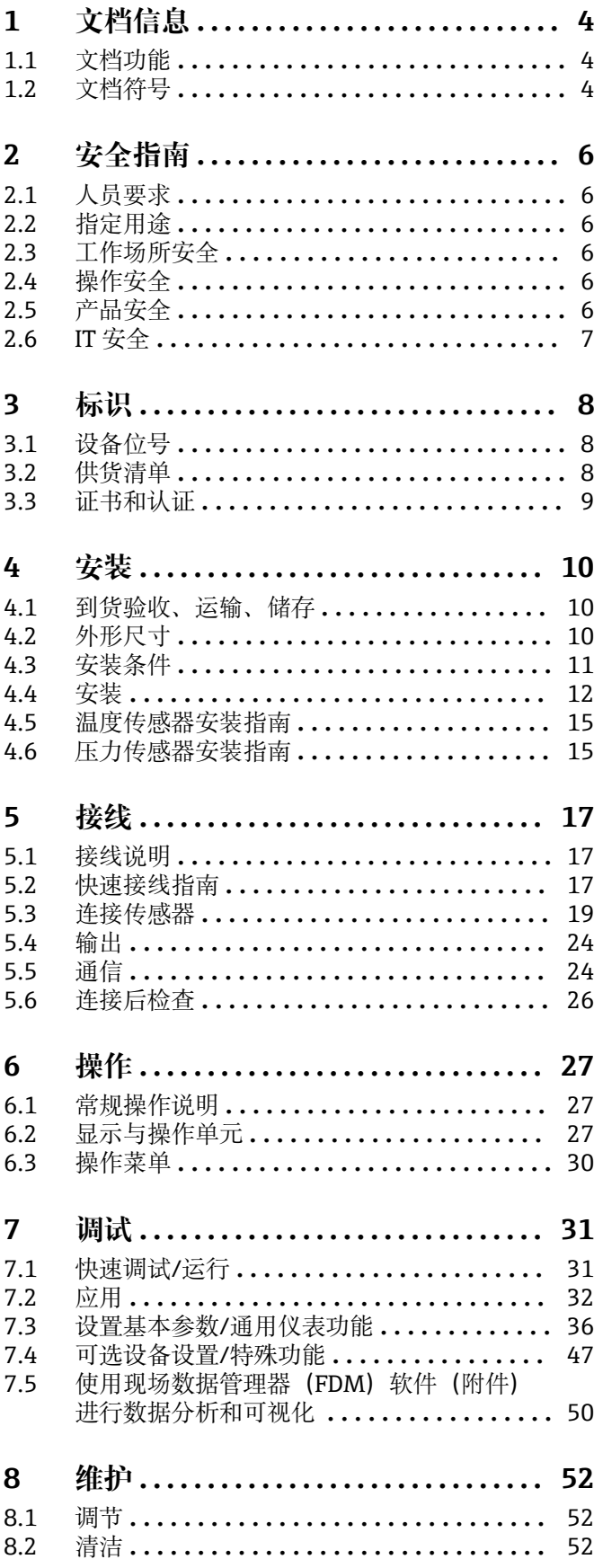

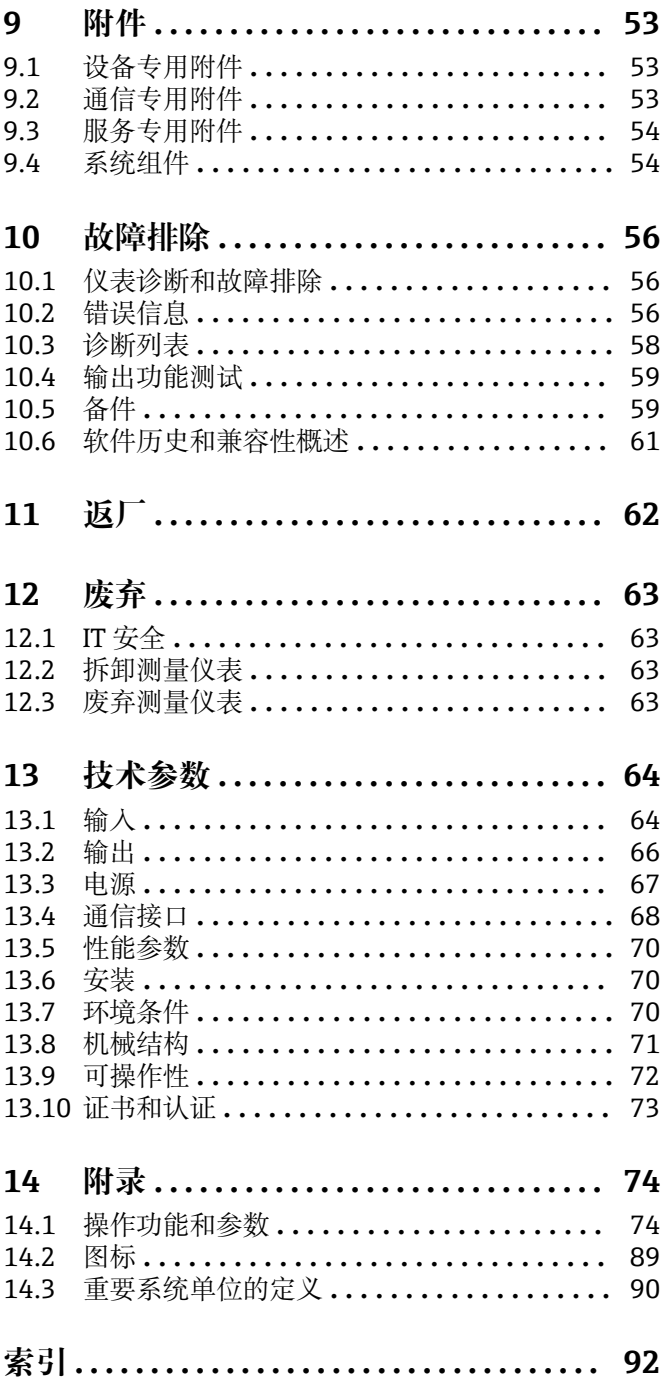

# <span id="page-3-0"></span>**1 文档信息**

# **1.1 文档功能**

文档中包含仪表生命周期各个阶段内所需的所有信息:从产品标识、到货验收和储存, 至安装、电气连接、操作和调试,以及故障排除、维护和废弃。

# **1.2 文档符号**

# **1.2.1 安全图标**

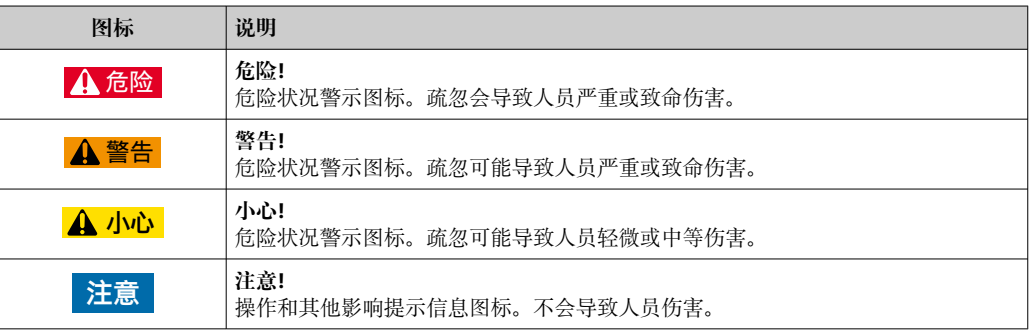

# **1.2.2 电气图标**

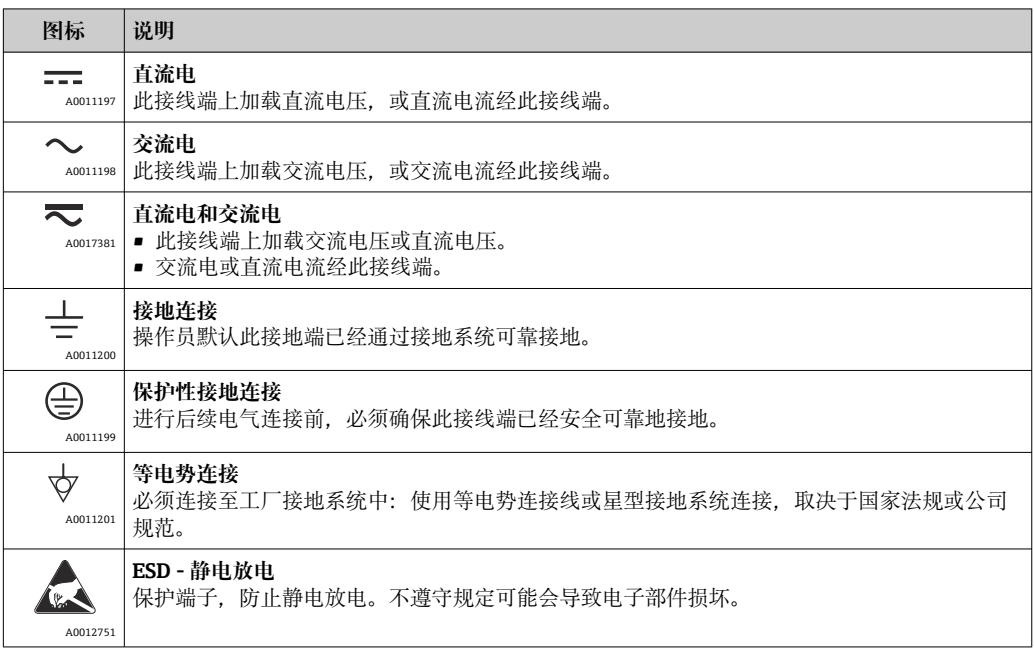

# **1.2.3 特定信息图标**

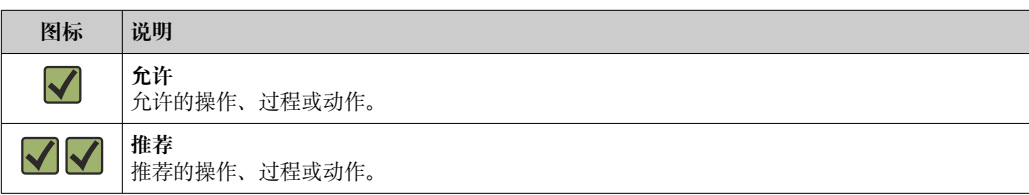

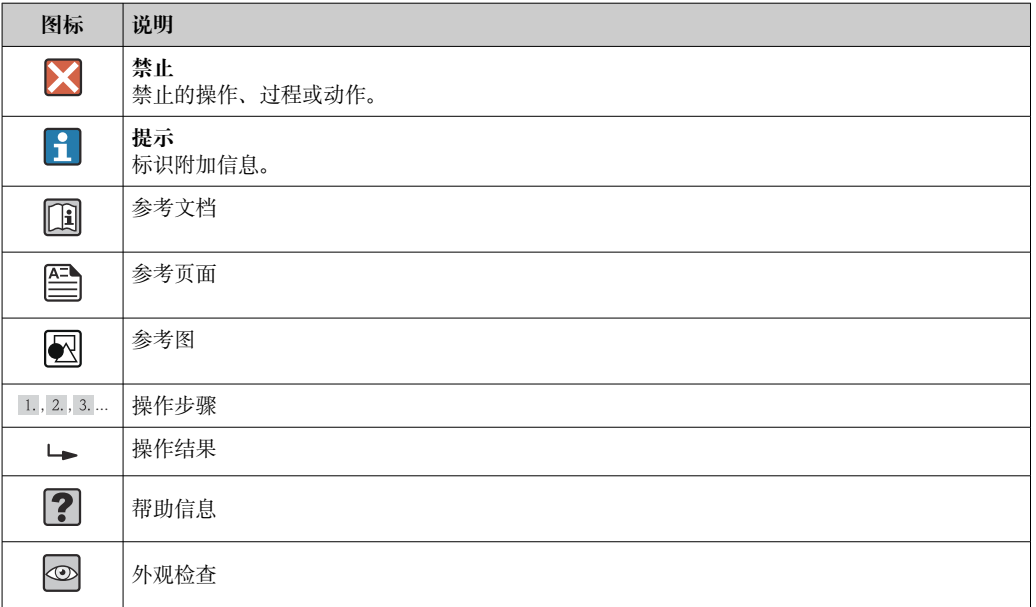

# **1.2.4 图中的图标**

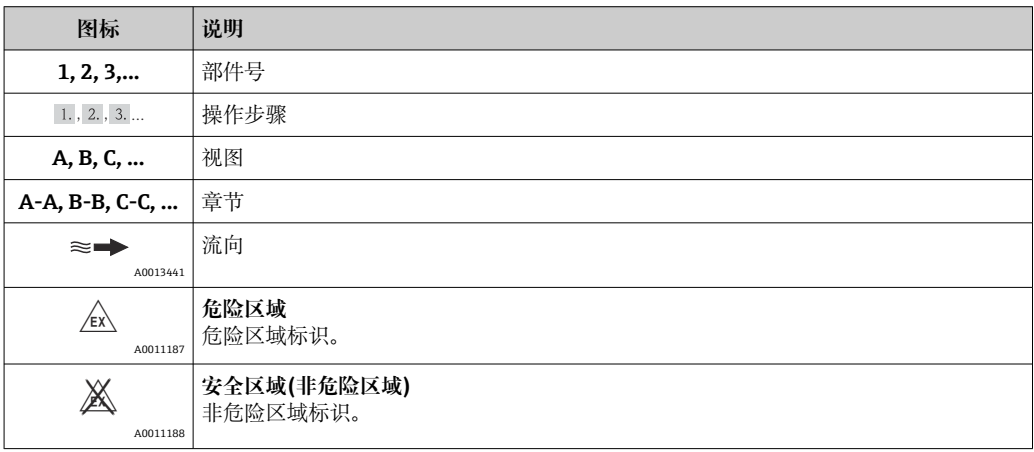

# **1.2.5 工具图标**

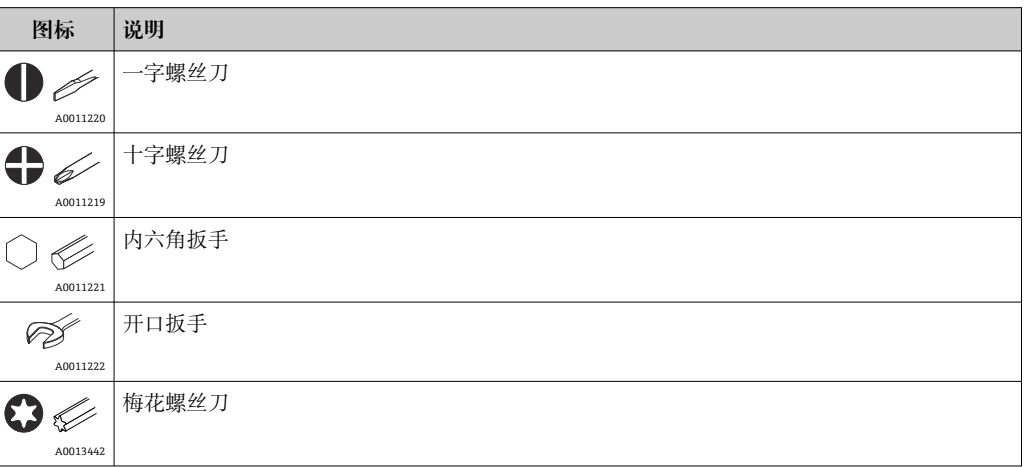

# <span id="page-5-0"></span>**2 安全指南**

仅当用户阅读本《操作手册》,并遵守其中的安全指南后,才能确保安全地操作仪表。

## **2.1 人员要求**

执行安装、调试、诊断和维护操作的人员必须符合下列要求:

- ‣ 经培训的合格专业人员必须具有执行特定功能和任务的资质。
- ‣ 经工厂厂方/操作员授权。
- ‣ 熟悉联邦/国家法规。
- ‣ 开始操作前,专业人员必须事先阅读并理解《操作手册》、补充文档和证书中(取决 于实际应用)的各项规定。
- ‣ 遵守操作指南和基本条件要求。

操作人员必须符合下列要求:

- ‣ 经工厂厂方/操作员针对任务要求的指导和授权。
- ‣ 遵守手册中的指南。

# **2.2 指定用途**

蒸汽计量仪是用来计算蒸汽质量和能量流量的流量计算仪。这种电源供电型设备设计用 于工业环境。

- 制造商对因使用不当或用于非指定用途而造成的损坏不承担任何责任。禁止进行任何 设备改装或改动。
- 安装后方可使用设备。

## **2.3 工作场所安全**

操作设备时:

▶ 遵守联盟/国家法规, 穿戴人员防护装置。

#### **2.4 操作安全**

存在人员受伤的风险。

- ‣ 仅在正确技术条件和安全条件下使用仪表。
- ‣ 操作员有责任保证仪表在无干扰条件下工作。

#### **改装仪表**

未经授权,禁止改装仪表,会导致无法预见的危险。

▶ 如需要. 请咨询 Endress+Hauser 当地销售中心。

#### **修理**

应始终确保操作安全性和测量可靠性,

- ‣ 仅进行明确允许的仪表修理。
- ‣ 遵守联邦/国家法规中的电子设备修理准则。
- ▶ 仅使用 Endress+Hauser 的原装备件和附件。

# **2.5 产品安全**

测量仪表基于工程实践经验设计,符合最先进的安全要求。通过出厂测试,可以安全使 用。

满足常规安全标准和法律要求。此外,还符合设备 EC 一致性声明中的 EC 准则要求。 Endress+Hauser 确保粘贴有 CE 标志的仪表符合上述要求。

# <span id="page-6-0"></span>**2.6 IT 安全**

我们只对按照《操作手册》安装和使用的设备提供质保。设备自带安全保护功能,防止 意外更改设置。

IT 安全措施为设备及相应数据传输提供额外保护,必须操作员本人按照安全标准操作。

# <span id="page-7-0"></span>**3 标识**

# **3.1 设备位号**

#### **3.1.1 铭牌**

参考下图,比对设备上的铭牌:

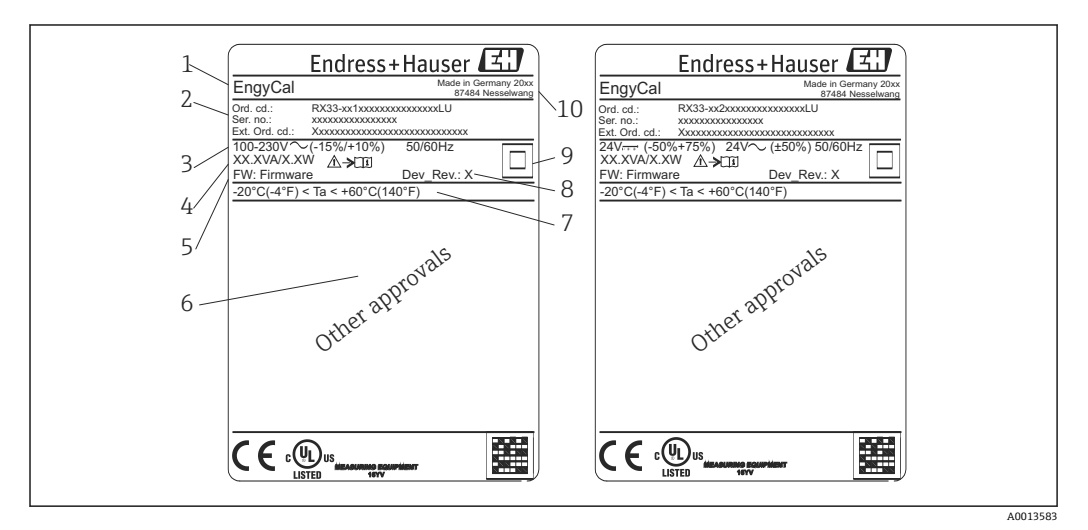

- 1 设备铭牌示意图(实例)
- 1 设备位号
- 2 订货号和序列号
- 3 供电电压
- 4 功率消耗
- 固件版本号
- 6 认证 (如果有)<br>7 环境温度范围
- 7 环境温度范围<br>8 设备修订版本 设备修订版本号
- 9 由双重密封或加强密封保护的设备<br>10 生产地点和年份
- 生产地点和年份

#### **3.1.2 设备正面的序列号**

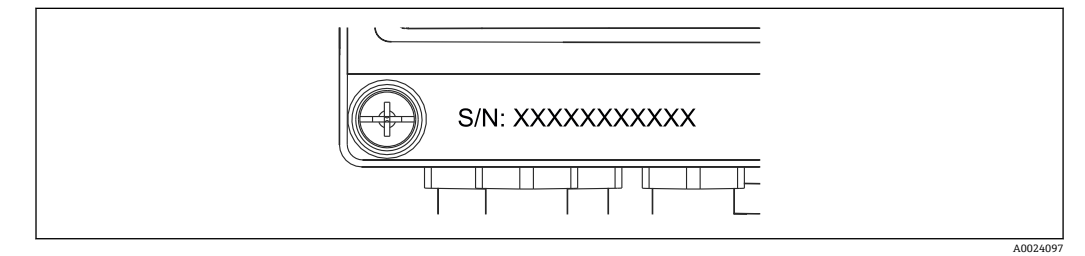

■ 2 设备正面的序列号

# **3.2 供货清单**

供货清单:

- EngyCal (现场型外壳)
- 壁式安装板
- 《简明操作指南》,印刷版
- 可选 3 个接线端子(均为 5 针)
- 可选接口电缆和带 FieldCare Device Setup 组态设置软件的 DVD 套件
- <span id="page-8-0"></span>• 可选现场数据管理软件 MS20
- 可选用于 DIN 轨道、盘式安装、管道安装的安装硬件
- 可选过电压保护

请注意"附件"章节[→ 53](#page-52-0) 中列出的仪表附件。

# **3.3 证书和认证**

蒸汽计量仪符合 OIML R75 和 EN-1434 中关于蒸汽计量仪的一般要求。

根据欧洲法律,蒸汽计量仪不需要进行强制验证。但是可以在各测量点验证中获得认 证。此外,设备目前正在申请国家型式认证。

#### **3.3.1 CE 认证**

产品符合欧共体标准的一致性要求。因此,遵守 EC 准则的法律要求。制造商确保贴有 CE 标志的仪表均成功通过了所需测试。

# <span id="page-9-0"></span>**4 安装**

# **4.1 到货验收、运输、储存**

必须遵守允许环境条件和储存条件的要求。"技术资料"章节→ △ 64 中提供了与此相关 的具体规范。

#### **4.1.1 到货验收**

到货后需要进行下列检查:

- 包装或包装内的物品是否损坏?
- 是否有遗漏?对照供货清单,检查包装内的物品是否与供货清单一致。

### **4.1.2 运输和储存**

请注意以下几点:

- 妥善包装设备,防止设备在储存(和运输)过程中受到冲击。原包装具有最佳保护效 果。
- 允许的储存温度为-40 ... +85 ℃ (-40 ... +185 °F); 在临界温度下, 设备可以存放一段 有限的时间(最多 48 小时)。

# **4.2 外形尺寸**

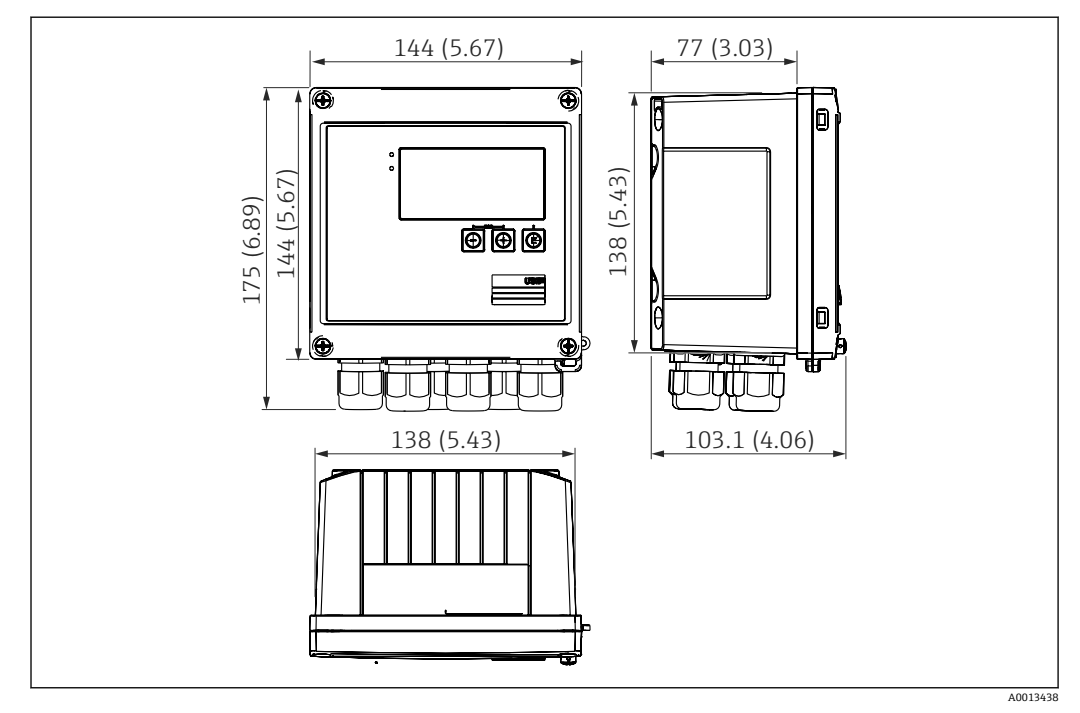

**23** 设备外形尺寸, 单位: mm (in)

<span id="page-10-0"></span>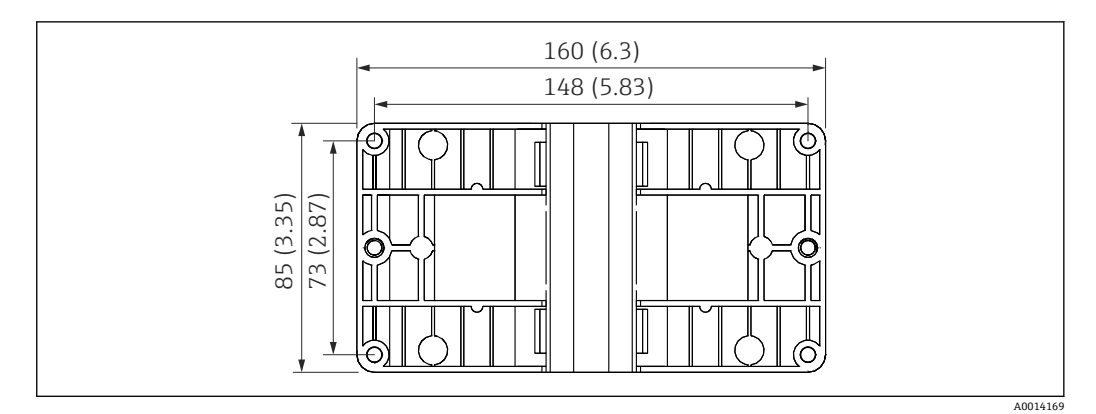

**回4** 壁式、管道和盘式安装用安装板的尺寸,单位: mm (in)

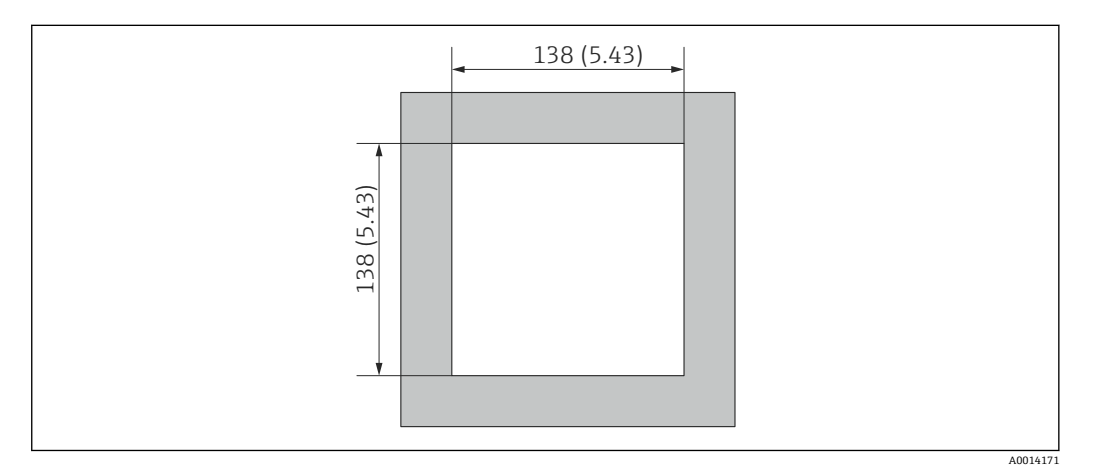

**25 面板开孔尺寸,单位: mm (in)** 

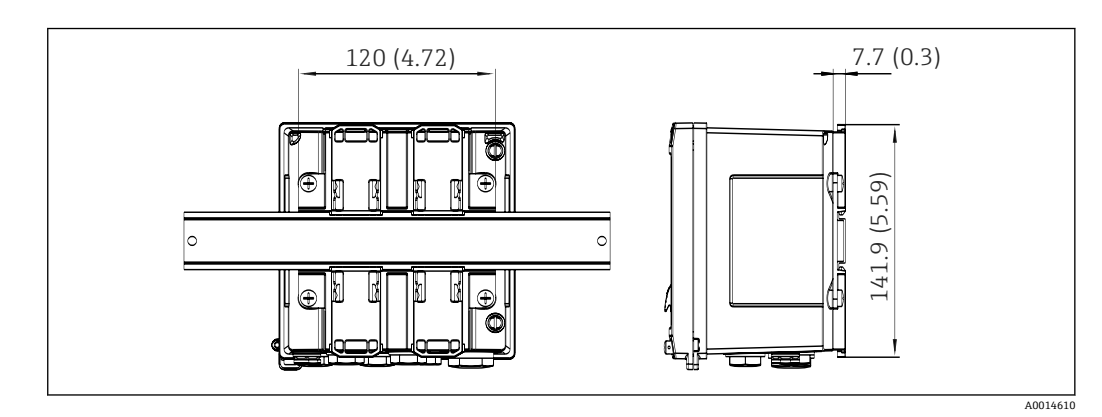

■ 6 DIN 轨道连接座尺寸, 单位: mm (in)

### **4.3 安装条件**

如果配备合适的附件,带现场型外壳的设备适用于壁式安装、管道安装、盘式安装和 DIN 导轨安装。

决定方向的唯一因素是显示器的易读性。从设备底部进行连接和输出。通过编码端子连 接电缆。

工作温度范围:–20 … 60 °C (–4 … 140 °F)

您可以在"技术参数"章节中找到更多信息。

# <span id="page-11-0"></span>**注意**

#### **冷却不足导致设备过热**

▶ 为了避免热量聚集, 请始终确保设备充分冷却。在温度上限范围内操作设备会降低显 示屏的使用寿命。

# **4.4 安装**

#### **4.4.1 墙装**

- 1. 使用安装板作为安装孔的模板,尺寸→ 24, 211
- 2. 将设备安装到安装板上,然后用 4 个螺丝从后面将其固定到位。
- 3. 用 4 个螺丝将安装板固定在墙上。

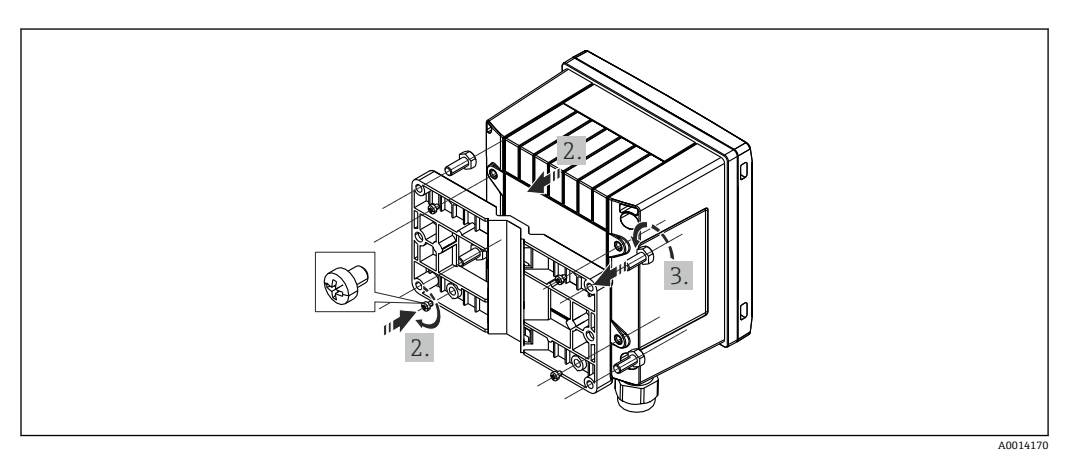

■7 墙装

#### **4.4.2 盘式安装**

1. 使面板开孔达到所需规格, 尺寸→ 25, 11

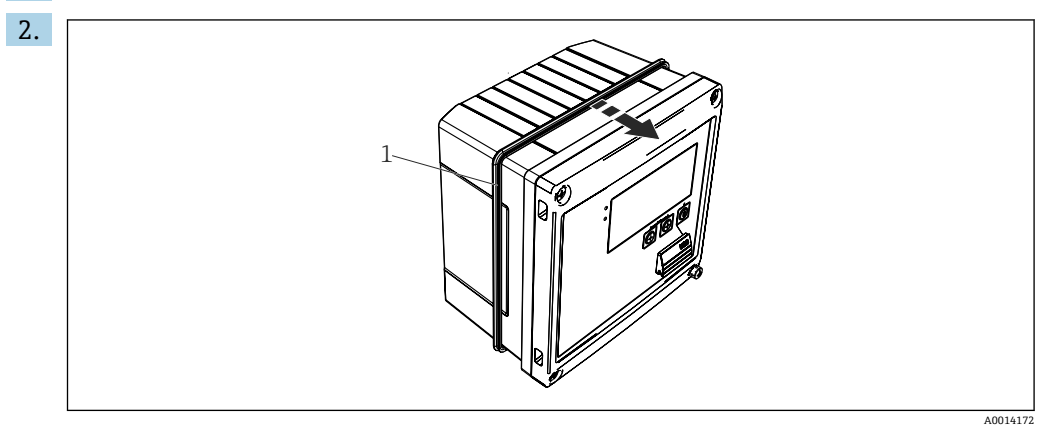

8 盘式安装

将密封圈 (图中编号 1) 安装到外壳上。

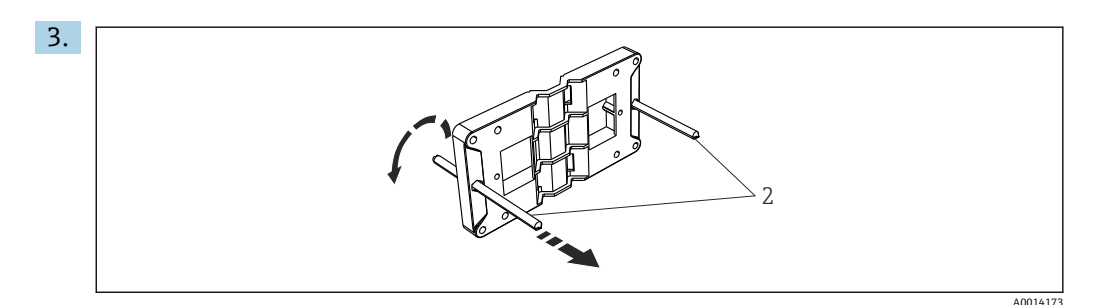

9 准备用于盘式安装的安装板

将螺杆(图中编号 2) 拧入安装板(尺寸→ 24, 11)。

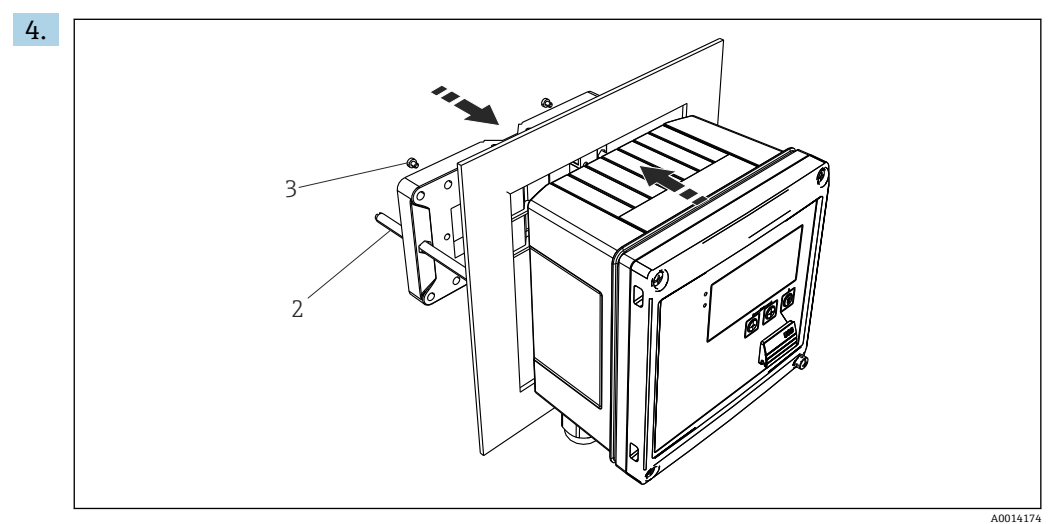

■ 10 盘式安装

从前面将设备推入面板开孔,然后使用提供的 4 个螺丝 (图中编号 3) 从后面将安 装板安装到设备上。

5. 拧紧螺杆,将设备固定到位。

### **4.4.3 支承导轨/DIN 导轨(符合 EN 50 022)**

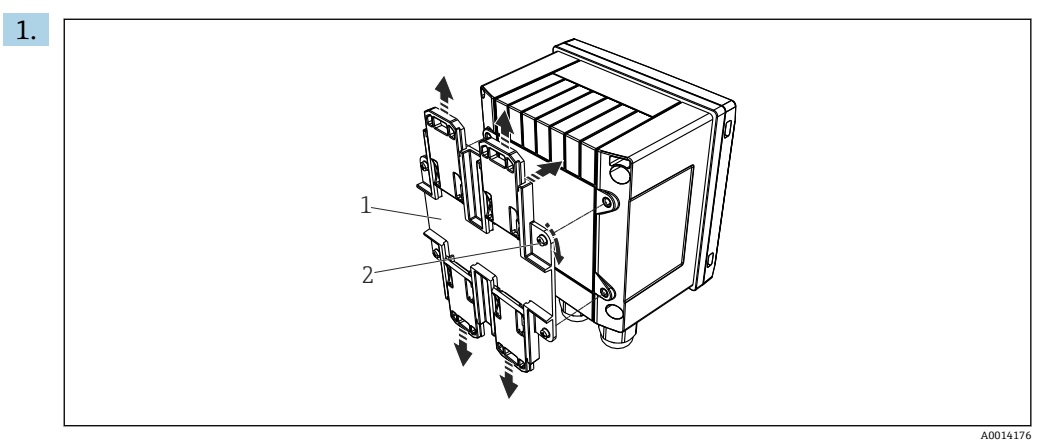

■ 11 准备 DIN 导轨安装

使用提供的螺丝 (图中编号 2) 将 DIN 导轨适配器 (图中编号 1) 固定到设备上, 然后打开 DIN 导轨夹。

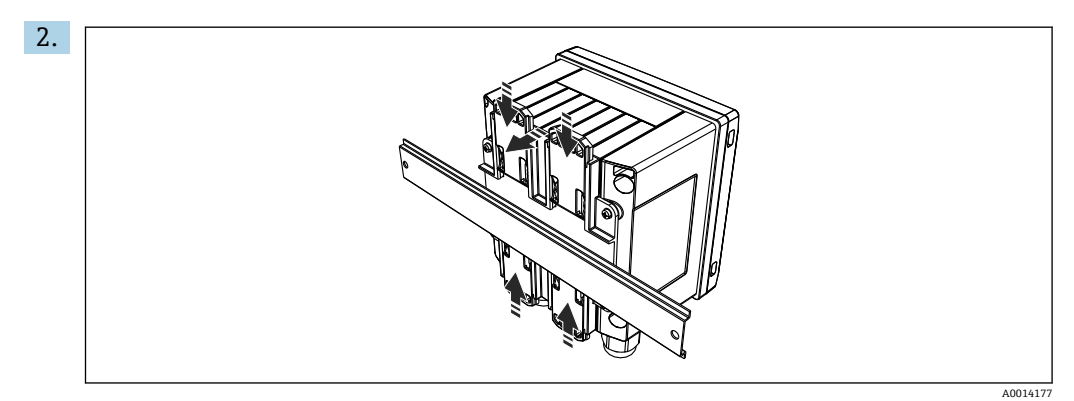

■ 12 DIN 导轨安装

从前面将设备安装到 DIN 导轨上, 然后闭合 DIN 导轨夹。

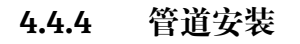

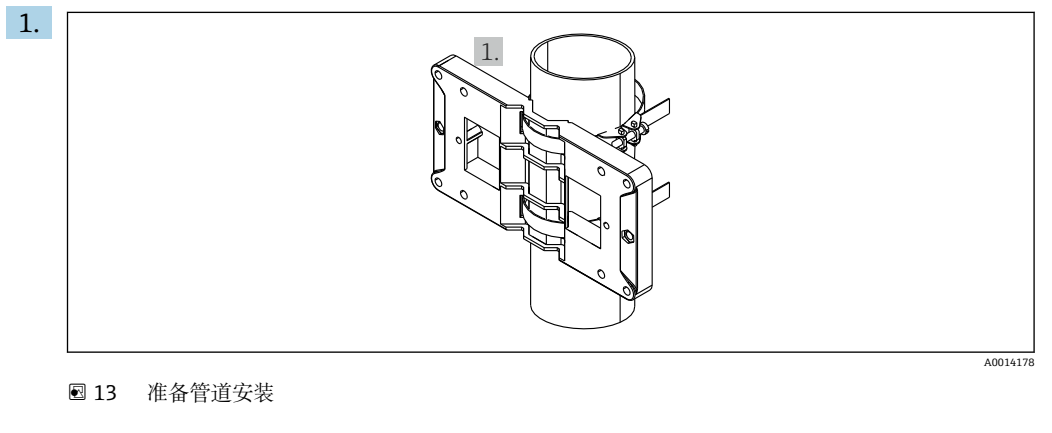

将钢带穿过安装板 (尺寸→ 24, △11) 并一同固定到管道上。

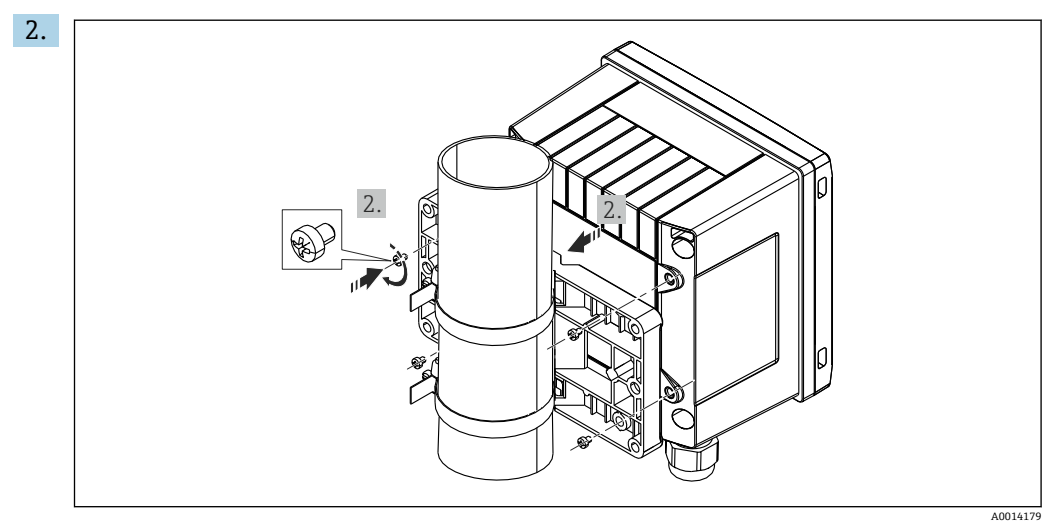

14 管道安装

将设备安装到安装板上,并使用提供的 4 个螺丝将其固定到位。

## <span id="page-14-0"></span>**4.5 温度传感器安装指南**

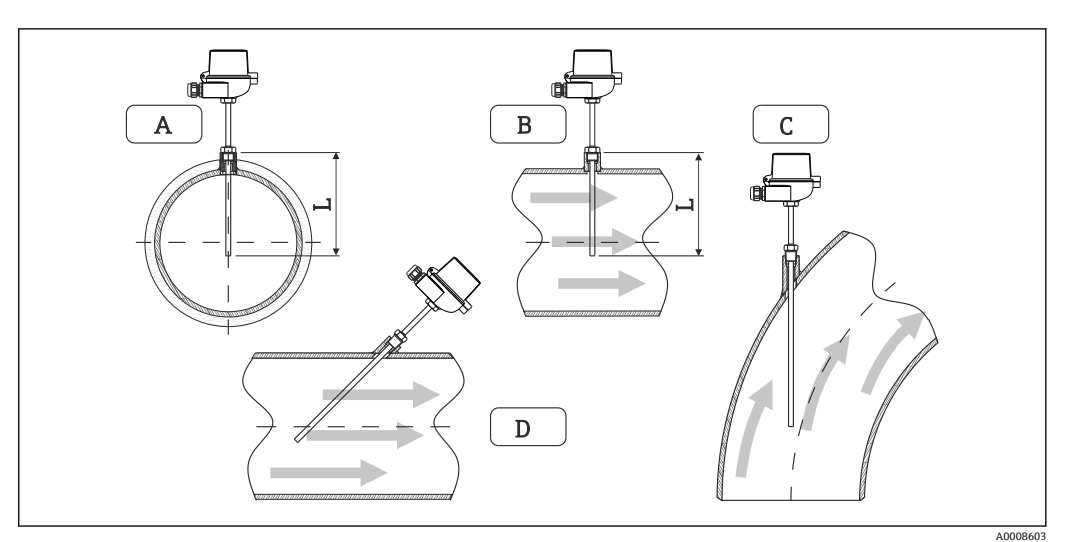

■ 15 温度传感器安装类型

A-B 对于横截面较小的电缆,传感器尖端必须达到管道轴线或稍远一点(=L)。 C-D 倾斜方向。

温度计的插深影响其精度。如果插深过小,测量误差是由于过程连接与容器壁的热传导 引起的。因此,在管道中安装时的推荐安装深度应至少为管径的一半。

- 安装可能性:管道、罐或其他设备组件
- 最小浸入深度=80 ... 100 mm (3.15 ... 3.94 in) 浸入深度应至少为热保护套管管径的 8 倍。例如:热保护套管管径 12 mm (0.47 in) x 8 = 96 mm (3.8 in)。建议的标准浸入深度为 120 mm (4.72 in)。
- 对于公称直径较小的管道, 确保热电偶套管尖端延伸到足够远的过程中, 以使其也 穿过管道轴线(→ 15, 15,图中编号 A 和 B)。另一种解决方案可以采用对 角安装(→ 15, 15,图中编号 C 和 D)。在确定浸没长度或安装深度时,必须 考虑温度计和被测过程的所有参数(例如流速、过程压力)。

另请参考安装建议 EN1434-2 (D), 图 8。

# **4.6 压力传感器安装指南**

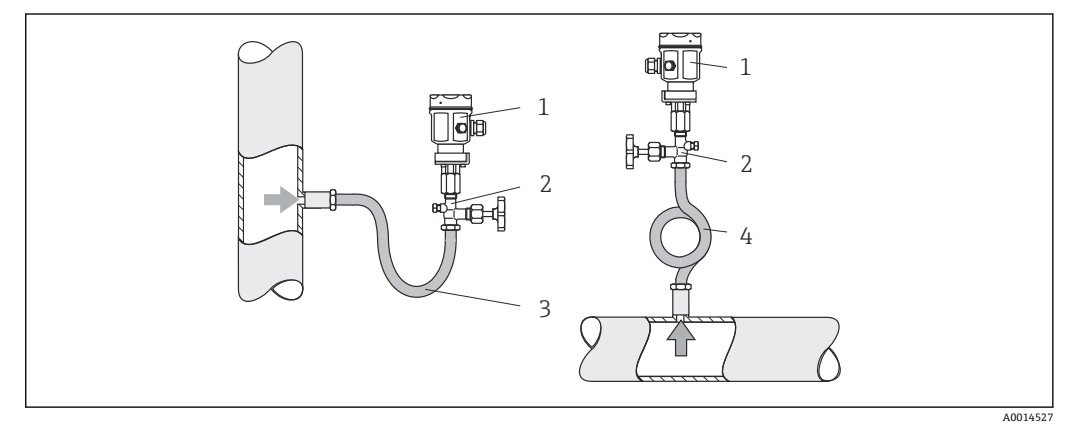

- 16 蒸汽压力测量布置
- 1 压力传感器
- 截止阀
- 
- 3 U 型水囊<br>4 0 型水囊 4 O 型水囊
- 安装压力传感器,使水囊管位于分接头上方。 水囊管温度降低到接近环境温度。
- 调试前,在水囊管中注满液体。

# <span id="page-16-0"></span>**5 接线**

## **5.1 接线说明**

### L **警告**

**危险!电压!**

‣ 设备的所有连接均必须在断电条件下进行。

### **A** 小心

#### **注意其他信息**

- ‣ 调试前,请确保供电电压符合铭牌上的规格。
- 安装时,请同时安装合适的开关或电源回路断路器。必须尽可能在设备附近安装开关 (易操作范围内),并标识为回路断路器。
- ▶ 供电电缆需要安装过载保护单元 (额定电流: ≤ 10 A)。

安装蒸汽计量仪和相关部件时请遵守 EN1434 Part 6 的安装指南概述。

# **5.2 快速接线指南**

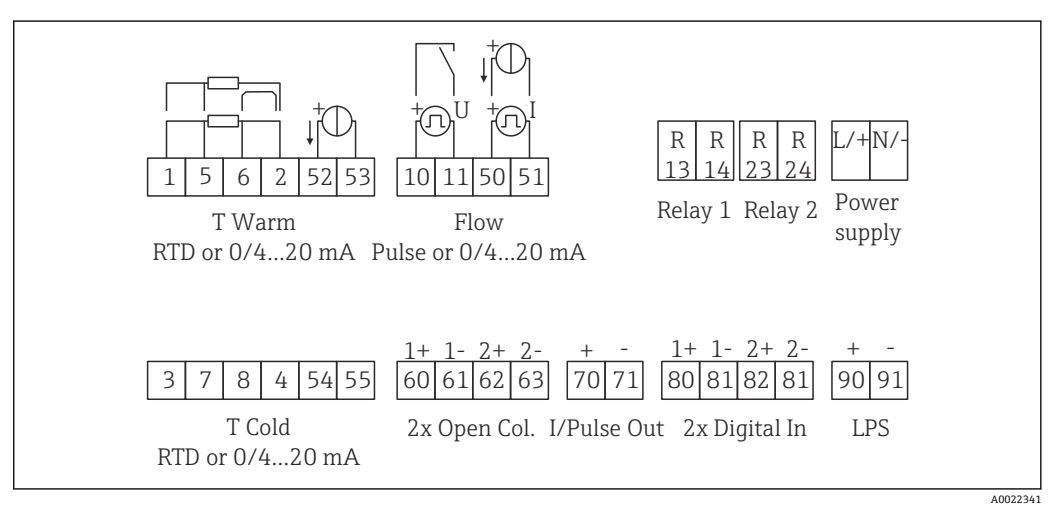

■17 设备接线图

#### **接线端子分配**

■ 如果存在热差/T, T 冷凝水的温度传感器必须连接到高温端子, T 蒸汽的温度传感  $| \cdot |$ 器必须连接到低温端子。

■ 如果存在热差/p, T 冷凝水的温度传感器必须连接到高温端子。

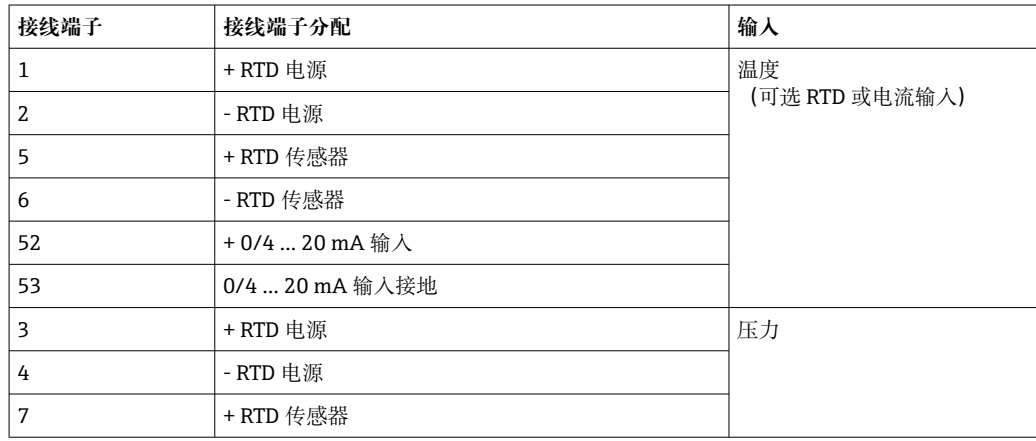

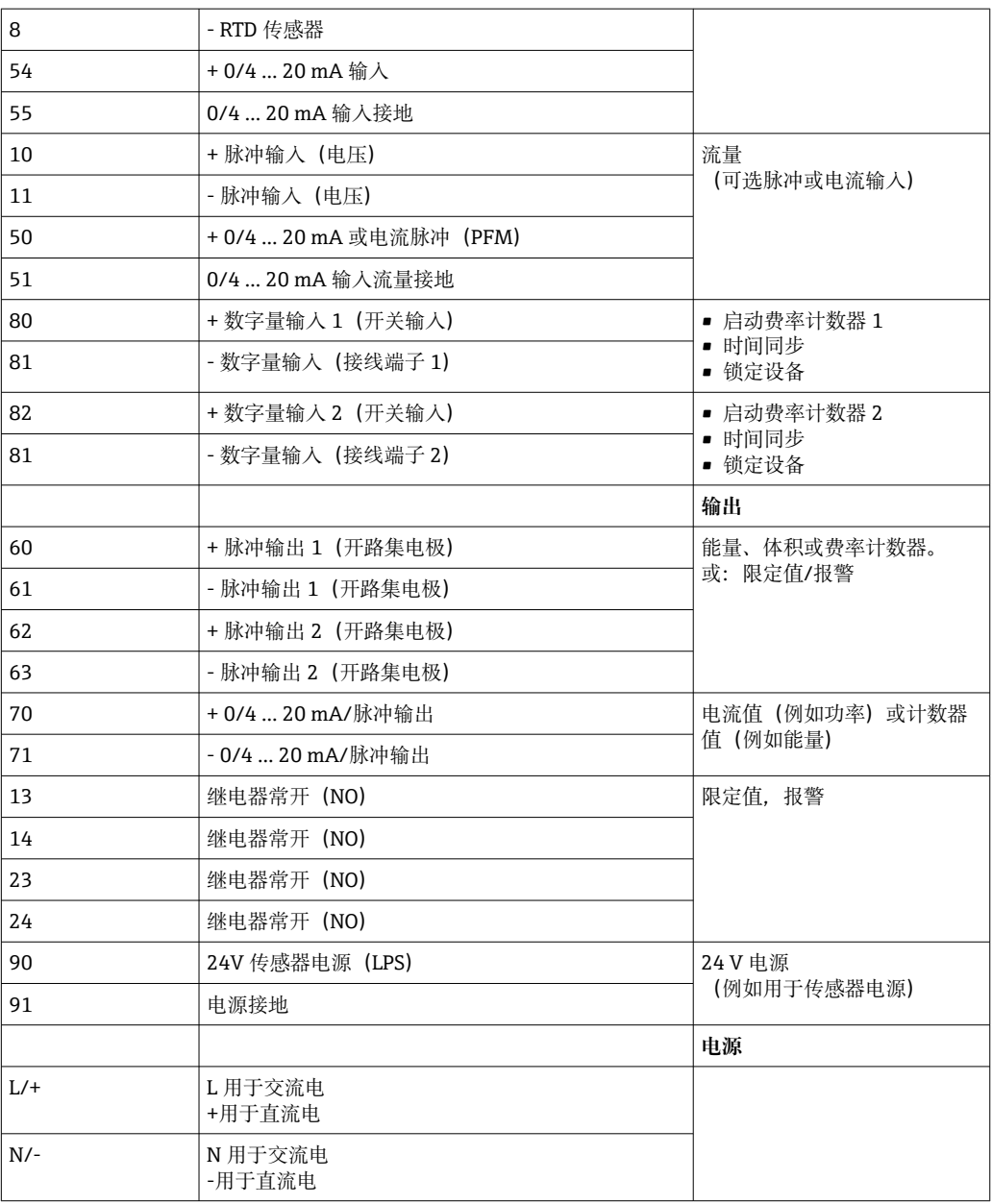

# **5.2.1 打开外壳**

<span id="page-18-0"></span>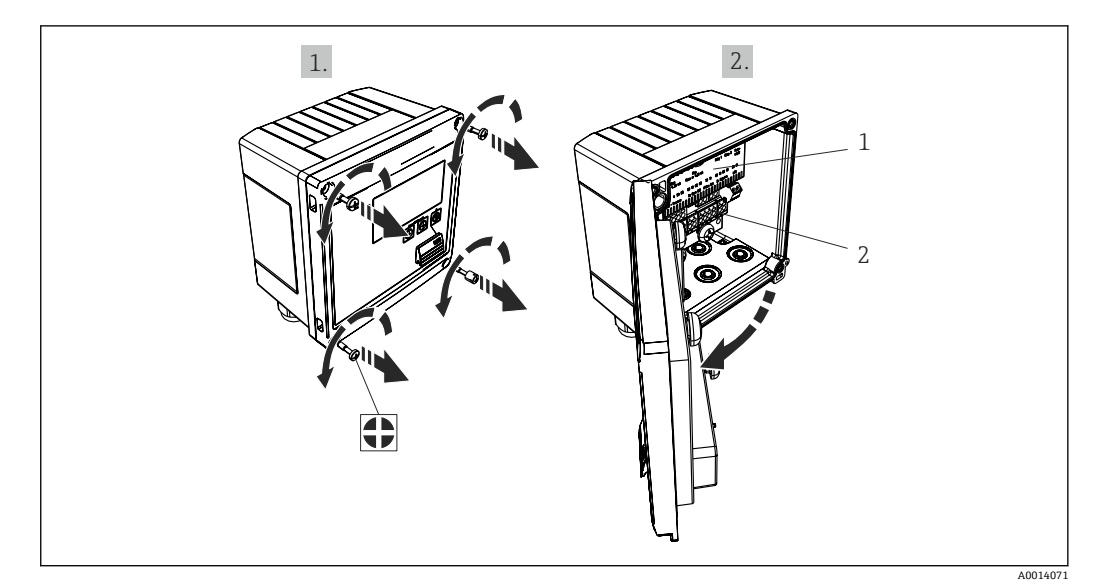

- ■18 打开设备外壳
- 1 接线端子分配标签<br>2 接线端子
- 接线端子

# **5.3 连接传感器**

# **5.3.1 流量**

**带外接电源的流量传感器**

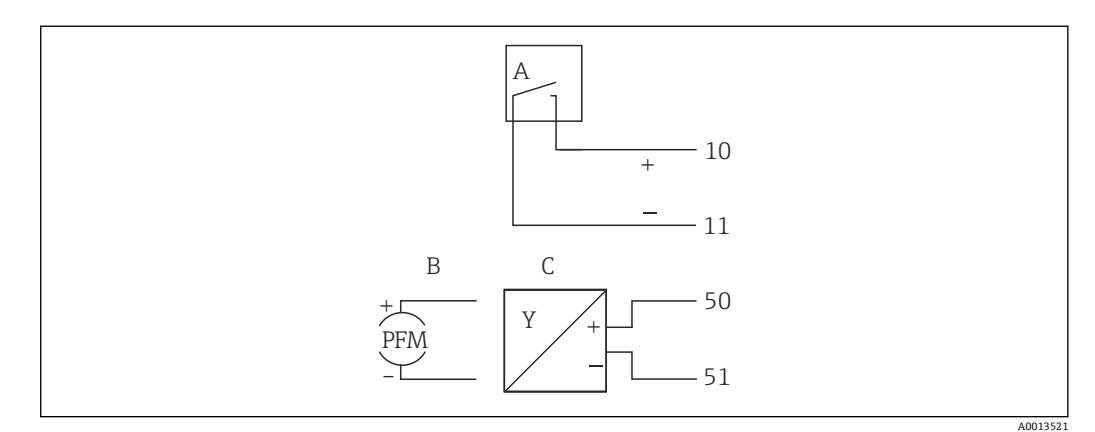

- ■19 连接流量传感器
- A 包含 EN 1434 IB、IC、ID、IE 型的电压脉冲或接触传感器
- B 电流脉冲
- C 0/4...20 mA 信号

#### **通过蒸汽计量仪供电的流量传感器**

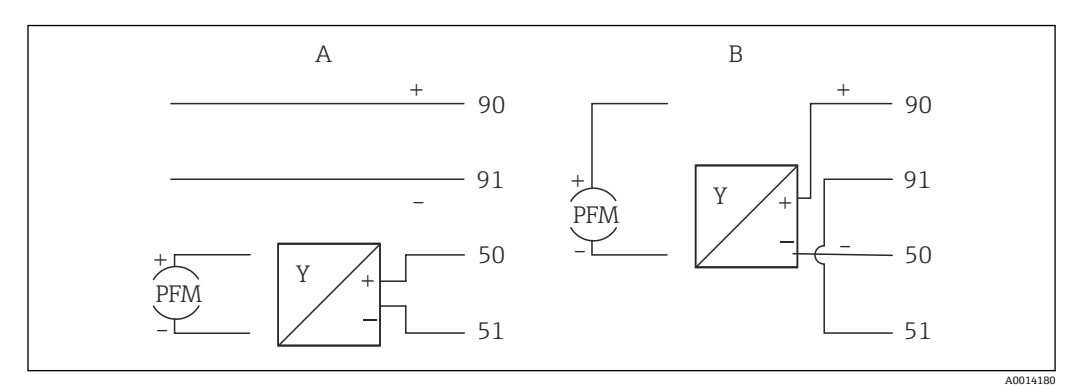

20 连接有源流量传感器

A 四线制传感器

B 两线制传感器

#### **带脉冲输出的流量传感器设置**

电压脉冲和接触传感器的输入根据 EN1434 分为不同类型,并为开关触点提供电源。

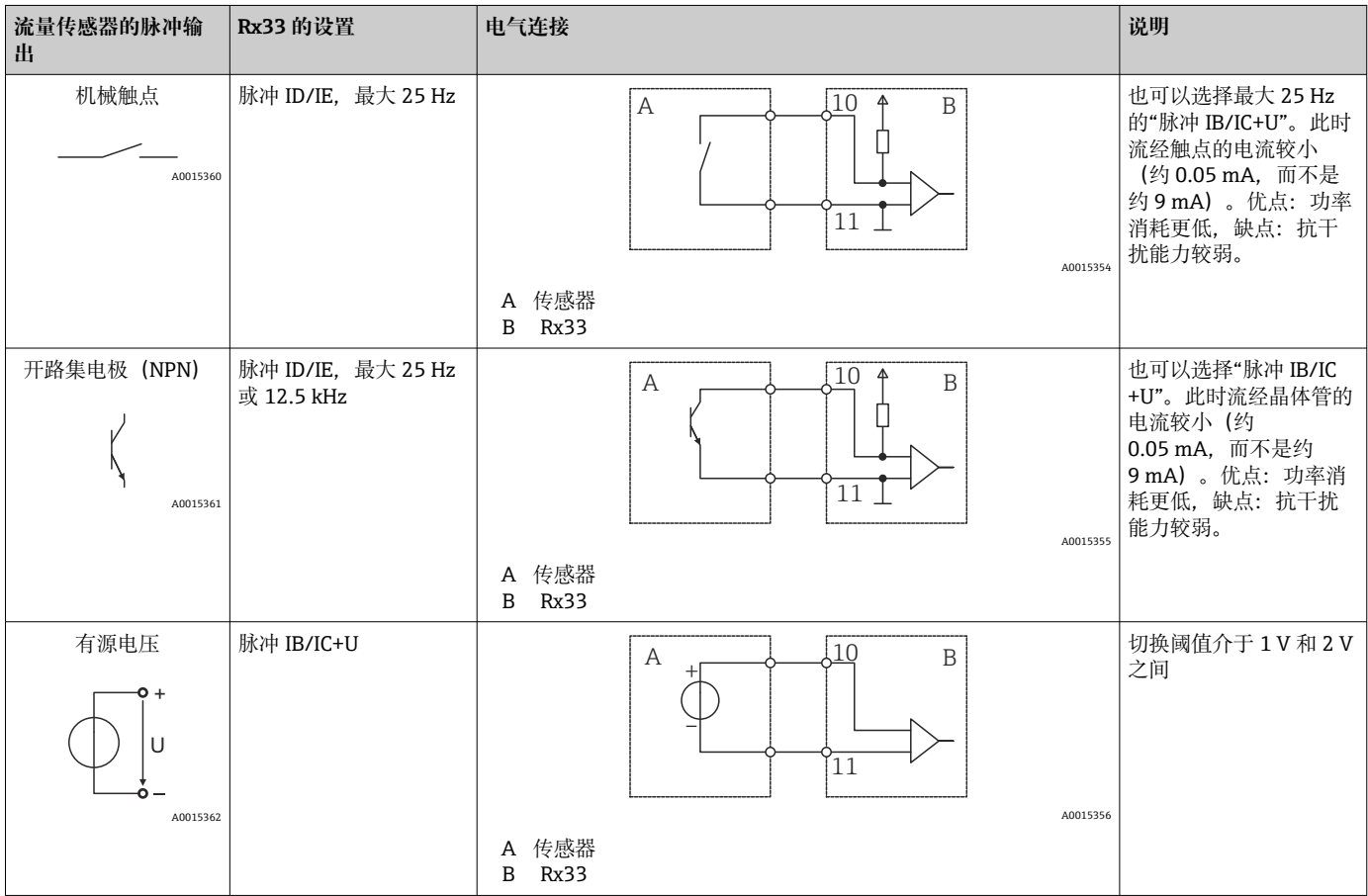

<span id="page-20-0"></span>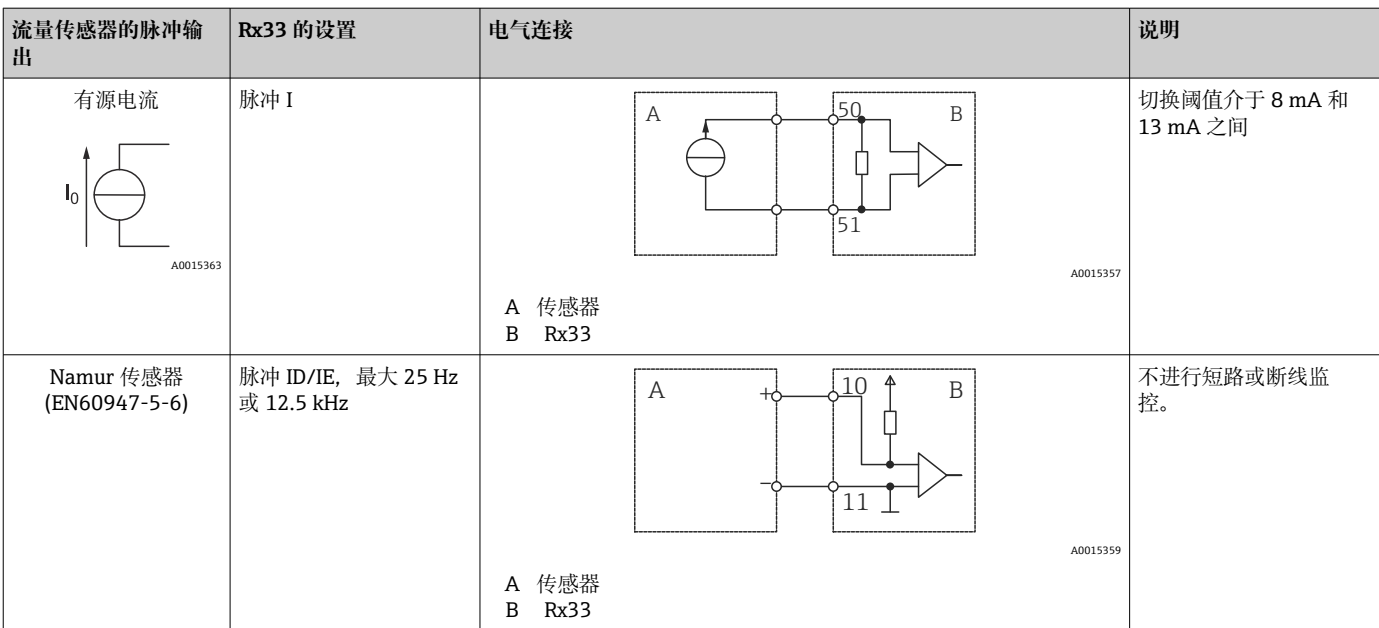

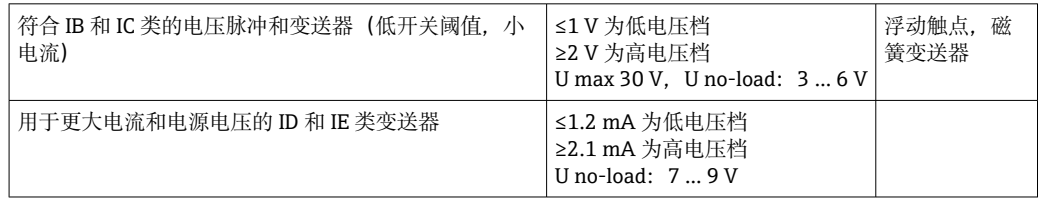

#### **Endress+Hauser 流量计**

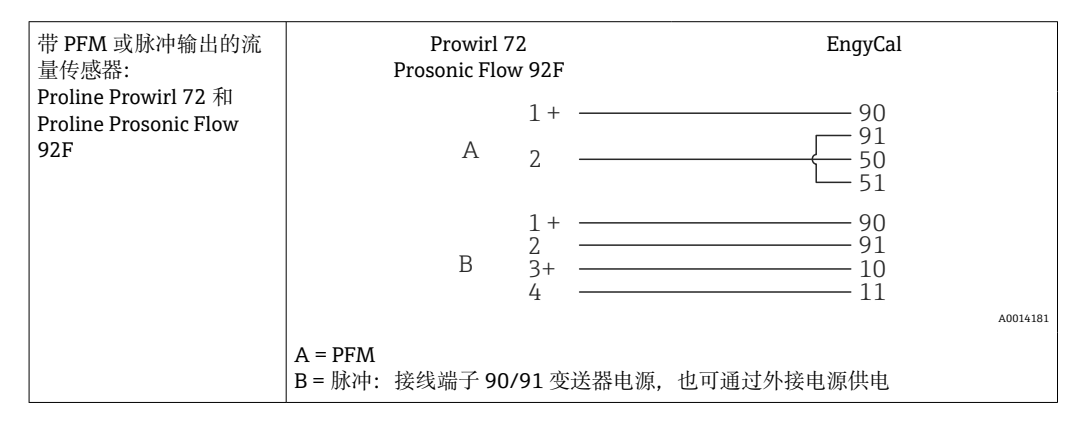

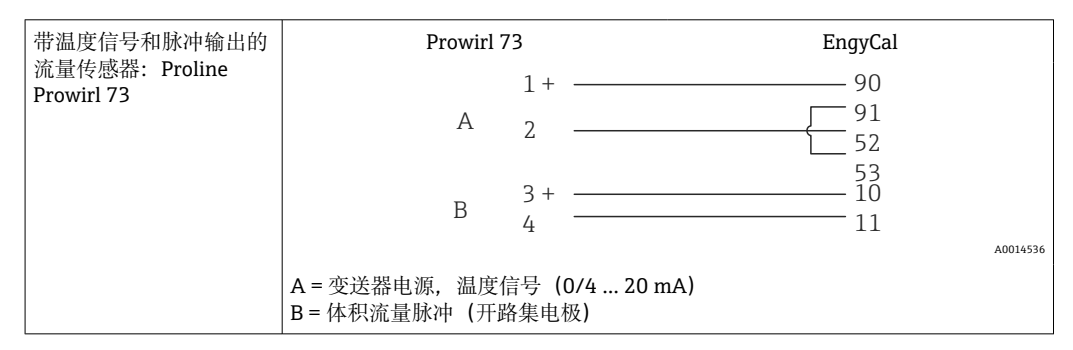

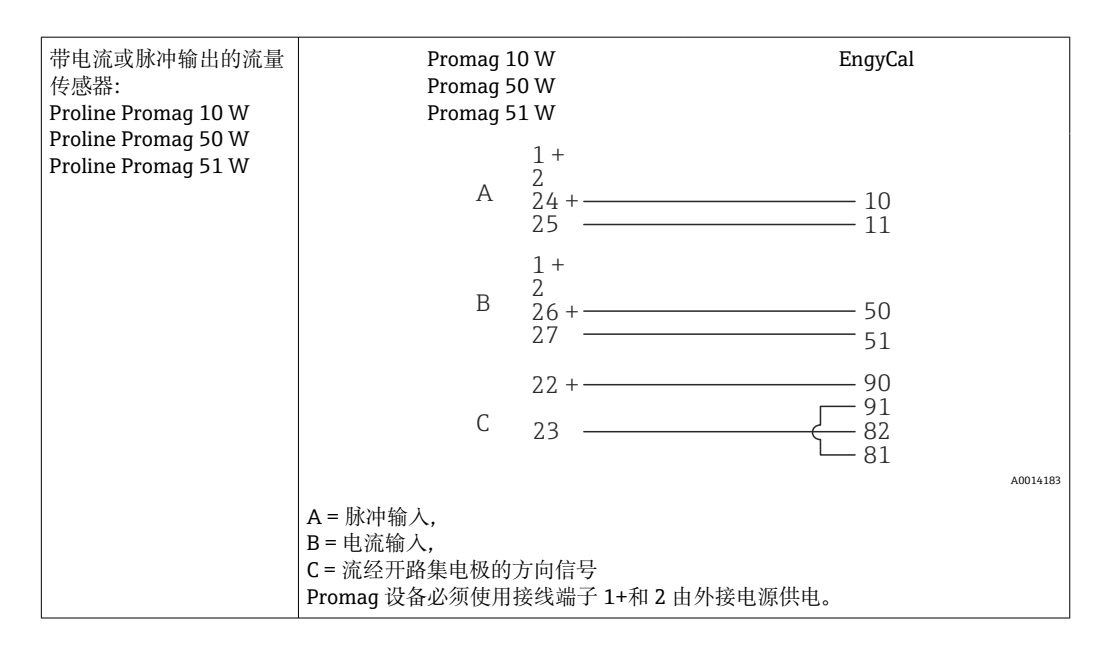

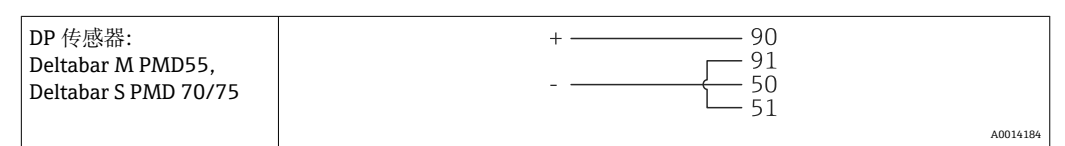

#### **5.3.2 温度**

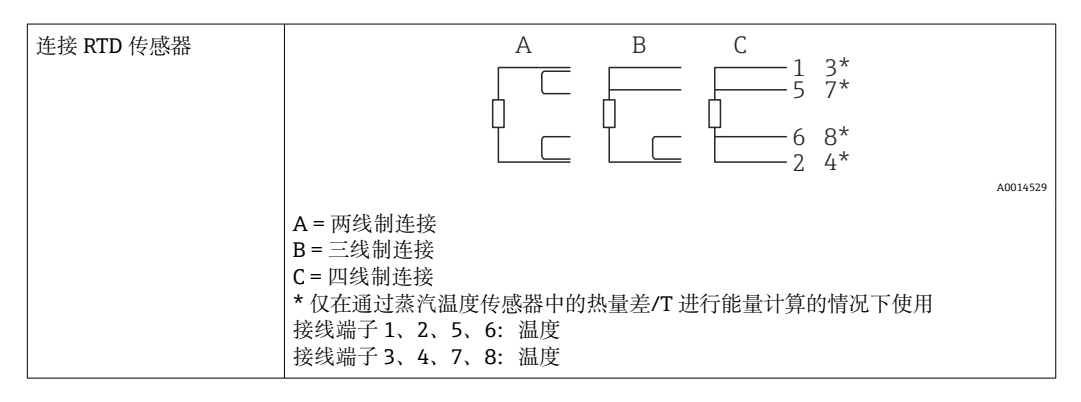

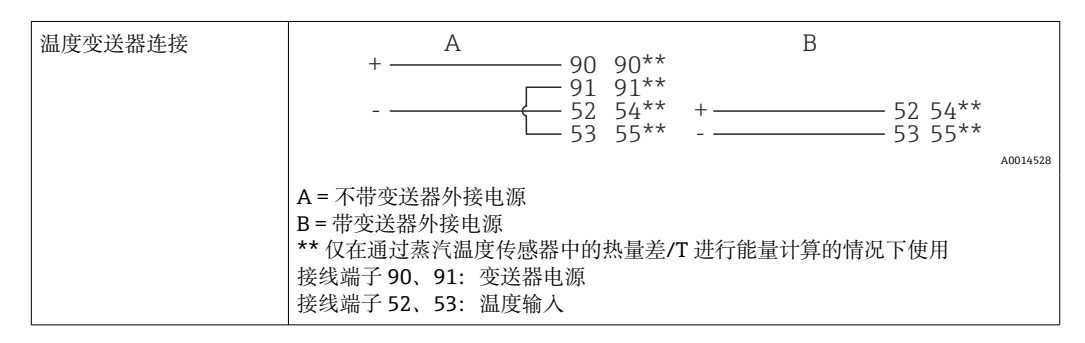

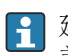

建议使用 RTD 四线制连接,以补偿因传感器安装位置或连接电缆长度造成的测量误 差,从而保证最大准确性。

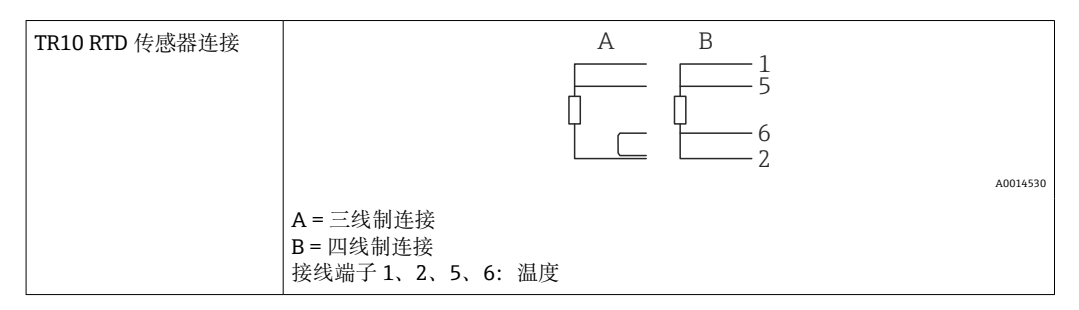

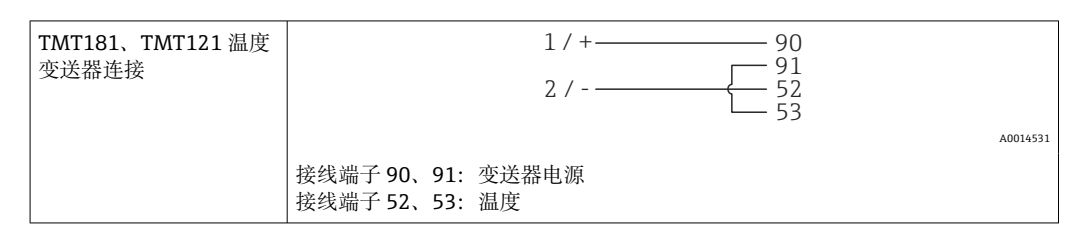

# **5.3.3 压力**

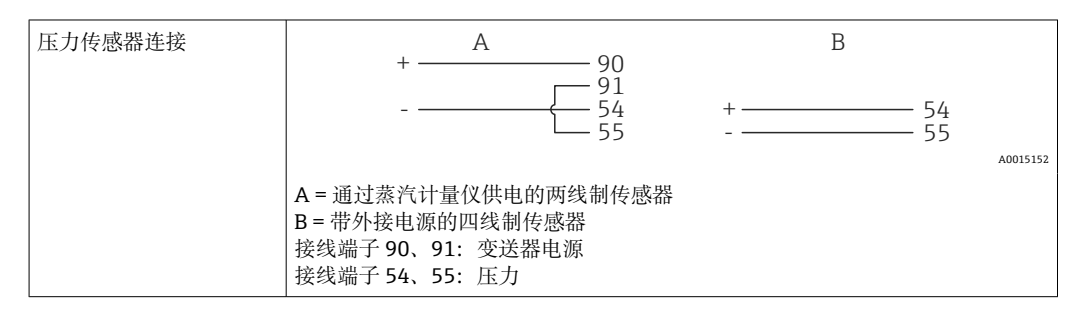

#### **Endress+Hauser Cerabar M、Cerabar S 压力变送器**

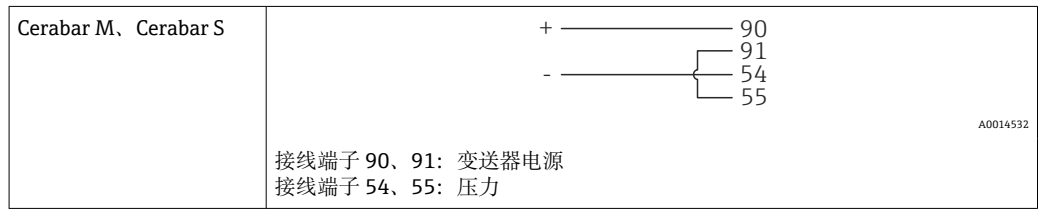

# <span id="page-23-0"></span>**5.4 输出**

#### **5.4.1 模拟量输出(有源)**

此输出可用作 0/4 … 20 mA 电流输出或电压脉冲输出。输出进行了电气隔离。接线端子 分配[,→ 17。](#page-16-0)

#### **5.4.2 继电器**

这两个继电器可以在出现故障消息或超限的情况下进行切换。

可在 **Setup** → **Advanced setup** → **System** → **Fault switching** 中选择继电器 1 和继电器 2。

使用 **Setup** → **Advanced setup** → **Application** → **Limits** 分配限值。关于可进行的限定值 设置, 请参考"限值"章节中的说明, → △ 38。

#### **5.4.3 脉冲输出(有源)**

电压档:

- 0 … 2 V 为低电压档
- 15 ... 20 V 为高电压档

最大输出电流:22 mA

#### **5.4.4 开路集电极输出**

两个数字量输出可以用作状态或脉冲输出。在 **Setup** → **Advanced setup** 或 **Expert** → **Outputs** → **Open collector** 菜单中进行选择

### **5.5 通信**

 $\begin{bmatrix} \textbf{P} & \textbf{USB} & \textbf{E} \end{bmatrix}$  USB 接口保持激活, 可独立于其他接口使用。不允许多个可选接口并行操作, 例如 现场总线和以太网。

#### **5.5.1 以太网 TCP/IP(可选)**

以太网接口进行了电气隔离(测试电压: 500 V)。可使用标准跳接电缆(例如 CAT5E)连接以太网接口。用户可使用专门为此提供的特殊缆塞将预先端接的电缆穿过 壳体。设备可以通过以太网接口使用集线器或交换机或直接连接到办公设备。

- 标准: 10/100 Base T/TX (IEEE 802.3)
- 插槽:RJ-45
- 最大电缆长度: 100 m

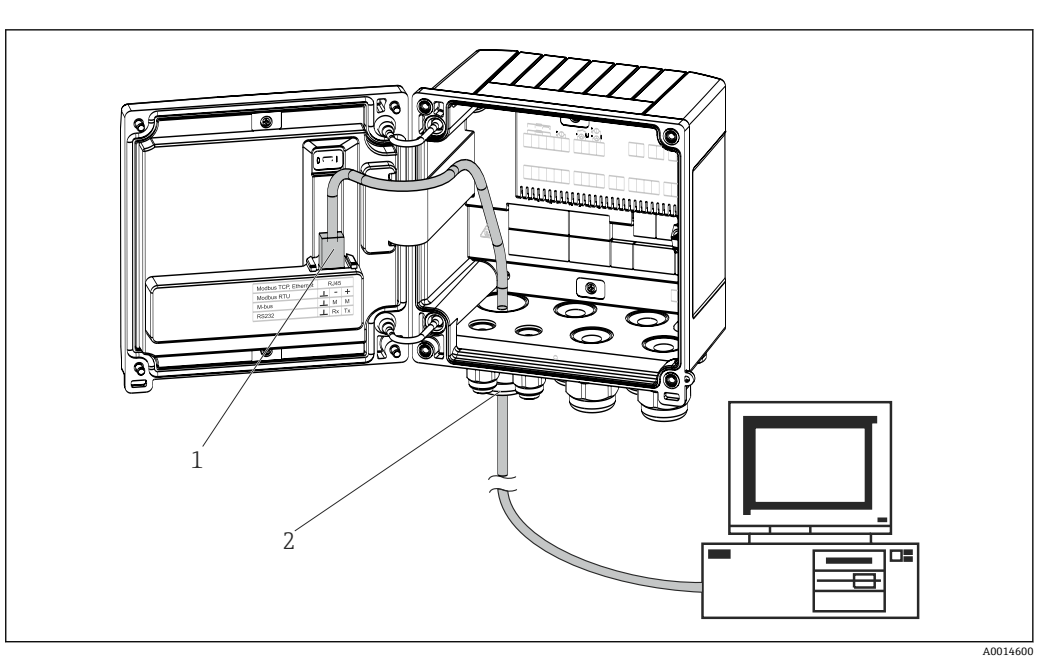

- 21 以太网 TCP/IP、Modbus TCP 的连接
- 1 以太网, RJ45
- 2 以太网电缆入口

#### **5.5.2 Modbus TCP(可选)**

Modbus TCP 接口用于将设备连接到高阶系统,以传输所有测量值和过程值。从物理角 度出发, Modbus TCP 接口与以太网接口相同。→ 21, <sup>△</sup> 25

#### **5.5.3 Modbus RTU(可选)**

Modbus RTU (RS-485)接口进行了电气隔离(测试电压: 500 V), 用于将设备连接至高 阶系统,以传输所有测量值和过程值。通过外壳保护罩中的一个 3 针插入式端子连接。

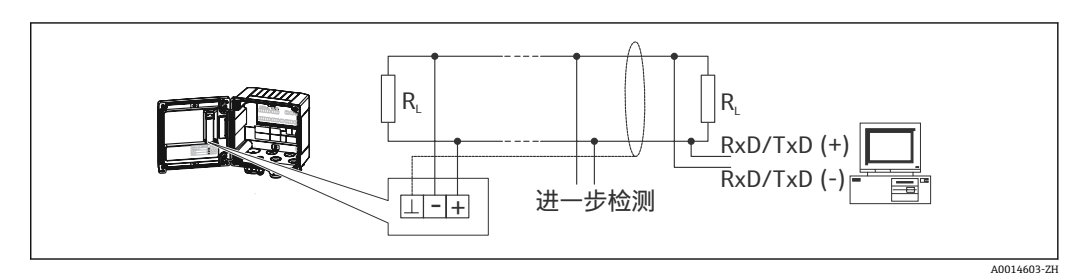

■ 22 Modbus RTU 的连接

#### **5.5.4 M-Bus(可选)**

M-Bus (仪表总线) 接口进行了电气隔离(测试电压: 500 V), 用于将设备连接至高阶 系统,以传输所有测量值和过程值。通过外壳保护罩中的一个 3 针插入式端子连接。

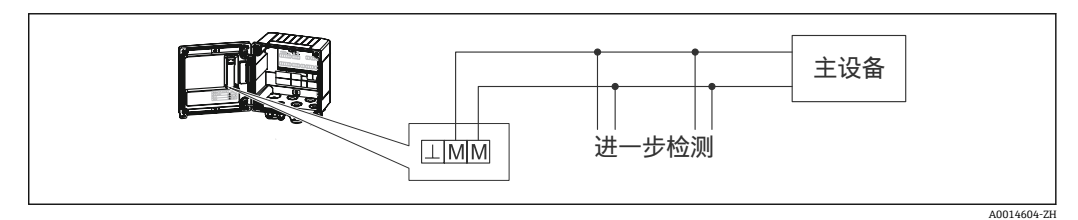

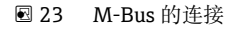

# <span id="page-25-0"></span>**5.6 连接后检查**

## **完成设备电气安装后,请进行下列检查:**

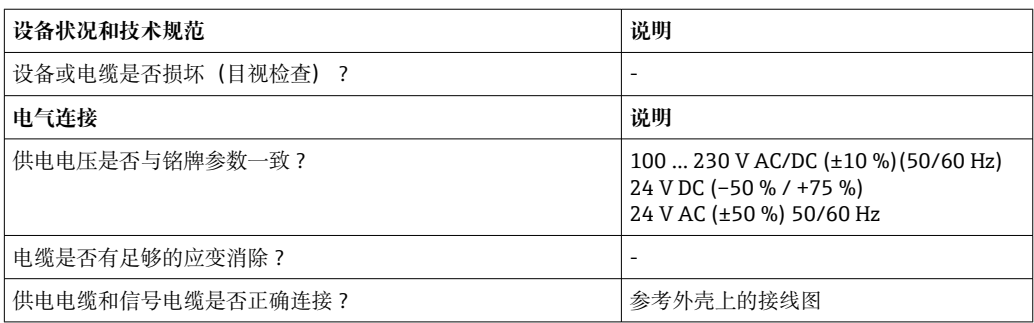

# <span id="page-26-0"></span>**6 操作**

# **6.1 常规操作说明**

蒸汽计量仪可使用操作键或者借助"FieldCare"操作软件进行设置。 包含接口电缆的操作软件需单独订购,即不包含在基本供货清单中。 在设备锁定时, 通过写保护开[关→ 28、](#page-27-0)操作员代码或数字量输入禁用设置。 详细信息, →  $\bigoplus$  41

# **6.2 显示与操作单元**

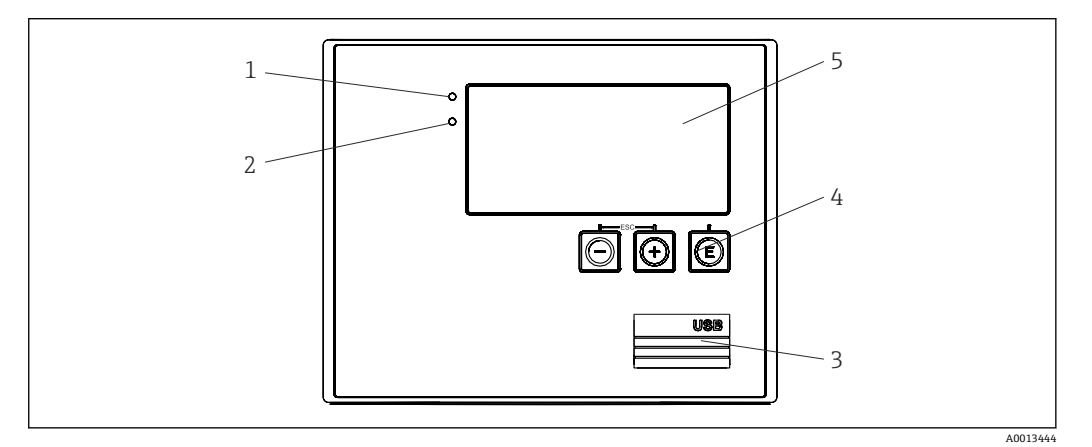

24 设备的显示与操作单元

- 1 绿色 LED 指示灯,"Operation"
- 2 红色 LED 指示灯,"Fault message"
- 3 用于设置的 USB 连接
- 4 操作键:-、+、E
- 5 160 x 80 点阵液晶显示屏

存在电压时亮起绿色 LED 指示灯,出现报警/故障时亮起红色 LED 指示灯。设备连 接电源的情况下,绿色 LED 指示灯常亮。

红色 LED 指示灯缓慢闪烁 (约 0.5 Hz): 设备设置为引导程序模式。

红色 LED 指示灯快速闪烁 (约 2 Hz): 正常操作过程中: 需要维护。固件更新过程 中:正在传输数据。

红色 LED 指示灯常亮: 设备故障。

#### **6.2.1 操作单元**

**3 个操作键:"-"、"+"、"E"** 退出/后退功能:同时按"-"和"+"。 回车/确认输入功能:按"E"

#### <span id="page-27-0"></span>**写保护开关**

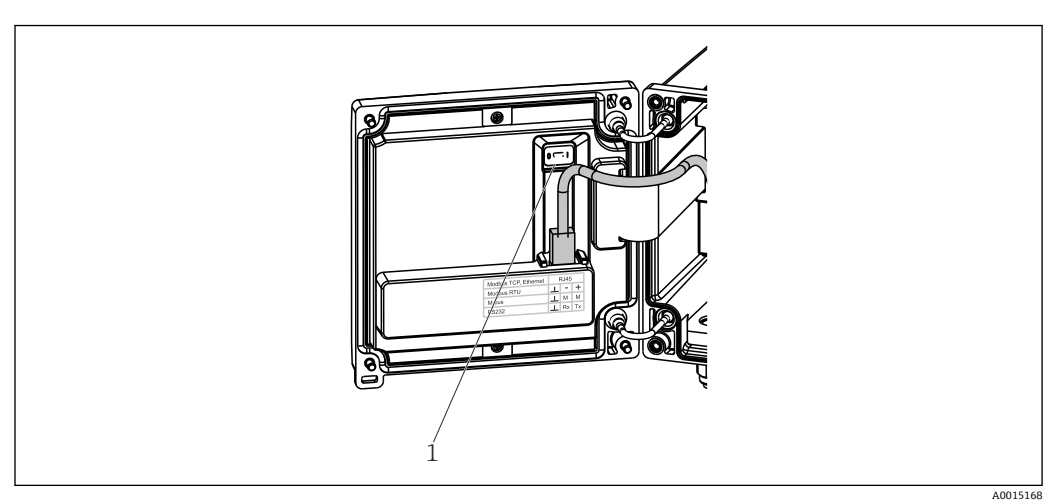

■ 25 写保护开关

1 壳盖后部的写保护开关

#### **6.2.2 显示单元**

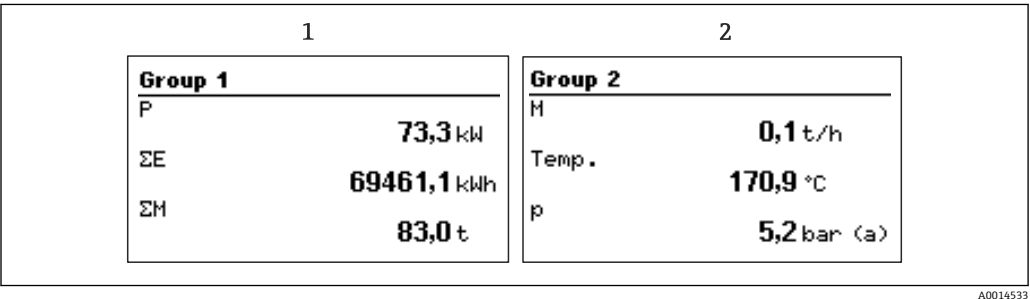

26 蒸汽计量仪显示屏(示例)

- 1 组 1 显示
- 2 组 2 显示

#### **6.2.3 "FieldCare Device Setup"操作软件**

为了使用 FieldCare Device Setup 软件设置设备, 通过 USB 接口将设备连接到个人计算 机。

#### **建立连接**

- 1. 打开 FieldCare。
- 2. 通过 USB 将设备连接至个人计算机。
- 3. 在"File/New"菜单中创建项目。
- 4. 选择"Communication DTM (CDI Communication USB)"。
- 5. 添加设备 EngyCal RS33。
- 6. 点击"Connect"。
- 7. 开始参数设置。

参考设备的《操作手册》继续进行设备设置。也可以在 FieldCareDevice Setup 软件中查 询完整的设置菜单,即《操作手册》中列举的所有功能参数。

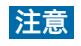

**未设置的输出切换和继电器动作**

▶ 使用 FieldCare 进行设置的过程中, 设备可能会处于未定义状态! 可能会导致未设置 的输出切换和继电器动作。

# <span id="page-29-0"></span>**6.3 操作菜单**

包含所有可设置参数的完整操作菜单概览请参考附录→ △74。

**语言** 包含所有可用操作语言的选择列表。选择设备的操作语言。

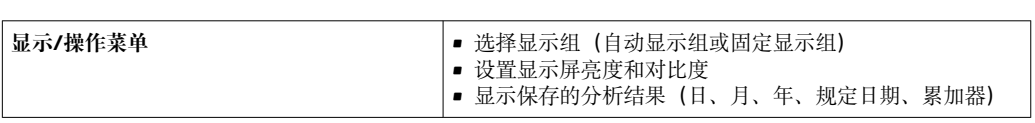

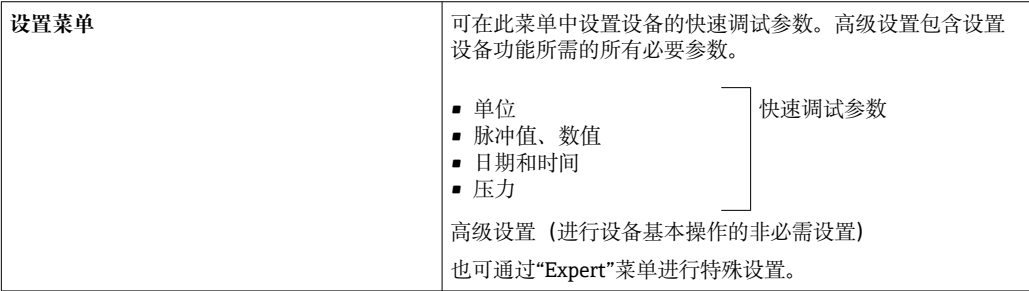

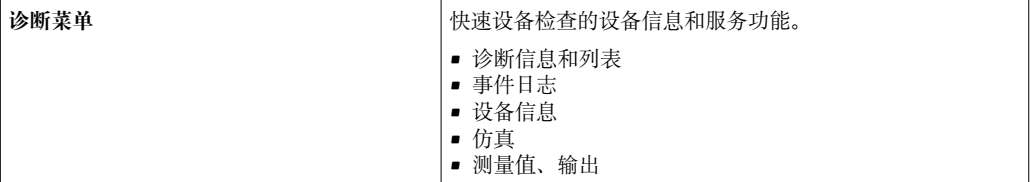

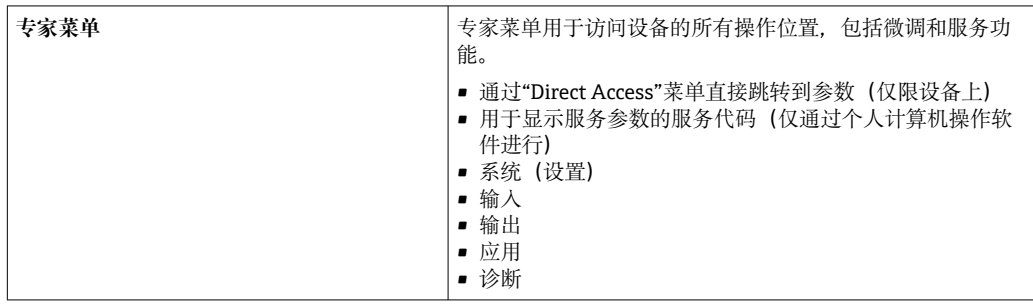

# <span id="page-30-0"></span>**7 调试**

操作设备前,请确保已完成所有连接后检查: "连接后检查"章节中的检查表[→ 26](#page-25-0)。

施加工作电压后,显示屏和绿色 LED 亮起。设备现在可以运行,且可以通过操作按键或 "FieldCare"参数设置软件[→ 28](#page-27-0) 进行设置。

● 去除显示屏保护膜;否则可能会影响显示屏可读性。

### **7.1 快速调试/运行**

在 **Setup** 菜单中设置 5 个工作参数后,即可在几分钟内调试蒸汽质量/能量的标准应 用。

**快速调试的先决条件:**

- 流量变送器,带脉冲输出
- RTD 温度传感器, 四线制直接连接
- ■绝对压力传感器,带电流输出 4 ... 20 mA

**菜单/设置**

- Units: 选择单位类型 (SI/US)
- **Pulse value**: 选择流量变送器脉冲值的单位
- **Value**:输入流量传感器的脉冲值
- **Date/time**:设置日期和时间
- Pressure: 设置压力传感器的测量范围

设备现在可以运行,并准备好测量蒸汽质量和热能。

可在 **Advanced setup**[→ 36](#page-35-0) 菜单或 **Expert** 菜单中设置仪表功能,例如数据日志、 费率功能、总线连接以及流量或温度的电流输入比例。→ △ 47。

也可在此处查看输入的设置(例如在连接相对压力传感器、带电流输出的流量变送器 时)。

• 输入/流量:

选择信号类型并输入测量范围的起始值和结束值(对于电流信号)或流量变送器的脉 冲值。

- 输入/温度:
- 选择信号类型,并输入连接类型或测量范围的起始值和结束值(对于电流信号)。 • 输入/压力:
- 选择信号类型和压力单位(绝对或相对),然后输入测量范围的起始值和结束值。

# <span id="page-31-0"></span>**7.2 应用**

以下是应用可能性的说明,包括相关设备设置的简明操作指南。

- 本设备可用于以下应用:
- 蒸汽质量和能量, → 32
- 蒸汽质量和能量流量的费率计数器, → 35

### **7.2.1 蒸汽质量和能量**

计算蒸汽发生器输出端或各个受供设备的质量流量及其所包含的热量。

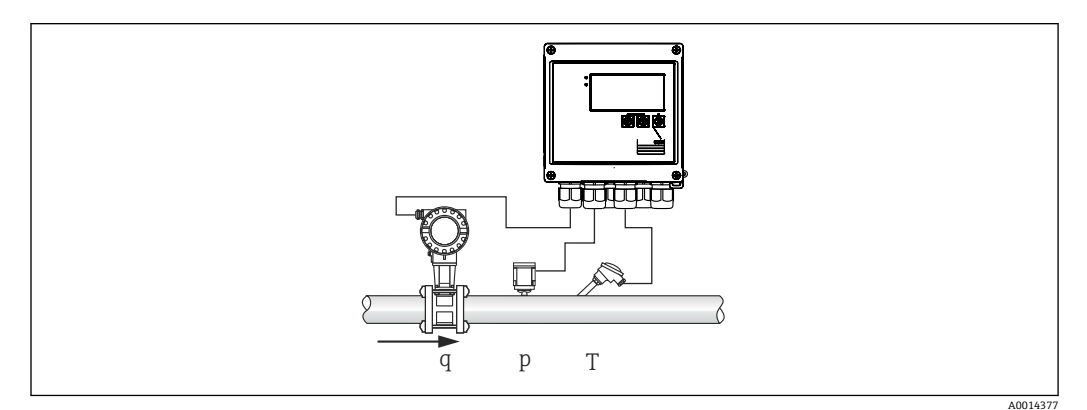

27 蒸汽质量和能量应用

#### **输入信号:**

流量、Qv(脉冲输入或电流输入)

- 温度(RTD 或电流输入)
- 压力(电流输入)
- 测量饱和蒸汽时, 用户可选择不进行压力或温度测量 (参考"其他注意事项")。 测量过热蒸汽时必须测量压力和温度。

#### **所需设置:**

1. 流量变送器:输入脉冲值或确定电流输入范围刻度

2. 温度输入: 选择 RTD 类型和温度范围或确定温度范围刻度

3. 压力输入:选择压力传感器的类型(相对或绝对压力传感器)并确定测量范围刻 度。如果选择相对压力,请检查环境压力值,并在必要时进行更改。

#### **显示变量:**

质量流量、功率(热流量)、体积流量、温度、压力、焓、密度。 仪表: 质量、能量、体积、逆差计数器 (可选费率计数器, → △ 35, → △ 40)。

#### **其他注意事项:**

#### **湿蒸汽报警**

可设置湿蒸汽报警发生时设备的响应方式。如果测量温度达到或低于基于压力计算的冷 凝温度(饱和蒸汽温度),则触发湿蒸汽报警。湿蒸汽报警表明可预计到蒸汽冷凝增 加。在发生湿蒸汽报警的情况下,饱和蒸汽条件根据测量压力确定,并且所计算的蒸汽 量通过"normal"计数器、湿蒸汽计数器(费率计数器 1) 或逆差计数器累计。关于详细 信息, 请参考"故障模式"章节→ ■ 47。

#### **饱和蒸汽测量**

无需压力或温度传感器即可测量饱和蒸汽。缺失变量(P 或 T) 通过系统中存储的饱和 蒸汽曲线确定。但是,出于安全原因,建议测量每次蒸汽应用的流量、压力和温度,以 确保最高精度。这是密切监控蒸汽状况,并确保在达到蒸汽冷凝温度时发出"wet steam alarm"的唯一方法。此外,这能够可靠监控压力和温度测量是否返回不可信值以及传感 器是否正常工作。温度测量中的任何不准确之处(例如安装错误导致)均易于检测和校 正。

示例:在持续运行期间,测量温度低于饱和蒸汽温度,这表示纯水流过蒸汽管道。通过 输入偏置量值, 可将温度测量调节到略高于 (约 1-2 ℃ (1.8-3.6 °F)) 饱和蒸汽温度的 值。这可确保蒸汽测量正常进行,并且仅在发生实际测量误差或过程故障时才发出湿蒸 汽报警。

#### **能量计算:**

蒸汽热含量(也称为焓)基于 0 °C (32 °F)计算。但是,用于计算焓的参考温度可从 0 °C (32 °F)变为另一数值。

示例:若要计算产生蒸汽所需的能量(在蒸汽锅炉中)。此时,用于计算能量的参考值 是给水温度, 例如 100 ℃ (212 °F), 而不是 0 ℃ (32 °F)。或者, 也可以通过将平均冷凝 温度设置为参考温度来计算热交换器中的能耗。

参考温度可在"Expert/Application/Feedwater Temperature"菜单中设置。

#### **计算**

 $E = q * \rho(T, p) * [h_D(T, p)]$ 

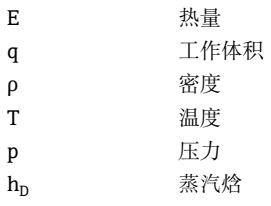

#### **7.2.2 蒸汽热差**

计算蒸汽在热交换器中冷凝时释放的热量。

或者,也可计算用于产生蒸汽的热量(能量)。

可以通过 RS33 用多种方式计算热量。为此,可以选择多种输入信号和安装位置的组 合。

可在"Setup"中找到不同的计算方法:

Menu Setup  $\rightarrow$  Advanced setup  $\rightarrow$  Application  $\rightarrow$  Op. mode steam

#### **热量差计算(基于压力测量值 p)**

能量通过焓(蒸汽)和焓(冷凝温度)之间的差值计算。冷凝压力通过冷凝温度计算, 而蒸汽温度通过蒸汽压力(饱和蒸汽曲线)计算。

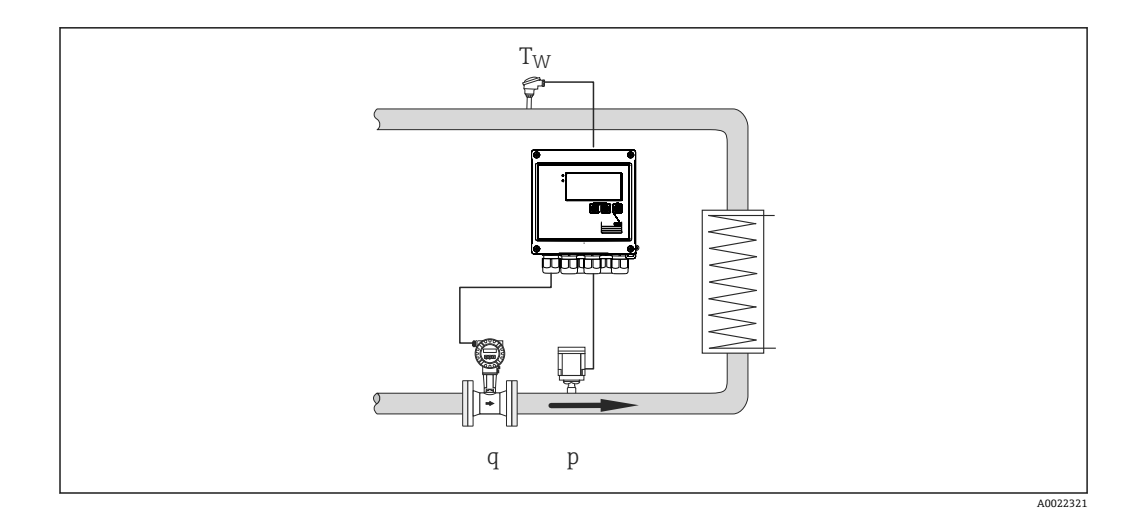

#### **输入信号:**

流量、Qv(脉冲输入或电流输入) 冷凝温度(RTD 或电流输入) 蒸汽压力(电流输入)

#### **热量差计算(基于温度测量值 T)**

能量通过焓(蒸汽)和焓(冷凝温度)之间的差值计算。冷凝压力通过冷凝温度计算, 而蒸汽压力通过蒸汽温度(饱和蒸汽曲线)计算。

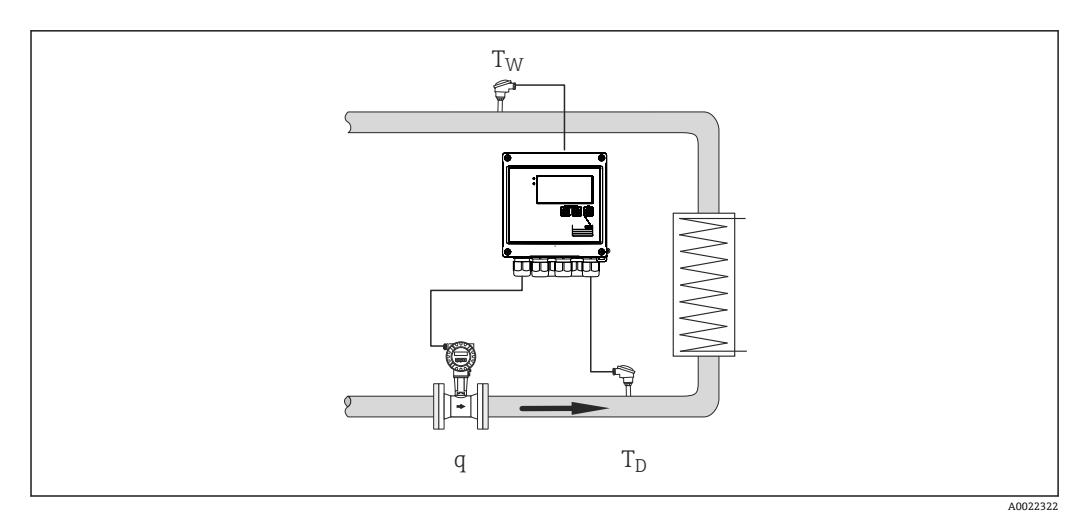

#### **输入信号:**

流量、Qv(脉冲输入或电流输入) 冷凝温度 (RTD 或电流输入) 蒸汽温度(RTD 或电流输入)

#### **热差/p+T**

能量通过焓(蒸汽)和焓(冷凝温度)之间的差值计算。假设冷凝压力与蒸汽中的压力 相对应。冷凝压力通过冷凝温度计算,而蒸汽压力通过蒸汽温度(饱和蒸汽曲线)计 算。

<span id="page-34-0"></span>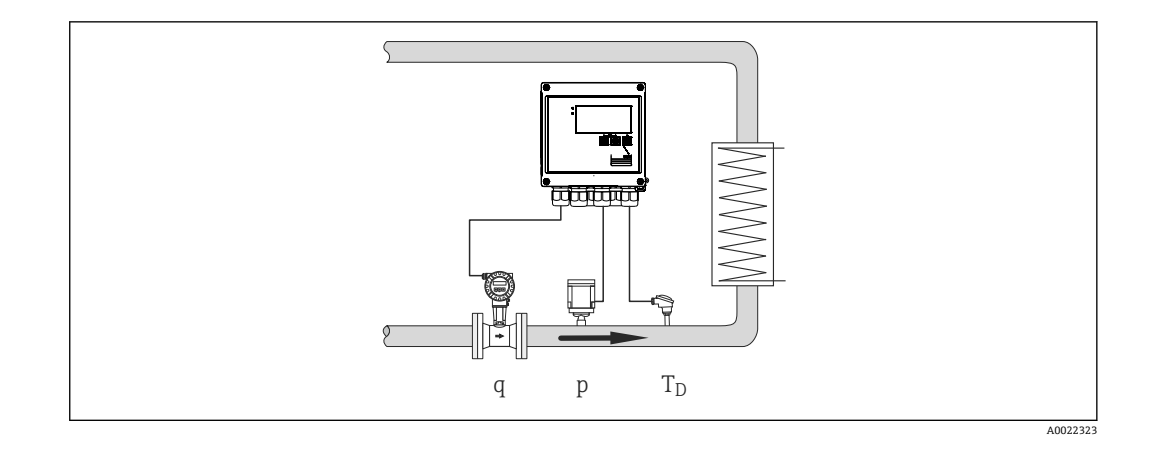

#### **输入信号:**

流量、Qv(脉冲输入或电流输入) 蒸汽温度 (RTD 或电流输入) 蒸汽压力(电流输入)

#### **显示所有 3 种计算方法的变量:**

功率(热流量)、质量流量、体积流量、温度、压力、焓、密度。 累加器:质量、能量、体积、逆差计数器

#### **7.2.3 蒸汽质量和能量流量的费率计数器(可选)**

这用于计算蒸汽质量流量以及所含热量。根据具体事件,质量或能量基于不同的计数器 计算。例如,蒸汽量可以单独记录,并根据一天中的时间或消耗水平开具不同发票。 同样,双向流量和能量可以在费率计数器上记录。

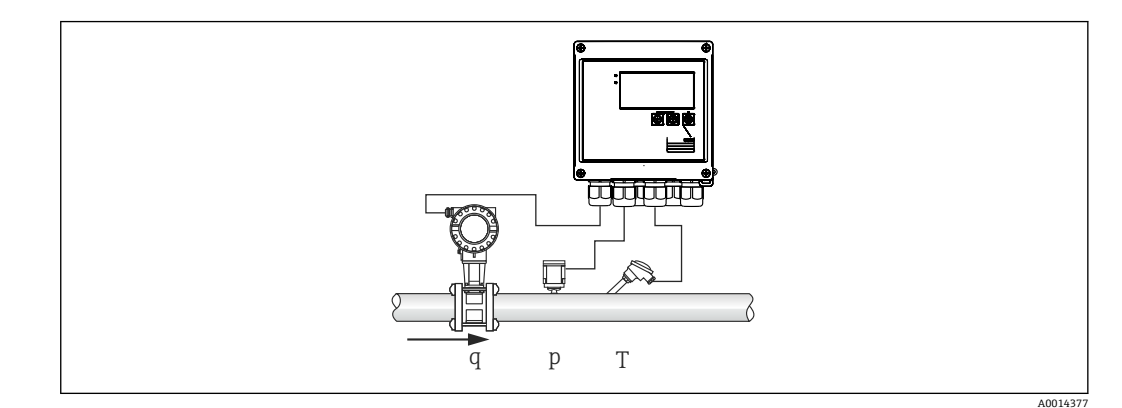

■ 28 使用蒸汽质量和能量流量费率计数器 (可选)

#### **输入信号:**

流量、Qv(脉冲输入或电流输入) 压力(电流输入) 温度(RTD 或电流输入)

■ 测量饱和蒸汽时,用户可选择不进行压力或温度测量 (参考"其他注意事项")。

#### **所需设置:**

1. 流量变送器:输入脉冲值或确定电流输入范围刻度

<span id="page-35-0"></span>2. 温度输入: 选择 RTD 类型和温度范围或确定温度范围刻度

3. 压力输入: 选择压力传感器的类型(相对或绝对压力传感器)并确定测量范围刻 度。如果选择相对压力,请检查环境压力值,并在必要时进行更改。

■ 选择费率模型并进行费率设置。设置路径: 菜单 Setup→Application→Tariff

#### **显示变量:**

功率、体积流量、温度、焓差、密度。

仪表:质量、能量、体积、能量逆差计数器、费率计数器。

#### **其他注意事项**

• 关于湿蒸汽报警和饱和蒸汽测量的注意事项,参考[→ 32](#page-31-0)。

• 费率计数器可用于记录湿蒸汽报警期间的蒸汽量("Wet steam"费率模型)。

费率计数器通过数字量输入或限定值(例如质量流量 0 kg/h)启用, 以记录双向模式的 数额。

#### **计算**

 $E = q * \rho(T, p) * [h_D(T, p)]$ 

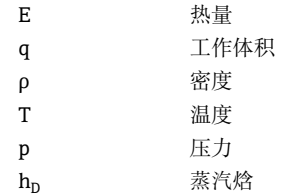

#### **7.3 设置基本参数/通用仪表功能**

- 输入, → 图 36
- 输出, → 图 37
- 限定值, → 38
- 显示/单元, → 40
- 数据日志, → 40
- 访问保护/锁定, → △ 41
- 通信/现场总线, → △ 42

#### **7.3.1 输入**

#### **流量脉冲变送器**

脉冲输入可以处理不同的电流和电压脉冲。软件可切换至不同的频率范围: • 脉冲和频率最高为 12.5 kHz

■ 脉冲和频率最高为 25 Hz (对于回跳触点, 最大回跳时间: 5 ms)

电压脉冲和触点传感器的输入根据 EN1434 分为不同类型,并为开关触点提供电源,  $\rightarrow \triangleq 21$ 。

#### **脉冲值和 K 系数**

对于所有信号类型,必须输入流量变送器的脉冲值。

体积流量当前值的计算是浮动的;因此会随慢脉冲而不断下降。100 秒后或者数值低于 小流量切除值时,流量值变为 0。

流量变送器的脉冲值根据变送器类型的不同而定义。因此,可为设备的脉冲值选择不同 的单位。
- 脉冲/体积单位(例如脉冲/升),也称为 K 系数(例如 Prowirl),
- 体积单位/脉冲(例如升/脉冲、Promag、Prosonic)

#### **流量电流信号**

对于带电流信号输出的流量变送器,流量测量范围刻度可在"Advanced"[→ 74](#page-73-0) 设置 中进行设定。

● 取决于差压原理 (DP、例如: 节流孔板) 的流量测量设置在→ △ 9 中进行说 明。

### **电流输入调整/校准**

如需调整电流输入,可在"Expert"菜单中执行两点标定,例如校正模拟量输入的长期漂 移。

示例: 流量信号 4 mA (0 m3/h), 但设备显示 4.01 mA (0.2 m3/h)。如果输入设定 点 0 m3/h, 实际值: 0.2 m3/h, 设备将"学习"新 4 mA 值。设定点必须始终在测量范围 内。

#### **小流量切除**

低于设置小流量切除值的体积流量评估为零(不在计数器上测量)。这用于抑制测量 值,例如在测量范围的下限。

对于脉冲输入, 可从小流量切除确定最小允许频率。示例: 小流量切除 3.6 m<sup>3</sup>/h (1 l/s),变送器脉冲值:0.1 l。

1/0.1 = 10 Hz。这意味着, 在 10 s 之后, 体积流量和功率显示数值"0"。

对于模拟信号,存在两种小流量切除变体:

- 正流量测量范围, 例如 0 ... 100 m<sup>3</sup>/h: 低于小流量切除的数值标为零。
- 测量范围的负起始(双向测量), 例如-50 ... 50 m<sup>3</sup>/h: 零点 (+/-小流量切除值)附 近的数值标为零。

#### **温度输入**

如需测量温度,RTD 传感器可直接或通过变送器 (4 ... 20 mA) 连接。对于直接连接, 可以使用变送器类型 PT 100/500/1000。对于 PT 100 传感器,用户可以从适用于高温 差和低温差的不同测量范围中选择,以确保最高精度:

菜单 **Setup** → **Advanced setup** → **Inputs** → **Temperature** → **Range**。

如果使用电流信号,可单独确定测量范围刻度:

#### 菜单 **Setup** → **Advanced setup** → **Inputs** → **Temperature** → **Range start** 和 **Meas. range end**。

#### **数字量输入**

提供两种数字量输入:根据设备选项,可通过数字量输入控制以下功能:

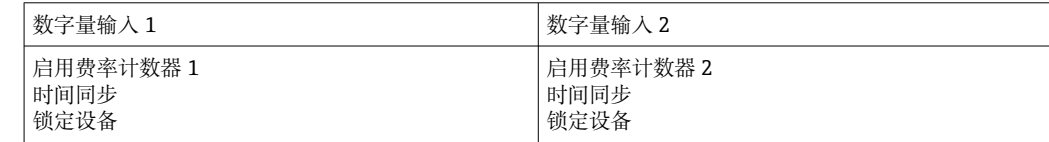

### **7.3.2 输出**

#### **通用输出(有源电流和脉冲输出)**

通用输出可用作电流输出以输出电流值(例如功率、体积流量),或用作有源脉冲输出 以输出计数器值(例如体积)。

### **开路集电极输出**

两个开路集电极输出可用作脉冲输出以输出计数器值,或用作状态输出以输出报警(例 如仪器错误、违反限定值)。

### **继电器**

这两个继电器可以在出现故障消息或超限的情况下进行切换。

可在 **Setup** → **Advanced setup** → **System** → **Fault switching** 中选择继电器 1 和继电器 2。

使用 **Setup** → **Advanced setup** → **Application** → **Limits** 分配限值。关于限定值的可能设 置,请参考"限值"章节中的说明。

### **7.3.3 报警限值**

要监控流程和/或设备,可定义事件和限值。在事件日志和数据存档中输入越限条件。另 外,还可以为一个继电器分配不同的限值(报警)。 限值功能可使用以下工作模式:

**关**

未触发操作。分配的输出始终处于正常工作状态。

#### **下限设定点(SP 下限)**

如果设置值低于规定,则限定值启用。如果数值(包括迟滞性)超出限定值,则停用限 定值。

示例:限定值 100 ℃ (212 °F), 迟滞性 1 ℃ (1.8 °F) →限定值启用 = 100 ℃ (212 °F), 限 定值停用 = 101 °C (213.8 °F)。

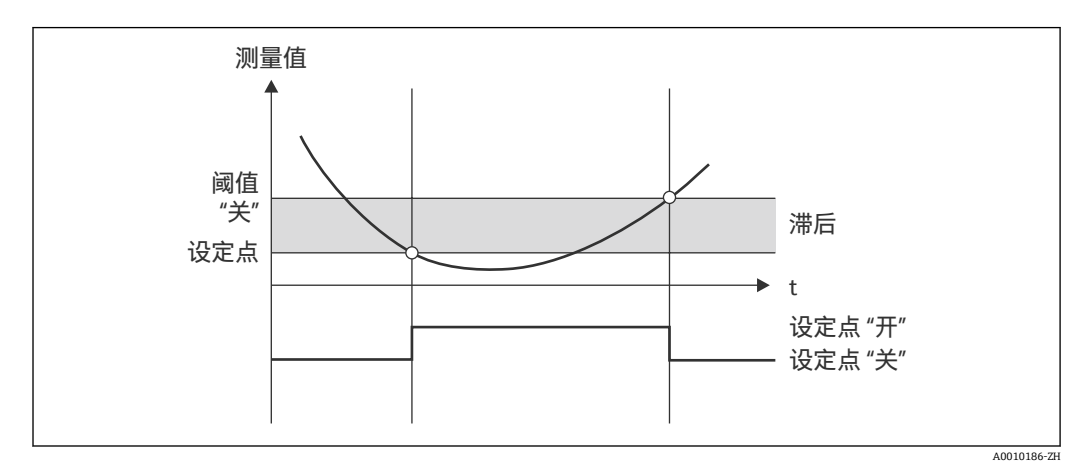

■ 29 "SP lower"工作模式

### **上限设定点(SP 上限)**

如果数值超过设置值,则限定值启用。如果限定值(包括迟滞性)超出规定,则停用限 定值。

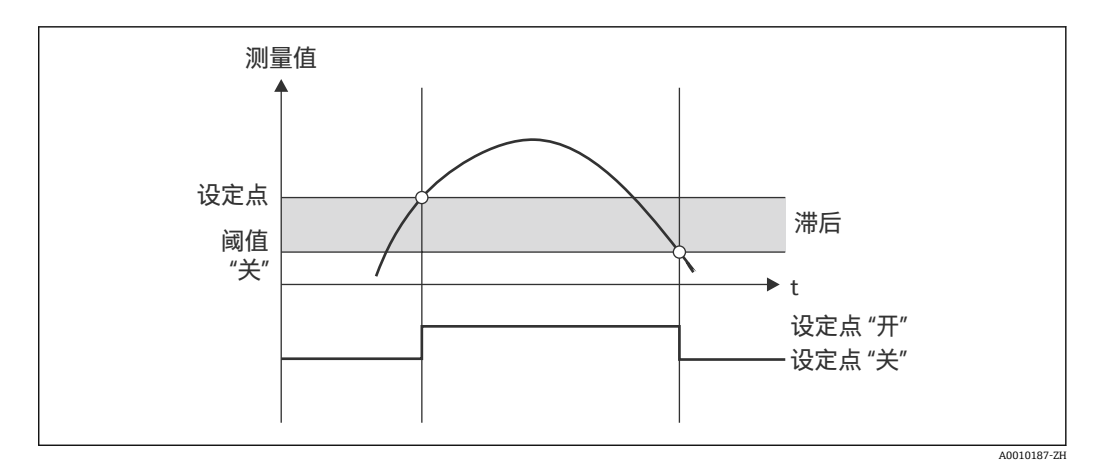

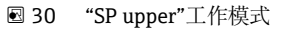

### **计数器(日/月/年/规定日期计数器)**

如果数值超过设置的计数器值,则触发限定值报警。在评估期结束时(例如每日计数器 1天) 或者计数器读数低于规定时(例如用于双向操作), 则限定值报警停用。

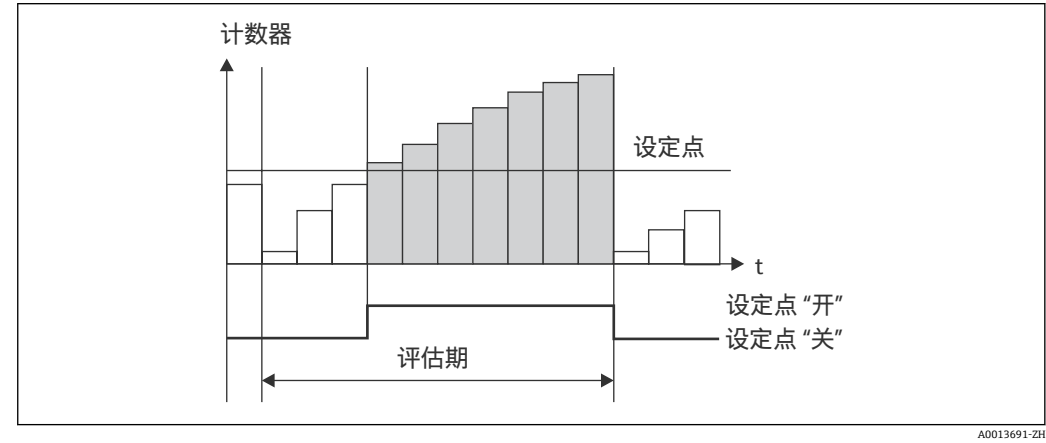

<sup>■31</sup> 计数器限定值

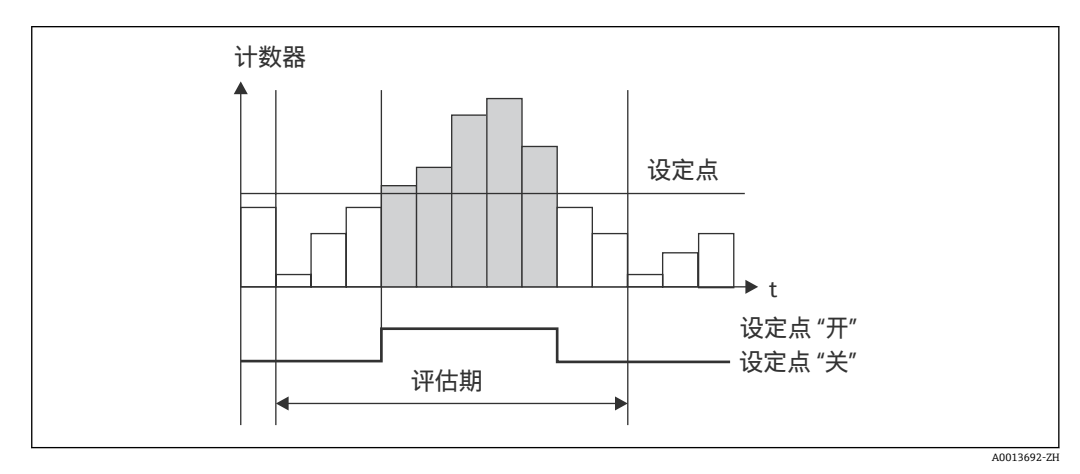

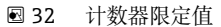

### **7.3.4 显示设置和单位**

#### **显示设置**

在 **Setup** → **Advanced setup** → **Application** → **Display groups** 菜单中,选择显示屏上显 示的过程值。为此,可以使用 6 个显示组。一个组最多可以分配 3 个值。对于三行显 示, 数值将以较小的字体大小显示。可为每个组分配用户定义的名称(最多 10 个字 符)。此名称显示在标题中。交付设备后,显示组根据下表预先设置。

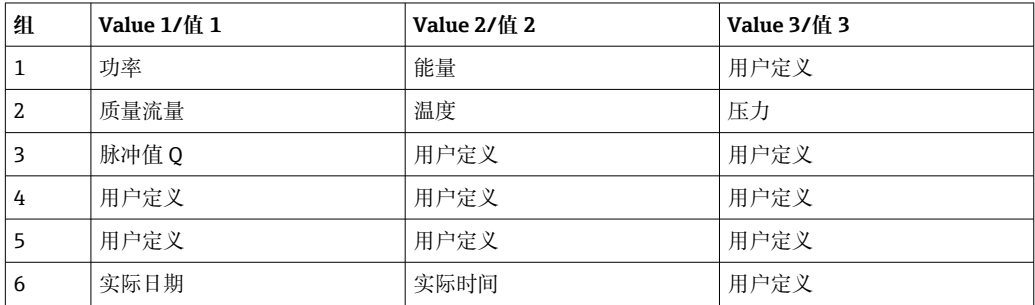

### **显示方式**

在显示/操作菜单中选择显示方式。可设置显示屏亮度、对比度和切换模式,即自动切换 或按下按钮切换显示组。在此菜单中,还可在"stored values"下调用数据记录的当前值 (间隔、日、月和规定日期计数器)。(关于详细信息→ 40,请参考数据日志)

### **保持功能 - "冻结"显示屏**

整个测量值采集可通过操作选项"冻结",即输入变量保持在最后测量值,并且计数器读 数不再增加。保持模式期间,将忽略测量值,不作数据记录。保持功能可在 "Diagnostics"菜单中启用/禁用,如果持续 5 分钟没有按任何按钮,保持功能将自动停 止。

#### **总和/计数器溢出次数**

计数器限制为小数点前最多 8 位数(对于需要符号的计数器,最多 7 个字符)。如果计 数器读数超过此值(溢出), 则将其复位到 0。各计数器的溢出数记录在溢出计数器 上。计数器溢出显示在显示屏上,带"^"图标。溢出次数可在 **Display/operat.** → **Stored values** 菜单中调用。

### **单位**

度量和显示过程变量的单位在相应的子菜单中配置(例如,显示温度的单位在"Inputs/ Temperature"下配置)。

在设备调试开始时选择单位制,以简化设备设置。

- EU: 公制 SI 单位
- USA:英制单位

该设置将各个子菜单中的单位设置为特定值(默认), 例如 SI: m<sup>3</sup>/h、℃、kWh。 如果随后转换单位,不会自动转换相关(刻度)值!

关于单位转换, 请参考附录→ ■ 90。

### **7.3.5 数据日志**

在规定时间, 设备储存相关测量值和计数器数据。在可调间隔 (1 min - 12 h) 下, 计算 并储存体积流量、功率、温度和压力的平均值。每日、每月和每年进行体积流量、功 率、温度和压力的平均计算。此外,最小值/最大值通过计数器值确定和储存。另外,可 使用两个用户定义的规定日期,以定义用于测量能量的时间范围,例如半年计费。

当日、月度和规定日期计数器可在 **Display/operat.** → **Stored values** 菜单中调用。此 外,所有计数器均可显示为显示值(可分配给显示组)。

整个数据存档(即所有储存值)仅可使用"现场数据管理器软件"读出。

具体而言,设备中储存以下数据:

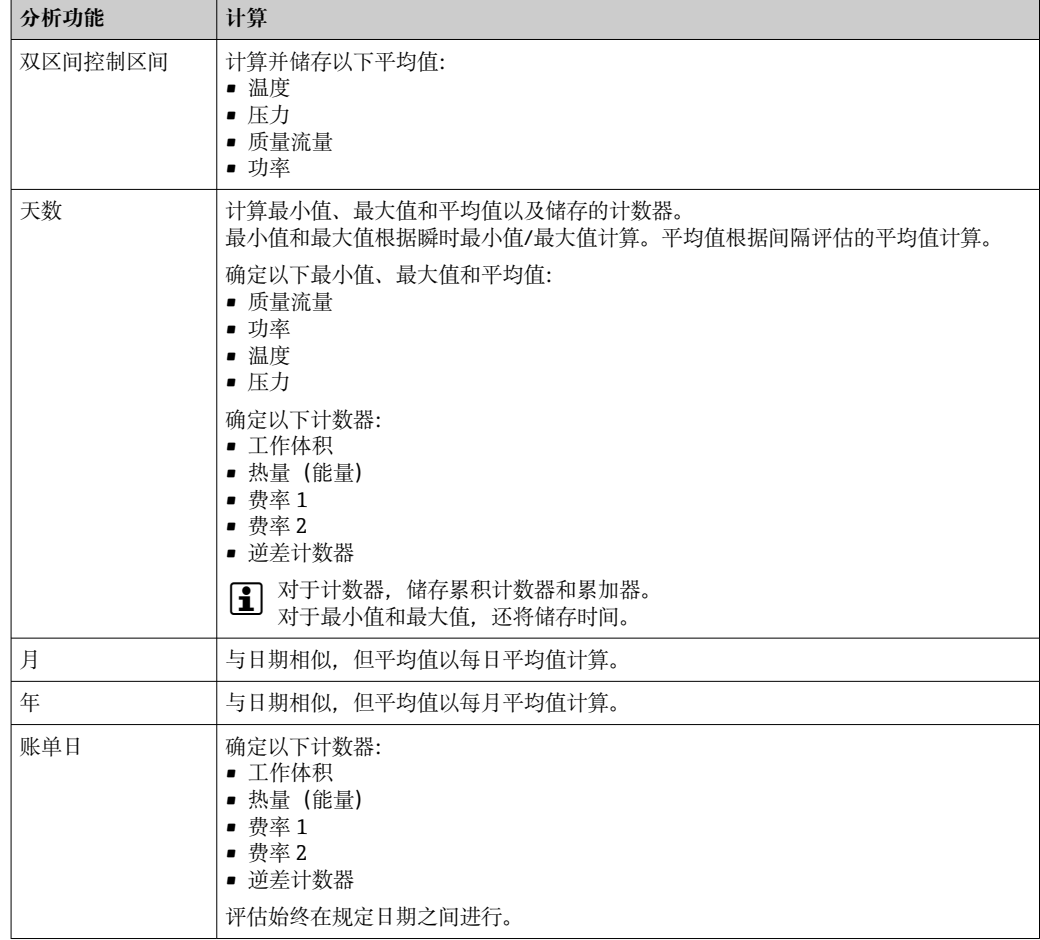

### **数据记录概述**

数据记录的时间(记录间隔开始时间)可通过日期时间设置和/或同步。

当前评估(最小值/最大值/平均值,计数器)可以通过设置单独或完全复位到 0。归档 值(已完成的评估)无法再更改!如需清除这些记录,必须删除整个测量值存储器。

### **储存容量**

设备应通过"现场数据管理器软件"定期读取,以确保无缝数据记录。根据储存深度,间 隔、每日、每月和每年计数器会在特定时间后被覆盖,请参考下表。

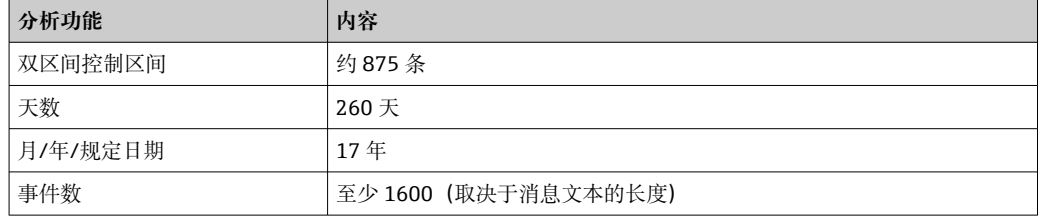

### **7.3.6 访问保护**

设备可通过设备中的硬件开[关→ 28、](#page-27-0)操作代码、铅封和/或通过数字量输入锁定来保 护设备,以防止篡改。

### **通过代码保护**

整个本地操作可通过 4 位代码保护(默认 0000, 即无保护)。在无操作 600 s 后, 设备 将自动再次锁定。

#### **设备铅封**

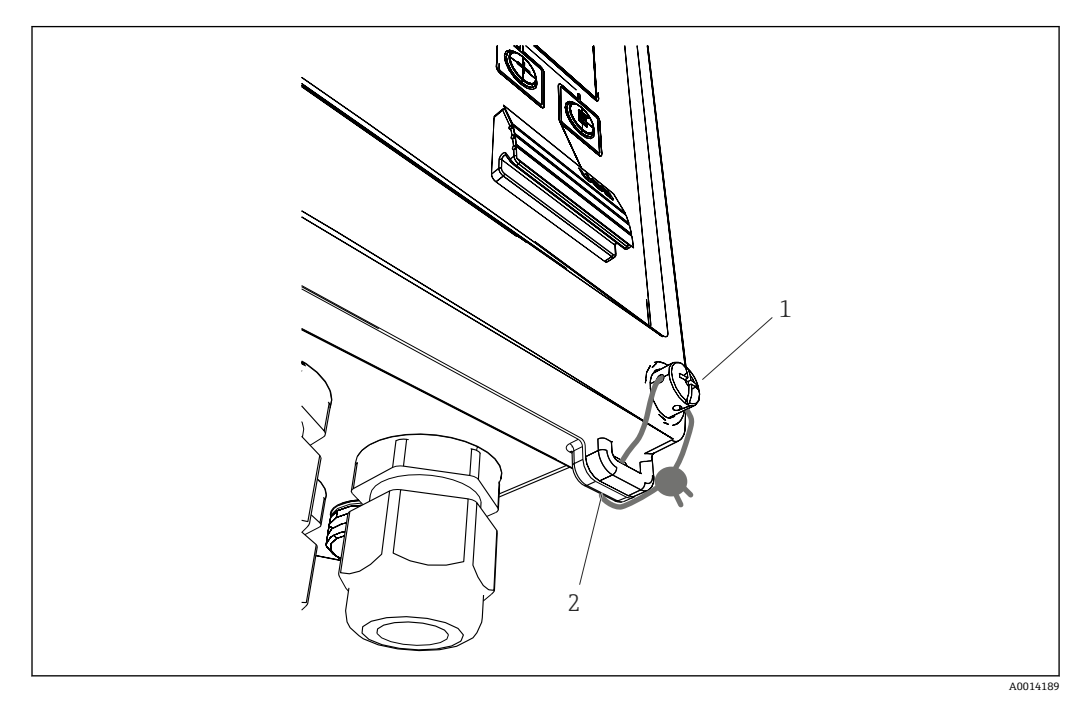

■33 设备铅封

1 铅封螺钉

2 外壳孔眼

对于设备铅封, 设备上配有铅封螺钉(图中编号 1) 和孔眼(图中编号 2)。

### **完全锁定**

如果希望阻止对于设备的任何和所有访问,可以通过在数字量输入处应用信号来锁定整 个设备。数据仍可通过接口读取。

### **7.3.7 日志**

设置的更改将记录在事件日志的条目中。

#### **事件日志**

事件日志储存诸如报警、越限条件、设置更改等事件,包括指定日期和时间。存储器足 以容纳至少 1600 条消息(但是,根据文本长度,可能储存更多消息)。如果存储器已 满,则最旧的消息会被覆盖。可以通过现场数据管理器软件或在设备上读取日志。如需 快速退出日志,请同时按下+/-键。

### **7.3.8 通信/现场总线**

### **概述**

设备带(可选)现场总线接口,用于读出所有过程值。仅可在设备设置环境中将数值写 入设备(通过 FieldCare 操作软件和 USB 或以太网接口)。流量等过程值无法通过总线 接口传输到设备。

取决于总线系统,显示数据传输过程中出现的报警或故障(例如:状态字节)。

过程值传输至设备上的相同显示设备中。如果使用总线协议中未定义的单位进行显示, 则仅对 M-Bus 转换单位。

仅可从存储器中读出最近完成储存期(日、月、年、规定日期)的计数器读数。

对于较大计数器读数,小数点后的位置被缩短(例如 1234567.1234 → 1234567 或  $234567.1234 \rightarrow 234567.1$ )

可通过以下接口读取设备:

- M-Bus
- Modbus RTU
- 以太网/Modbus TCP

#### **M-Bus**

M-Bus 接口在 **Setup** → **Advanced setup** → **Application** → **M-Bus** 菜单中设置。

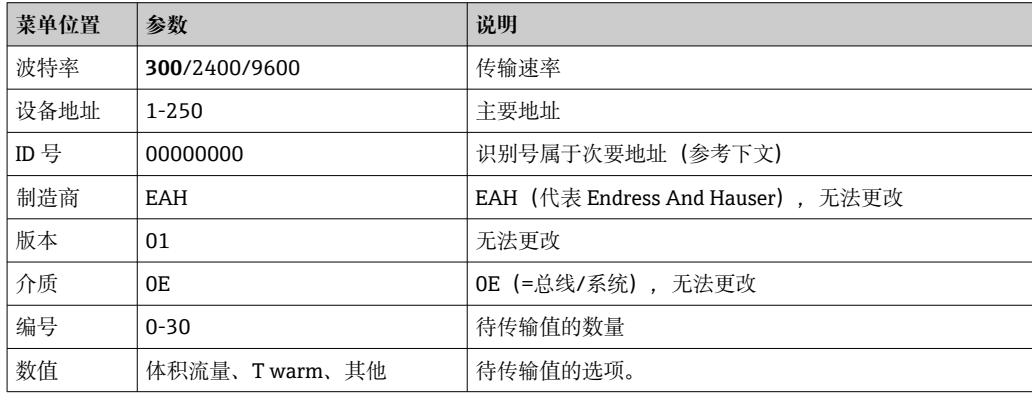

数据类型:

- 无自动波特率检测
- 8 个数据位,偶数奇偶校验(不可选)

超时:

收到请求后, 设备在应答前等待 11 位。

工作模式:

通常, 使用模式 1, 即首先传送 LSB。

控制字符:

- 起始字符: 10h (短块) 或 68h (长块)
- 结束字符:16h

#### **主要地址**

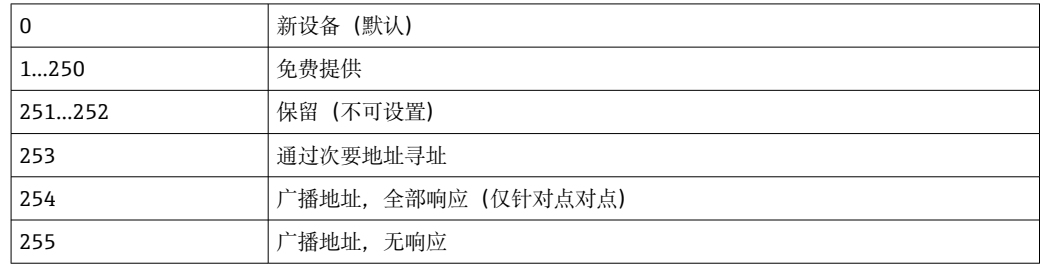

#### **次要地址**

识别号、制造商 ID、版本和介质一同构成次要地址。如果主设备通过该地址寻址设备 (从设备),则其次要地址与主地址 253 一起发送。次要地址与所发送次要地址匹配的 设备(从设备)以 E5h 响应,且现在通过主地址 253 连接到主设备。设备(从设备)的 <span id="page-43-0"></span>进一步响应通过地址 253 发送。RESET 命令或选择不同总线设备(从设备)会导致设备 (从设备)被取消选择。这会破坏与主设备的连接。

识别号(用于次要地址)是设备内唯一 8 位数字, 通过工厂分配, 且由 CPU 编号生成。 该编号可在设备上修改,但不能通过 M-BUS 修改。

识别号可在设置功能中进行设置。

制造商 ID、版本和介质仅可在设置中显示;无法更改。

也可以使用通配符进行寻址。对于识别号,是"Fhex",而对于制造商 ID、版本和介质, 是"FFhex"。

对于 M-Bus, 测量值与单位一起传输(根据 EN1434-3)。M-Bus 不支持的单位以公制 SI 单位传输。

### **Modbus RTU/(TCP/IP)**

设备可通过 RS485 或以太网接口连接至 Modbus 系统。以太网连接的一般设置在 **Setup** → **Advanced setup** → **System** → **Ethernet** 菜单中进行设[置→ 45](#page-44-0)。Modbus 通信在 **Setup** → **Advanced setup** → **System** → **Modbus** 菜单中设置。

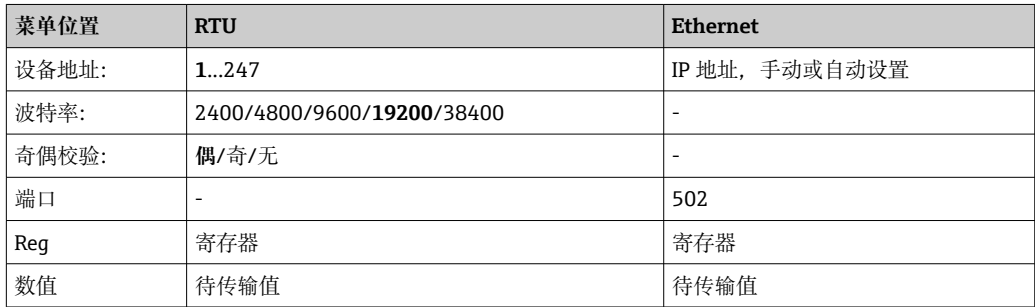

### **数值传输**

在 ISO/OSI 模型下,实际 Modbus TCP 协议在第 5 层和第 6 层之间。

使用 3 个寄存器 (每个 2 字节) 传输值 (2 字节状态+ 4 字节浮点值) 。在设置中, 可 以设置要使用哪个值写入哪个寄存器。最重要/最常见的值已预先设置。

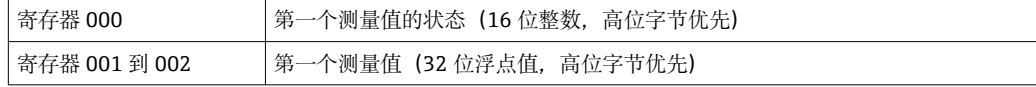

有效性和限定值信息以状态字节编码。

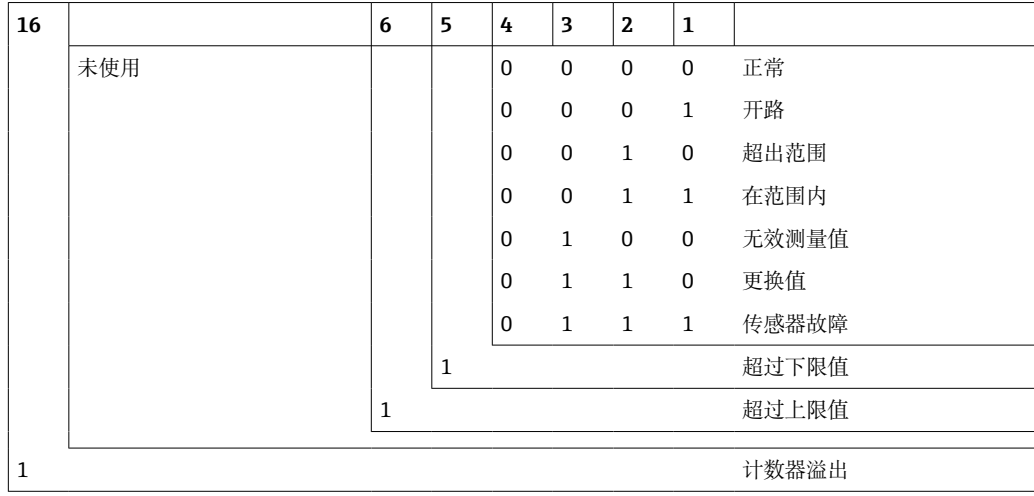

<span id="page-44-0"></span>在主设备请求期间,所需的启动寄存器和待读取的寄存器数量将发送到设备。测量值始 终需要三个寄存器,因此启动寄存器和数字必须可被 3 整除。 从主设备到蒸汽计量仪:

ga fk r1 r0 a1 a0 c1 c2

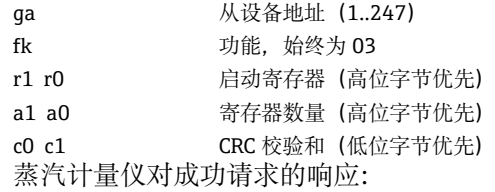

ga fk az s1 s0 w3 w2 w1 w0 s1 s0 w3 w2 w1 w0 . . . . . s1 s0 w3 w2 w1 w0 c1 c0

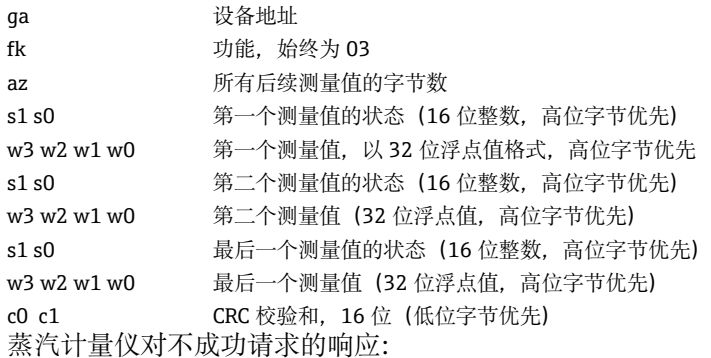

ga fk fc c0 c1

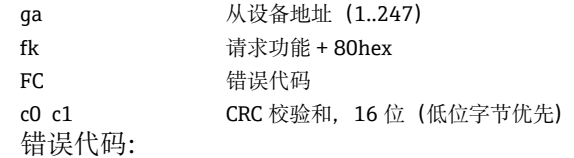

01 : 功能未知

02 : 启动寄存器无效

03 : 待读取的寄存器数无效

对于主设备请求中的校验和或奇偶校验错误,蒸汽计量仪不响应。

■ 对于较大计数器读数,小数点位数被缩短。

关于 Modbus 的更多信息, 请参考 BA01029K。

#### **以太网/Web 服务器(TCP/IP)**

#### **Setup** → **Advanced setup** → **System** → **Ethernet**

可以手动输入 IP 地址 (固定 IP 地址) 或通过 DHCP 自动分配 IP 地址。

数据通信端口默认设置为 8000。端口可在 **Expert** 菜单中更改。

具有下列功能:

• 与电脑软件的数据通信(现场数据管理器软件、FieldCare、OPC 服务器)

- 网页服务器
- Modbus TCP  $\rightarrow$   $\oplus$  44

最多可以同时打开 4 个连接, 例如现场数据管理器软件、Modbus TCP 和 2 个 Web 服务 器。

但是,仅可通过端口 8000 进行一个数据连接。

一旦到达最大连接数量,将阻止新的连接尝试,直到终止现有连接。

### **网页服务器**

如果设备通过以太网连接, 则可以使用 Web 服务器通过互联网导出显示值。 Web 服务器端口预设为 80。端口可在 **Expert** → **System** → **Ethernet** 菜单中更改。 ■ 如果网络受到防火墙保护, 则可能需要启用端口。

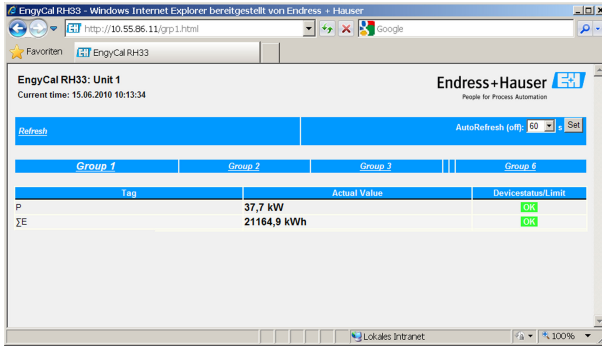

■ 34 显示 Web 浏览器中显示的值 (以 EngyCal RH33 示例)

与显示屏一样,可在 Web 服务器中的显示组之间切换。测量值自动更新 (直接通过 "link": off/5s/15s/30s/60s) 。除测量值外, 还显示状态和限值标记。

数据可通过 Web 服务器以 HTML 或 XML 格式导出。

在使用互联网浏览器时,输入地址 http://<IP 地址>即可在浏览器中以 HTML 格式显示 信息。此外,还提供两种版本的 XML 格式。这些版本可根据需要集成到其他系统中。两 个 XML 版本包含分配给任何组的所有测量值。

 $\begin{bmatrix} \bullet \\ \bullet \end{bmatrix}$  在 XML 文件中小数点始终显示为句号。此外, 所有时间都以 UTC 格式提供。时差 以分钟为单位,记录在以下条目中。

#### **版本 1:**

XML 文件使用 ISO-8859-1 (Latin-1)编码,地址 http://<IP address>/index.xml(或者: http://<IP address>/xml)。但是,此编码无法显示某些特殊字符,例如求和符号。不 传输数字量状态等文本。

#### **版本 2:**

UTF-8 编码的 XML 文件可在地址 http://<IP address>/main.xml 中检索。所有测量值和 特殊字符均可在此文件中查看。

XML 文件通道值的结构说明如下:

<device id="ID0104" tag="Flow" type="INTRN">  $<$ v1>12.38 $<$ /v1>  $\langle u1>m^3/h \langle u1 \rangle$ <vstslv1>2</vstslv1> <hlsts1>ErS</hlsts1> <vtime>20120105-004158</vtime> <man>Endress+Hauser</man>  $<sub>param</sub>$ /></sub>

</device>

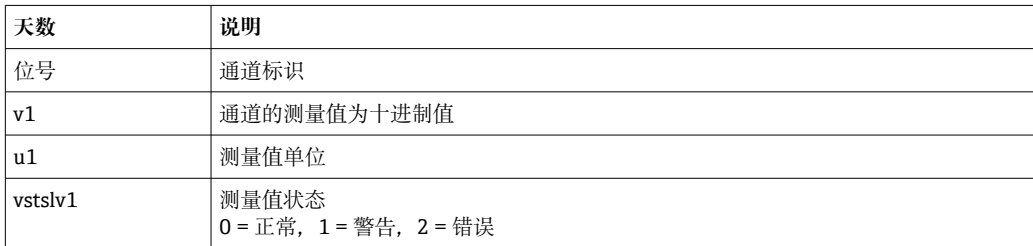

<span id="page-46-0"></span>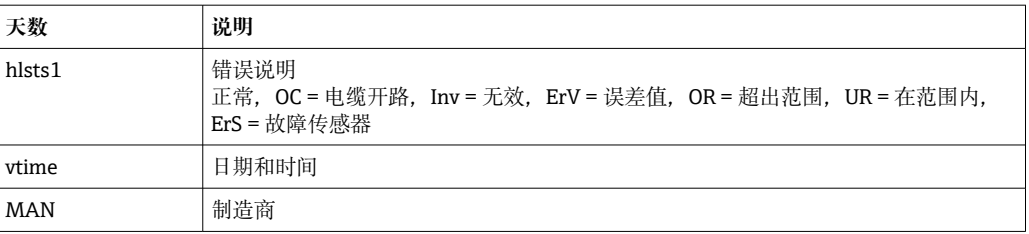

#### **Web 服务器设置**

#### 菜单 **Setup** → **Advanced setup** → **System** → **Ethernet** → **Web server** → **Yes** 或菜单 **Expert** → **System** → **Ethernet** → **Web server/Web** → **Yes**

如果网络中不存在默认端口 80,可在 **Expert** 菜单中更改端口。

在 Web 浏览器中输入要检索的地址: http://<IP address>

支持以下 Web 浏览器:

- MS Internet Explorer 6 及更高版本
- Mozilla Firefox 2.0 及更高版本
- Opera 9.x 及更高版本

Web 服务器的工作语言为英语。不提供其他语言。

本设备以 HTML 或 XML 格式提供数据 (适用于 Fieldgate 浏览器)。

未针对通过 ID/密码进行身份验证设置规定。

### **7.4 可选设备设置/特殊功能**

- "Expert"菜单 (微调设备) → △ 47
- 故障模式→ 47
- 费率计数器→ 48
- 温度传感器匹配 (CVD) → △ 48
- DP 流量计算 (例如节流孔板) → △ 49

### **7.4.1 "Expert"菜单(微调设备)**

可通过"Expert"菜单访问微调功能,使设备最佳地适应于应用条件。用户界面对应于 "Setup/Advanced settings"菜单以及一些特殊的调校或服务功能, 例如调节电流输入并 将设备复位为订单设置。

**← 访问"Expert"**菜单需要访问密码。出厂默认密码为"0000"。

#### **调节电流输入**

作为"2 点校正"的一部分,可以调节传感器的特性, 例如, 以校正电流输入的长期漂移 (传感器电流输出)或使用显示设备或传感器标定输入信号。为此,为测量范围的上限 和下限设置实际值和校正值(设定值)。默认情况下,禁用偏置量,即每个设定值和实 际值相同。

设定点必须始终在测量范围内。

### **7.4.2 失效安全模式**

在"Expert"菜单中,可以单独针对各个输入设置故障模式。

- 在"Namur NE 43"位置, 定义了电流输入的信号范围限值(触发"Open circuit"或 "Sensor error"报警的电流值)。NAMUR 准则定义了传感器的误差限值。详细信息请 参考表格。
- "On error"字段定义了计算是否停止(无效)或是否使用替换值(错误值)以用于计算 报警期间的能量数量。逆差计数器用于记录逆差。更多信息请参考表格。

<span id="page-47-0"></span>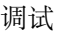

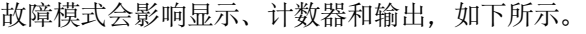

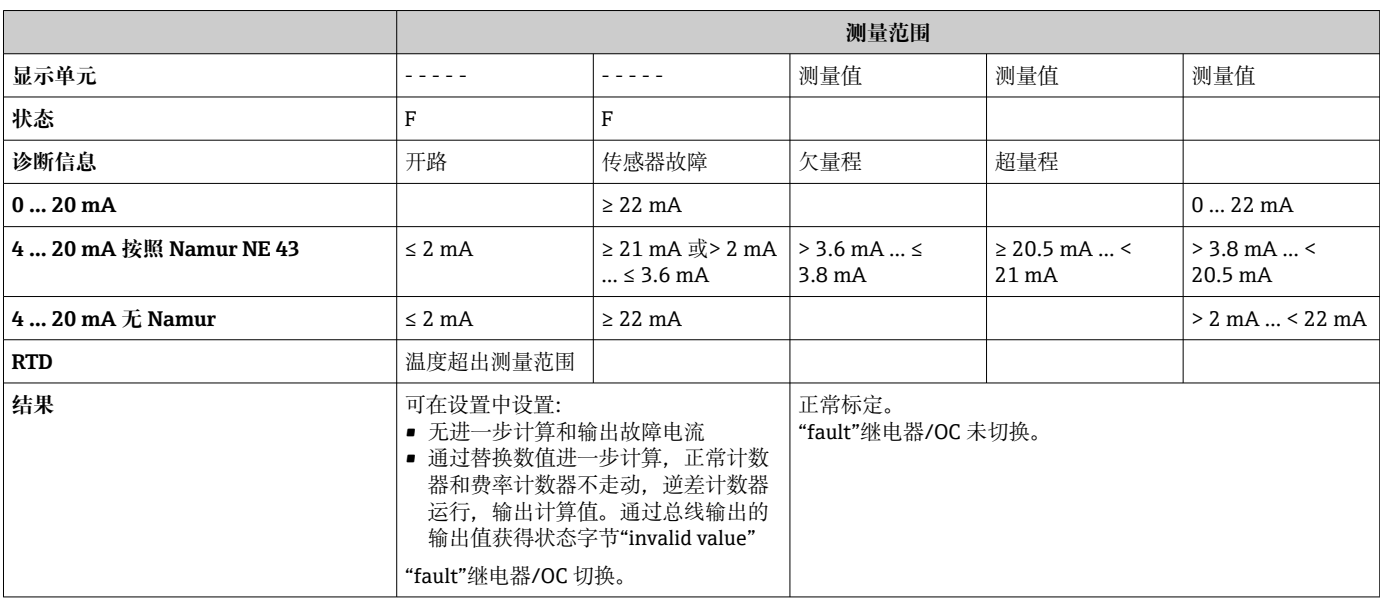

### **7.4.3 费率计数器**

费率功能用于在发生特定事件时测量单独计数器(寄存器)上的能量。例如,能量可以 在两个独立的费率计数器上以高于和低于 100 kW 的功率计数。

标准能量计数器的功能独立于费率计数器,即继续运行。

两个费率计数器可以通过以下事件(费率模型)激活,且互不干涉:

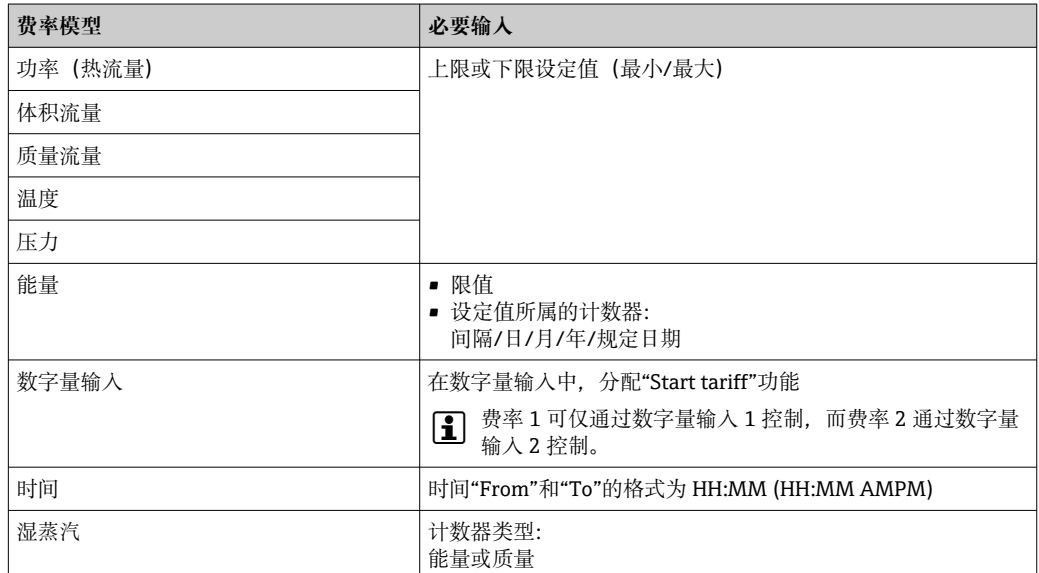

费率计数器是一个能量计数器!该装置与"normal"能量计数器相同。 在发生报警的情况下,费率计数器的行为方式与标准计数器相同→ △ 47。 如果费率类型改变, 计数器读数将复位到 0! → △ 47

### **7.4.4 温度标定(CVD)**

通过温度标定功能,可将温度传感器的各个特征储存在设备中。通过这种方式,任何需 要的温度传感器都可以电子方式配对,从而确保过程温度、温差和能量的高精确度测 量。

<span id="page-48-0"></span>作为温度传感器标定(电子配对)的一部分,一般三次温度函数方程(IEC751)所谓的 温度标定系数被传感器特定的 A、B 和 C 系数替换。

如需储存曲线,请在"Inputs/Temperature"菜单中选择信号类型"Platinum RTD (CVD)"。 可在"Inputs/Temperature warm/Linearization CvD"菜单中输入系数。

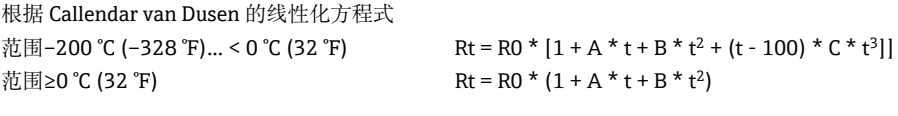

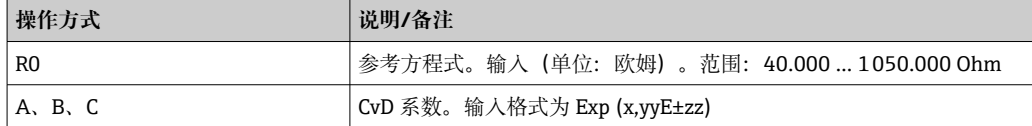

### **7.4.5 DP 流量计算(根据主动压力法测量流量)**

### **概述**

蒸汽计量仪根据 ISO5167 标准规定的差压法计算流量。

与仅在设计点提供精确结果的传统差压测量方法不同,该设备可连续且反复计算流量方 程式系数(流量系数、渐近速度系数、膨胀数、密度等)。这确保了流量始终以最高精 度计算,即使在波动过程条件下也不例外,而且完全独立于设计条件(尺寸参数中的温 度和压力)。

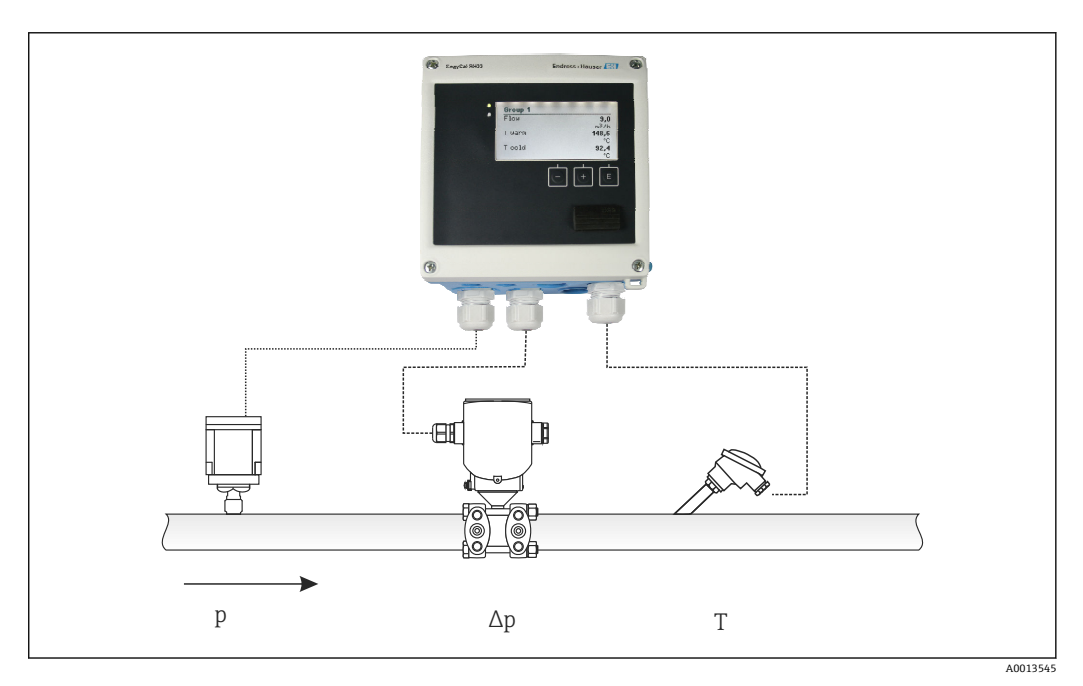

■ 35 DP 流量计算

### **用于节流孔板、喷嘴、文丘里管的通用 ISO 5167 方程式**

$$
Qm = f \cdot c \cdot \sqrt{\frac{1}{1 - \beta^4}} \cdot \varepsilon \cdot d^2 \frac{\pi}{4} \cdot \sqrt{2 \cdot \Delta p \cdot \rho}
$$

**毕托管**

$$
Qm = k \cdot d^2 \frac{\pi}{4} \cdot \sqrt{2 \cdot \Delta p \cdot \rho}
$$

A0013548

A0013547

### **Gilflo,V 型锥(其他 DP 流量计)**

$$
Qm = Qm(A) \cdot \sqrt{\frac{\rho_B}{\rho A}}
$$

A0013549

#### **图例说明**

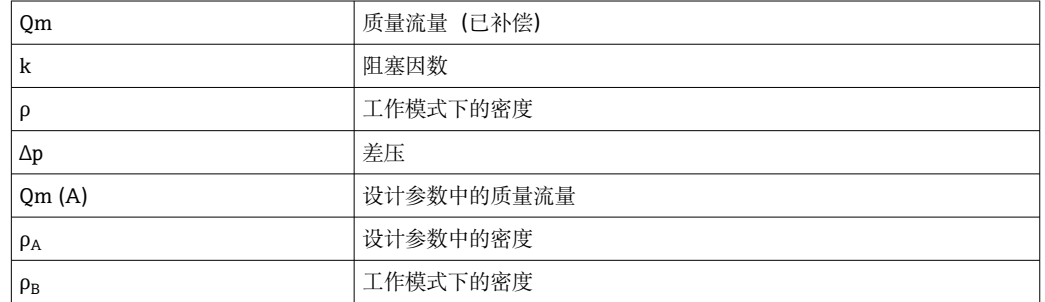

### **差压测量的参数设置**

如需设置 DP 流量测量, 请通过以下菜单选择: "Menu/Flow/Signal": 4 ... 20 mA (DP)。对于附加参数设置,需要以下数据(根据差压测量仪表的设计单或铭牌)。

- 节流设备的设备类型和材料,例如节流孔板、喷嘴
- 差压测量范围
- 管道内径, 对应温度 20 ℃ (68 °F)
- 节流设备直径(或毕托管的 K 系数), 对应温度 20 ℃ (68 °F)
- 设计参数的密度(仅针对 V 型锥和 Gilflo)

用于选择流量信号的特性

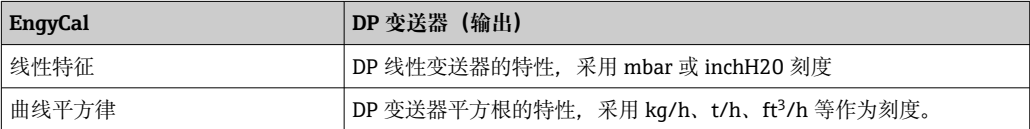

最好使用线性特征,可在较低范围内获得更高的流量计算精度。

如需检查计算, "Menu/Diagnostics"中会显示以下值。

- 流量系数 c
- 膨胀数 β
- 差压 (DP)

## **7.5 使用现场数据管理器(FDM)软件(附件)进行数据 分析和可视化**

FDM 是一种软件应用程序,通过记录数据的可视化提供中央数据管理。

从而可存档测量点的完整数据,例如:

- 测量值
- 诊断事件
- 协议

FDM 将数据保存在 SQL 数据库中。数据库可以在本地操作,也可以在网络(客户机/服 务器)中操作。

支持下列数据库:

- $\bullet$  PostgreSQL<sup>1)</sup>
- 可安装和使用随 FDM-CD 提供的免费 PostgreSQL 数据库。
- $\bullet$  Oracle<sup>1)</sup>
- Version 8i 或更高版本。要设置用户登录,请与数据库管理员联系。 • Microsoft SQL 服务器  $^{1)}$
- 2005 版或更高版本。要设置用户登录,请与数据库管理员联系。

### **7.5.1 现场数据管理器软件的安装**

将现场数据管理器软件 CD 插入 CD/DVD 驱动器。开始自动安装。

安装助手将指导您完成必要的安装步骤。

关于安装和操作现场数据管理器软件的详细信息,请参考随软件提供的"入门指南"和 《操作手册》(可通过 www.products.endress.com/ms20 在线获取)。

可通过软件的用户界面导入设备中的数据。为此,请使用作为附件提供的 USB 电缆或设 备以太网连接,→ △ 45。

<sup>1)</sup> 产品名称为属于各制造商的注册商标。

# **8 维护**

设备无需专业维护。

# **8.1 调节**

使用两位数偏置量调整输入和输出。传感器仅可在"Expert"菜单中标定。参考"调整当前 输入",→ △ 47。

### **8.2 清洁**

可使用柔软的干布清洁设备前部。

# **9 附件**

Endress+Hauser 提供多种类型的仪表附件,以满足不同用户的需求。附件可以随仪表一 起订购,也可以单独订购。附件的详细订购信息请咨询 Endress+Hauser 当地销售中 心, 或登录 Endress+Hauser 公司的产品主页查询: www.endress.com。

# **9.1 设备专用附件**

### **9.1.1 变送器**

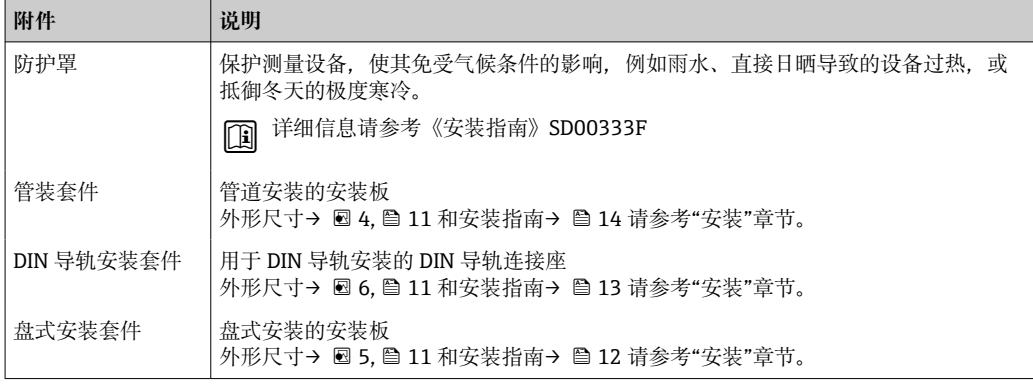

### **9.1.2 传感器**

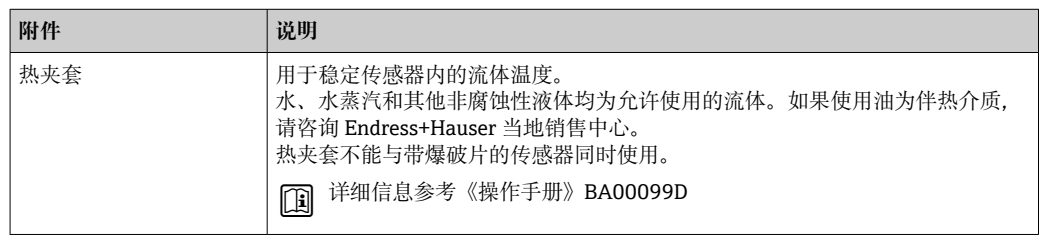

# **9.2 通信专用附件**

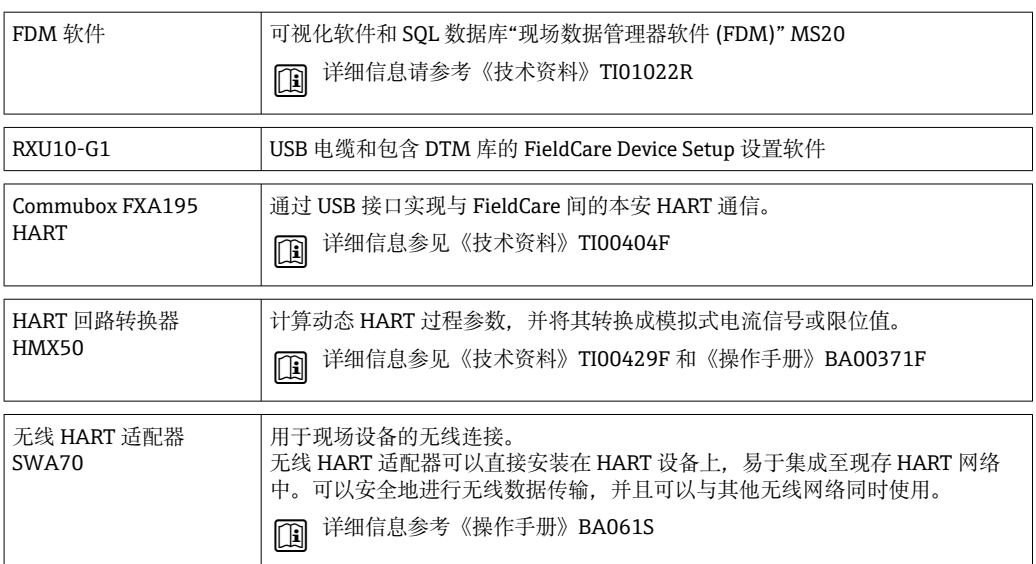

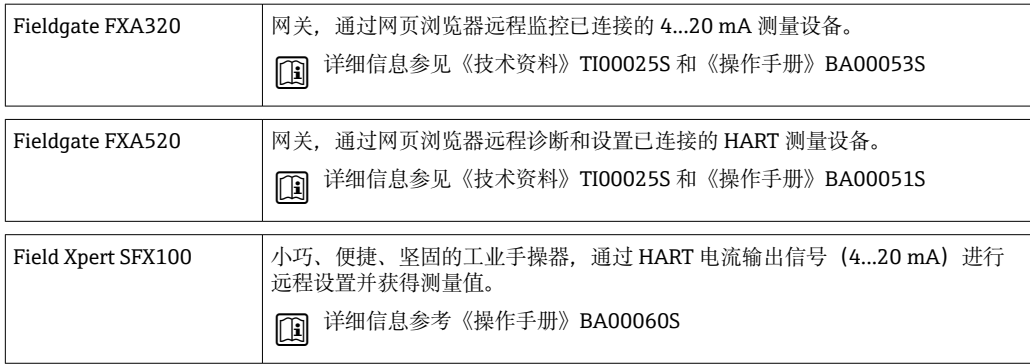

# **9.3 服务专用附件**

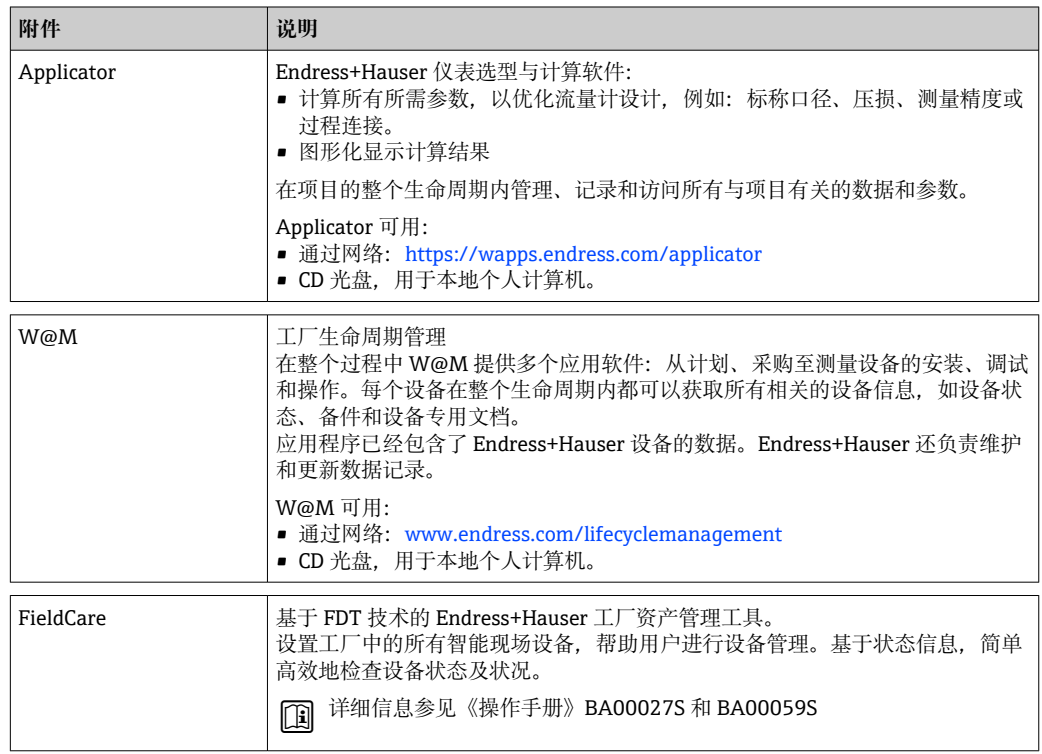

# **9.4 系统组件**

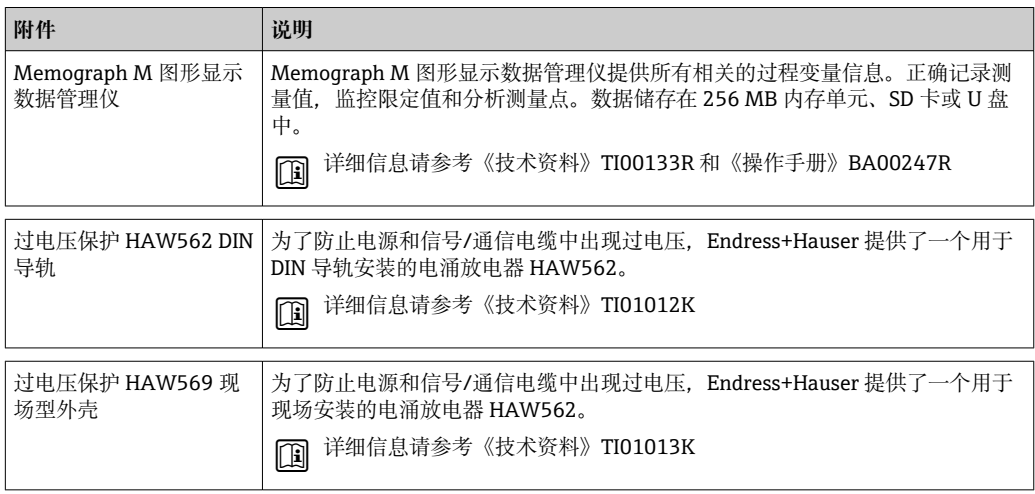

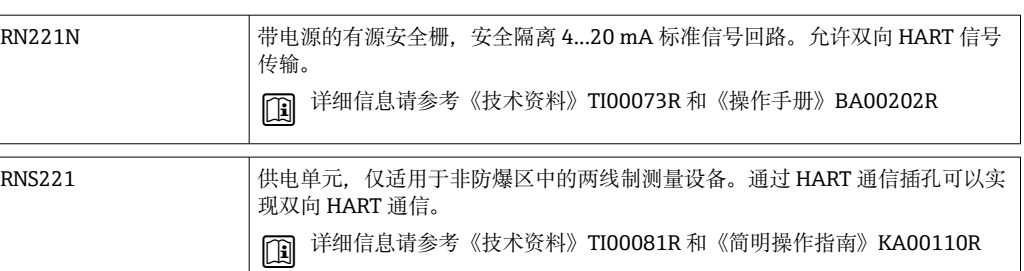

# <span id="page-55-0"></span>**10 故障排除**

### **10.1 仪表诊断和故障排除**

"Diagnostics"菜单用于分析仪表功能,并在故障排除中提供全面辅助。请按照以下基本 步骤,确定仪表故障或报警信息的原因。

### **常规故障排除步骤**

- 1. 打开诊断列表:列出最近的 10 条诊断信息。这些信息用于确定当前存在的故障以 及故障是否重复出现。
- 2. 打开测量值显示诊断: 通过显示原始值 (mA、Hz、Ohm) 或刻度化的测量范围, 确认输入信号。要确认计算结果, 在必要时调出计算的辅助变量。
- 3. 通过执行步骤 1 和步骤 2 能够排除大部分故障。如果故障仍然存在,按照《操作手 册》章节 9.2 中各类故障的故障排除指南进行操作。
- 4. 如果仍然无法排除故障,请联系服务部门。Endress+Hauser 代理商的联系方式可 在 www.endress.com/worldwide 网站上查询。进行服务咨询时,请务必提供故障 编号以及设备信息/电子铭牌上的信息(程序名称、序列号等)。

Endress+Hauser 代理商的联系方式可在 **www.endress.com/worldwide** 网站上查询。

### **10.1.1 保持功能 – "冻结"显示值**

保持功能用于冻结整个测量值采集,包括计数器读数。进行故障排除(例如重新布线) 时,建议使用此功能来抑制故障信息,以免在诊断和事件列表中增加不必要的条目。

保持模式期间,将忽略测量值,不作数据记录。保持功能可在"Diagnostics"菜单中 启用/禁用,如果持续 5 分钟没有按任何按钮,保持功能将自动停止。

### **10.1.2 M-BUS 的故障排除**

如果通过 M-Bus 无法实现与 EngyCal 的通信, 则进行下列检查:

- 仪表地址是否与主设备一致?
- 仪表和主设备是否使用相同的波特率?
- 是否有多个具有相同地址的仪表连接到 M-Bus?
- M-Bus 与仪表之间的连接是否正确?

### **10.1.3 MODBUS 的故障排除**

- 仪表和主设备是否采用相同的波特率和奇偶性?
- 接口接线是否正确?
- 主设备发送的仪表地址是否与设置的仪表地址一致?
- MODBUS 上的所有从设备是否有不同的仪表地址?

### **10.1.4 设备故障/报警继电器**

系统中设有一个全局"报警继电器"(用户可以在设置中分配继电器或其中一个开路集电 极)。

"F"类错误发生(F=故障)时, "报警继电器"动作; 即: "M"类错误(M=需要维护)不 会导致报警继电器动作。

对于 F 类故障, 显示屏背景灯的颜色还会从白色变为红色。

### **10.2 错误信息**

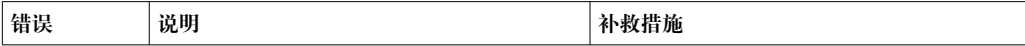

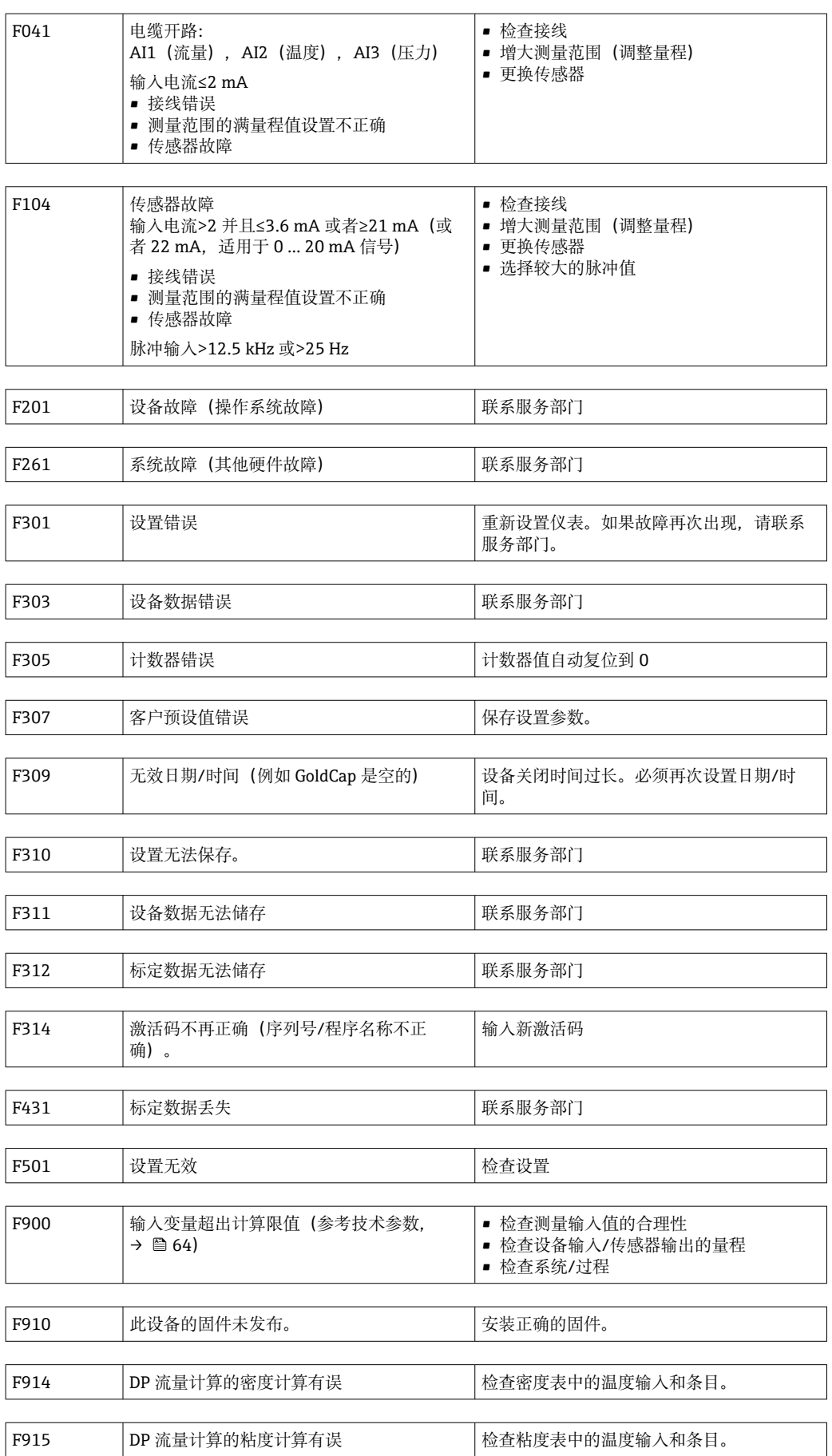

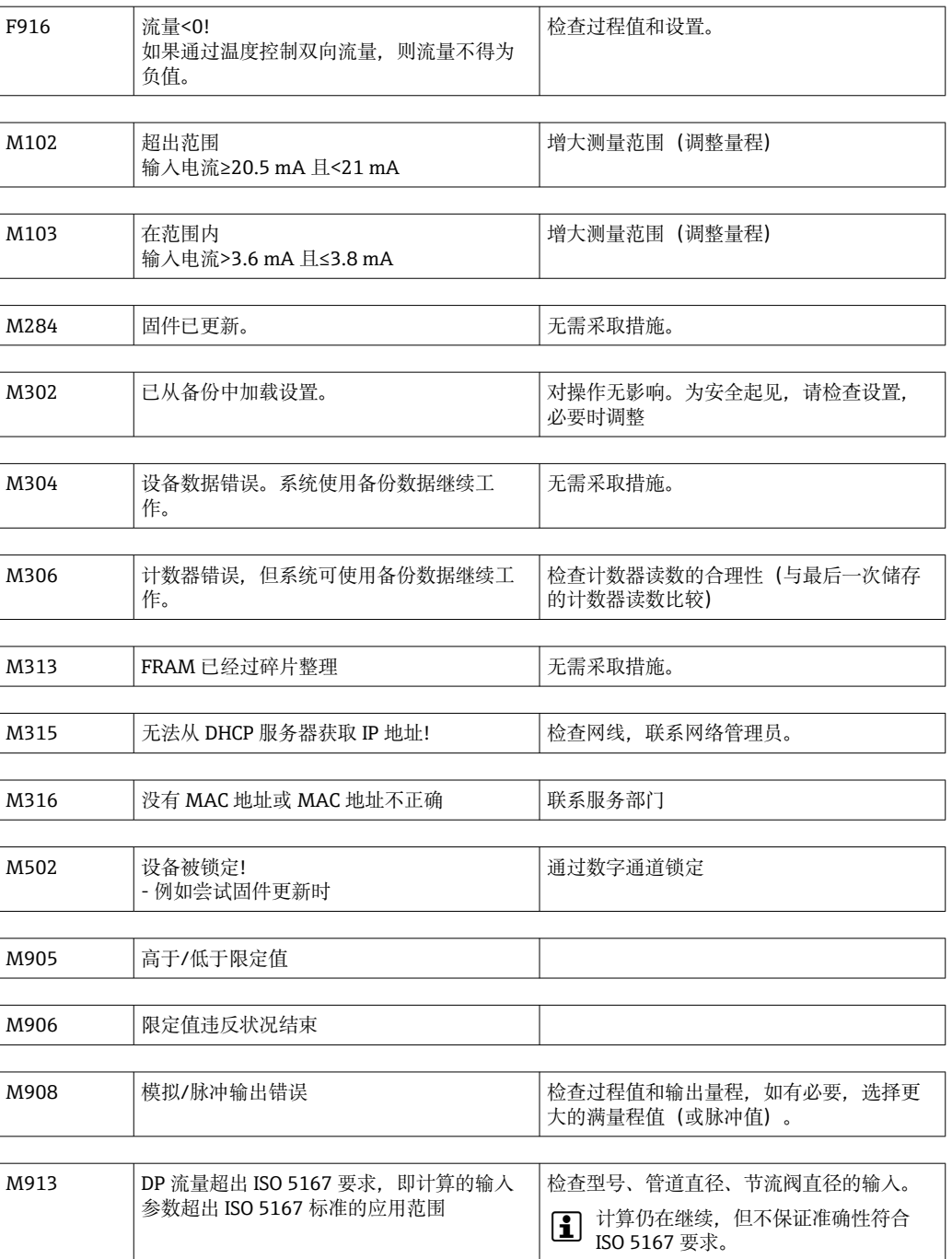

## **10.3 诊断列表**

另请参考故障信息, → ■ 56。

设备具有诊断列表,其中储存了最后 10 条诊断信息(带有 Fxxx 或 Mxxx 类错误编号的 信息)。

诊断列表设计为循环存储,即当存储器满时,最早的信息被自动覆盖(无信息)。

保存以下信息:

- 日期/时间
- 错误编号
- 错误文本

诊断列表不通过个人电脑操作软件读取。但是可以通过 FieldCare 显示。

以下属于 Fxxx 或 Mxxx 类错误:

- 开路
- 传感器故障
- 无效测量值

### **10.4 输出功能测试**

在"Diagnostics/Simulation"菜单中,用户可以在输出端输出特定信号(功能文本)。 如果用户持续 5 分钟未按任何按钮, 或已明确关闭了此功能, 仿真过程自动结束。

### **10.4.1 继电器测试**

用户可以手动切换继电器。

### **10.4.2 输出仿真**

用户可以在输出端输出特定信号(功能测试)。

### **模拟量输出**

允许输出电流值以进行测试。可以设置固定值:

- 3.6 mA
- 4.0 mA
- 8.0 mA
- 12.0 mA
- 16.0 mA
- 20.0 mA • 20.5 mA
- 21.0 mA
- 

### **脉冲输出(脉冲/OC)**

允许输出脉冲包以进行测试。可输出以下频率:

- 0.1 Hz
- 1 Hz
- 5 Hz
- 10 Hz
- 50 Hz
- 100 Hz
- 200 Hz
- 500 Hz

以下仿真仅适用于脉冲输出:

- $\blacksquare$  1 kHz
- $5 kHz$
- $\bullet$  10 kHz

### **10.4.3 输出的状态**

继电器和开路集电极输出的当前状态可以在"Diagnostics/Outputs"菜单中查看(例如, 继电器 1:断开)。

### **10.5 备件**

订购备件时,请提供仪表序列号!安装指南随备件一起提供。

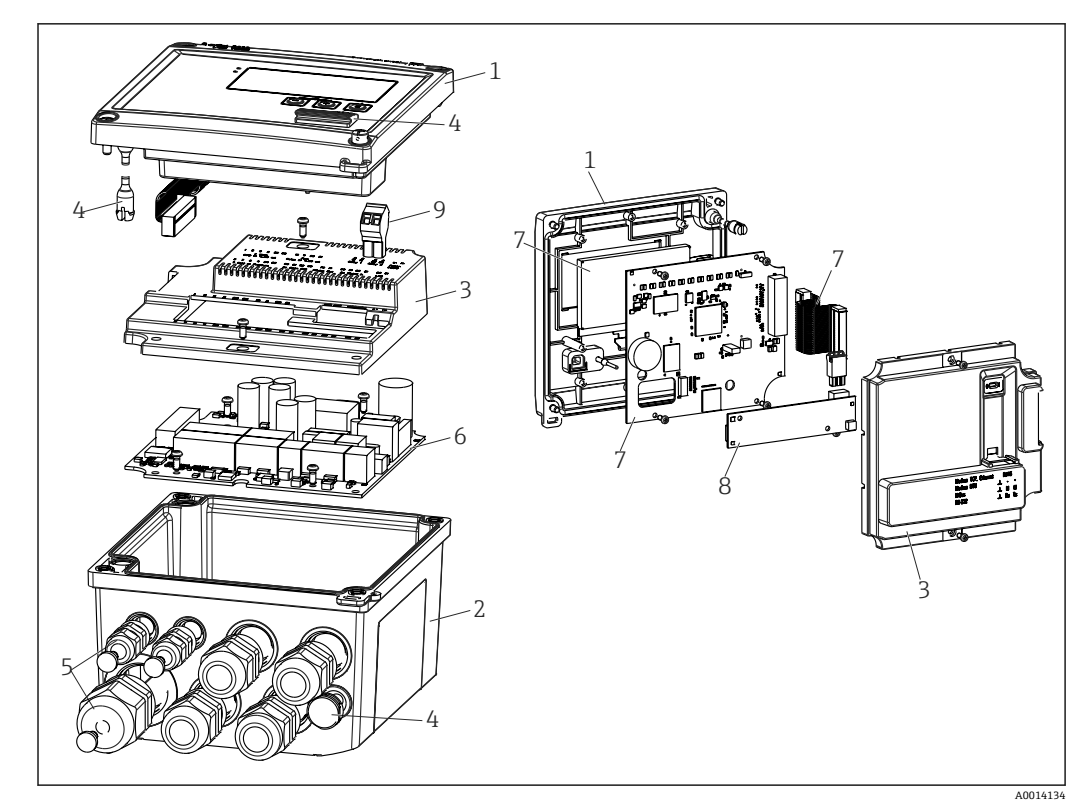

36 备件示意图

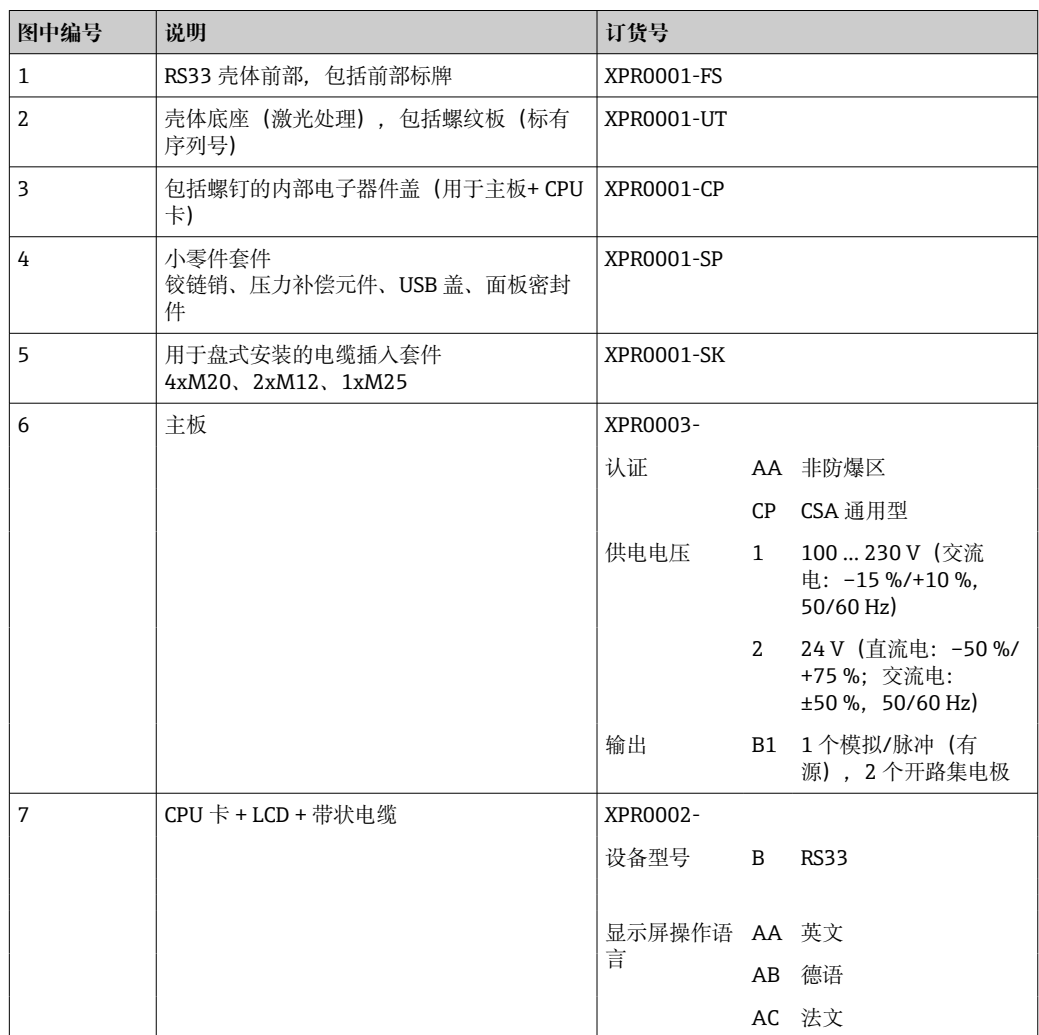

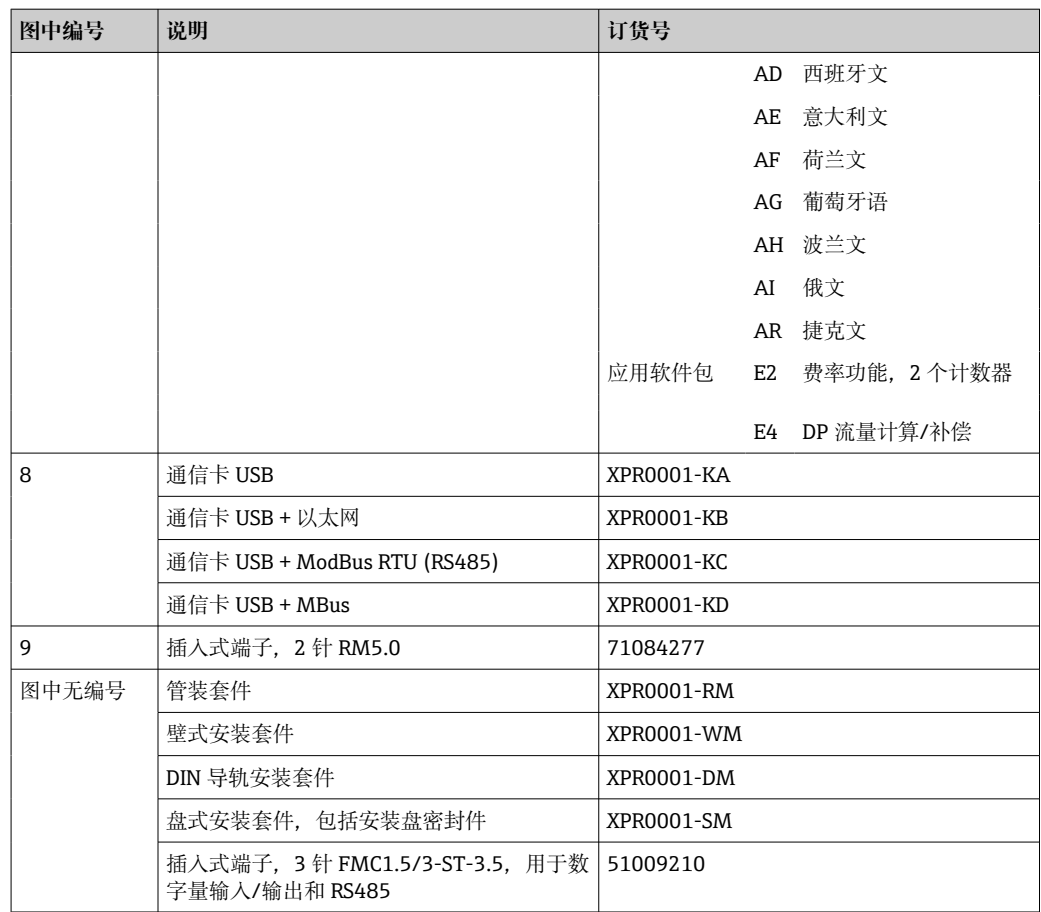

# **10.6 软件历史和兼容性概述**

### **发布**

铭牌上和《操作手册》中的固件版本标识设备发布日期:XX.YY.ZZ(例如:1.02.01)。

- XX 更改为主版本。 不再兼容。设备和操作说明发生变化。
- YY 更改为功能和操作。
- 兼容。操作说明变更。 ZZ 修复和内部更改。

操作说明没有变化。

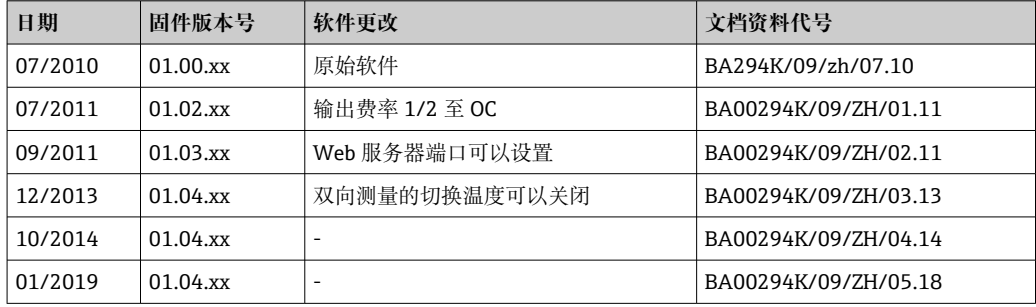

# **11 返厂**

安全返厂要求与具体设备型号和国家法规相关。

- 1. 登陆网址查询设备返厂说明: http://www.endress.com/support/return-material
- 2. 设备需要维修或进行工厂标定时,或者设备的订购型号错误或发货错误时,需要返 厂。

# **12 废弃**

## **12.1 IT 安全**

处置前请遵守以下说明:

- 1. 删除数据
- 2. 复位设备
- 3. 删除/更改密码
- 4. 删除用户
- 5. 执行替代或补充措施以销毁存储介质

## **12.2 拆卸测量仪表**

- 1. 设备关机
- 2. 操作步骤与"安装测量仪表"和"连接测量仪表"章节中列举的安装和电气连接的步骤 相反。遵守安全指南的要求。

### **12.3 废弃测量仪表**

- 1 废弃时,请注意以下几点:
	- 遵守有效的联邦/国家法规。
	- 确保正确分离和重复使用设备部件。

# **13 技术参数**

## **13.1 输入**

<span id="page-63-0"></span>电流/脉冲输入 此输入可用作 0/4...20 mA 信号的电流输入或者脉冲或频率输入。 此输入进行了电气隔离(所有其他输入和输出的 500 V 测试电压)。

### **周期时间**

使用 RTD 输入时, 周期时间为 250 ms。

#### **响应时间**

如果是模拟信号,响应时间是输入信号变化与输出信号等于 90 %最大满量程值之间的时 间。如果连接了三线制测量的 RTD, 则响应时间延长 250 ms。

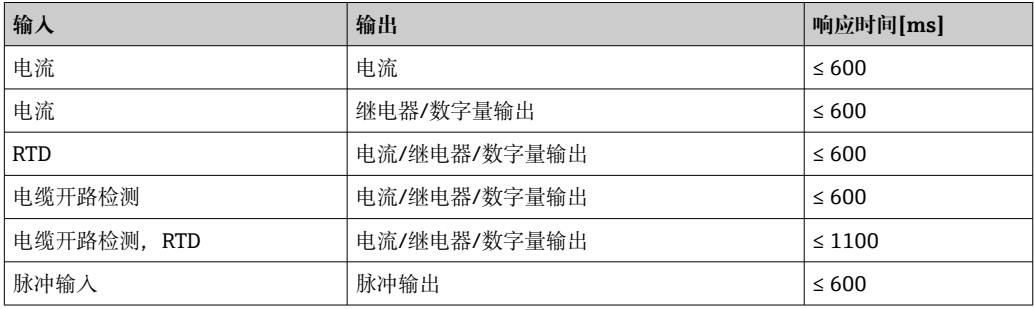

### **电流输入**

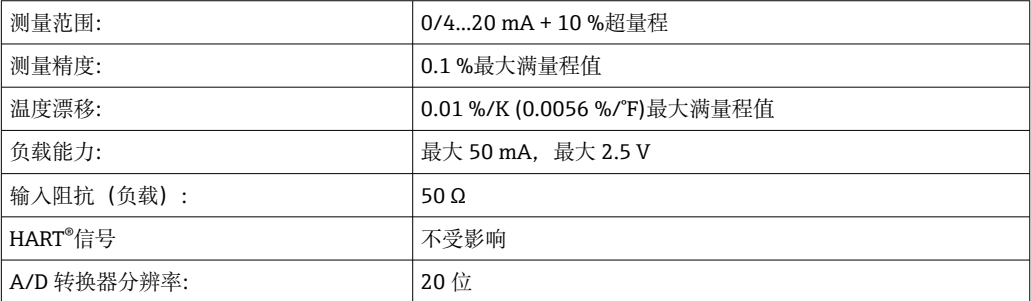

#### **脉冲/频率输入**

可针对不同的频率范围设置脉冲/频率输入:

- 脉冲和频率最高为 12.5 kHz
- 脉冲和频率最高为 25 Hz (滤除回跳触点、最大回跳时间: 5 ms)

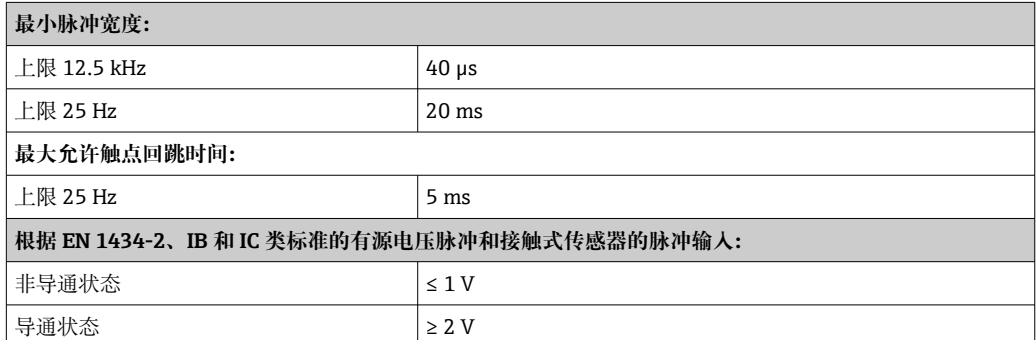

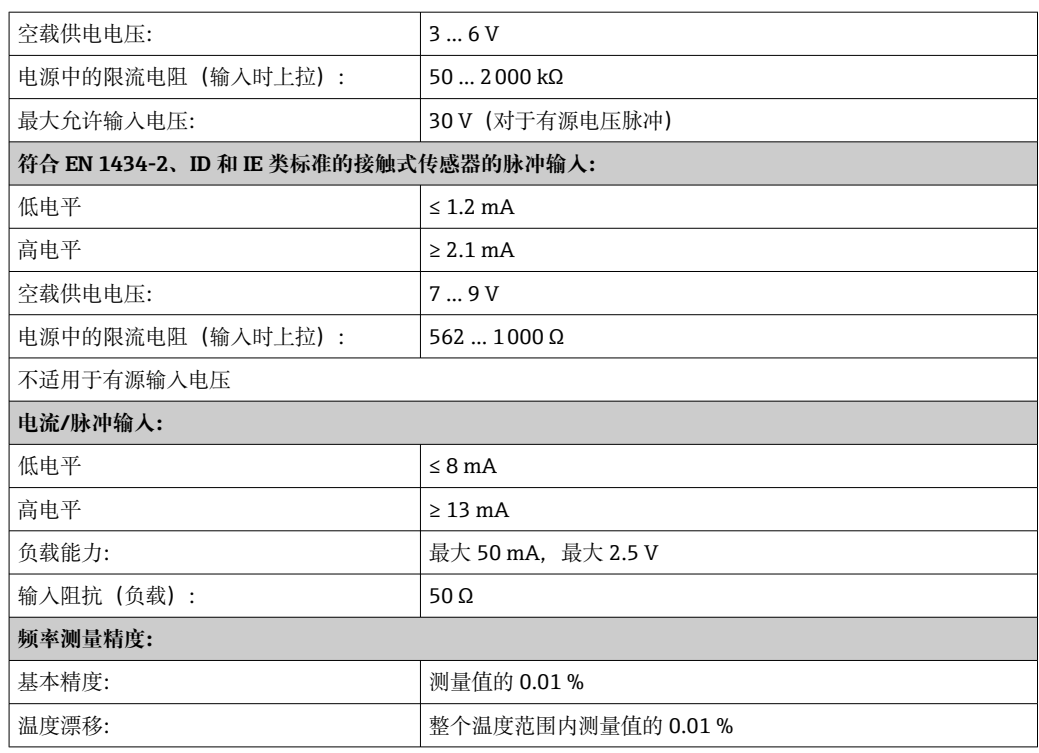

### **2 路电流/RTD 输入**

这些输入可以用作电流输入 (04 ... 20 mA): 或者 RTD 输入 (RTD = 热电阻 = 电阻温 度计)。在这里,一个输入用于温度信号,另一个输入用于压力信号。

两个输入通电连接,但与其他输入和输出电气隔离(测试电压:500 V)。

### **电流输入**

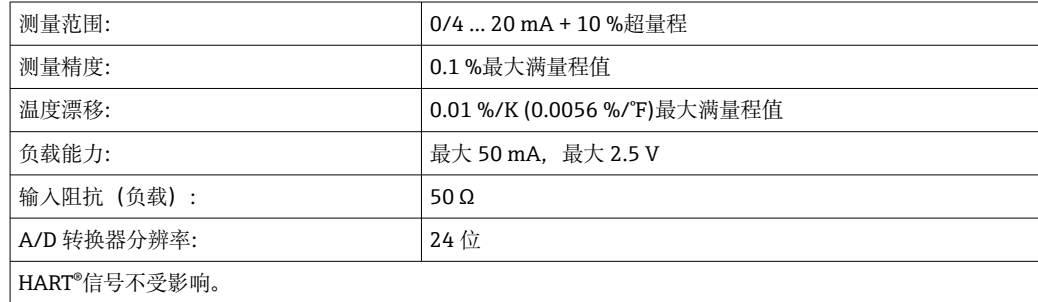

### **RTD 输入**

Pt100、Pt500 和 Pt1000 热电阻可以连接到此输入。

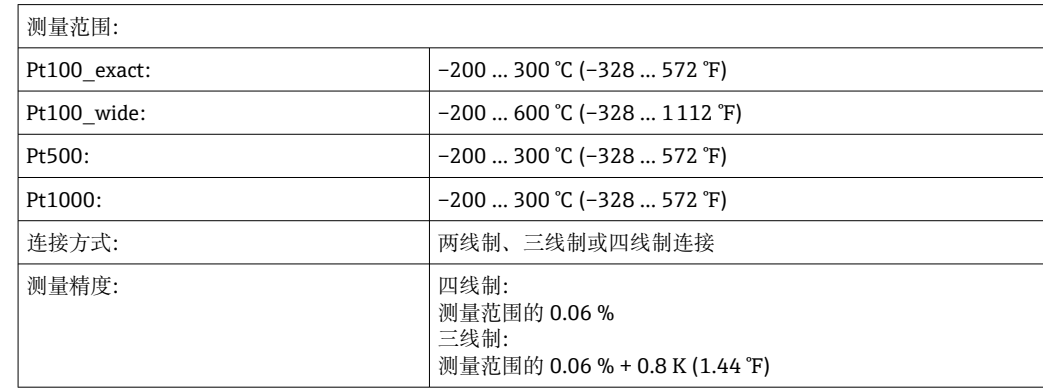

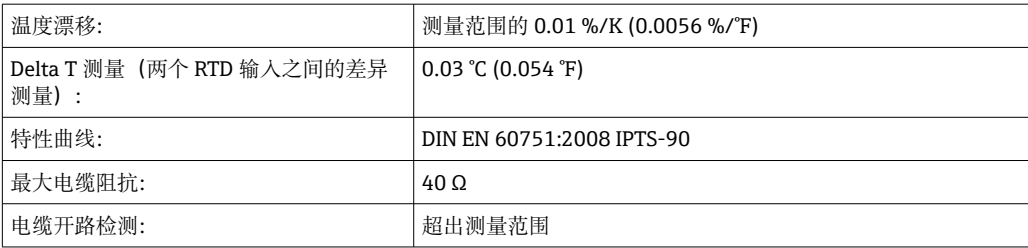

### **数字量输入**

两个数字量输入可用于切换以下功能。

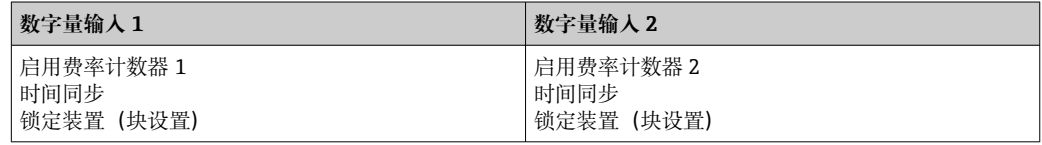

### **输入电平:**

符合 IEC 61131-2 类型 3: 逻辑"0"(对应于−3 ... +5 V), 通过逻辑"1"(对应于+11 ... +30 V) 激活

### **输入电流:**

最大 3.2 mA

### **输入电压:**

最大 30 V (稳态, 不破坏输入)

### **13.2 输出**

电流/脉冲输出(可选) 此输出可用作 0/4...20 电流输出或电压脉冲输出。 此输出进行了电气隔离(所有其他输入和输出的 500 V 测试电压)。

### **电流输出(有源)**

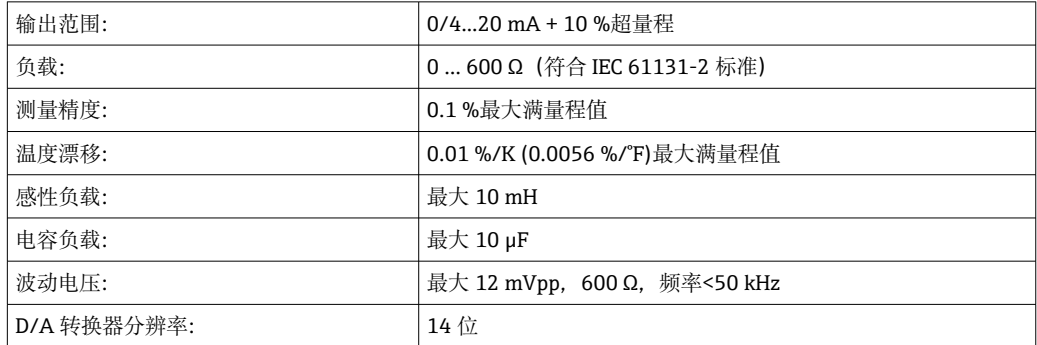

### **脉冲输出(有源)**

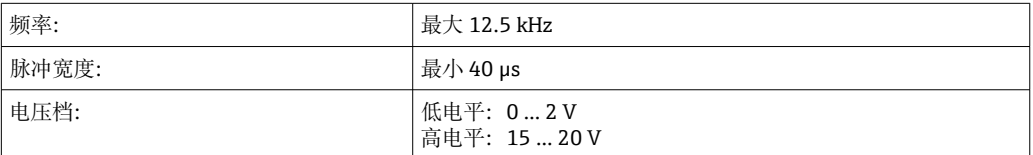

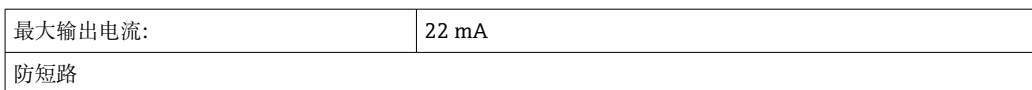

2 路继电器输出 继电器被设计为"常开"触点。此输出进行了电气隔离(所有其他输入和输出的 1500 V 测试电压)。

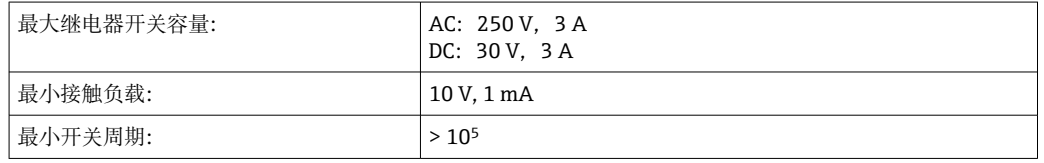

2 路数字量输出,开路集电 极(可选) 两个数字量输入彼此电气隔离, 并与所有其他输入和输出(测试电压: 500 V) 电气隔 离。数字量输出可用作状态或脉冲输出。

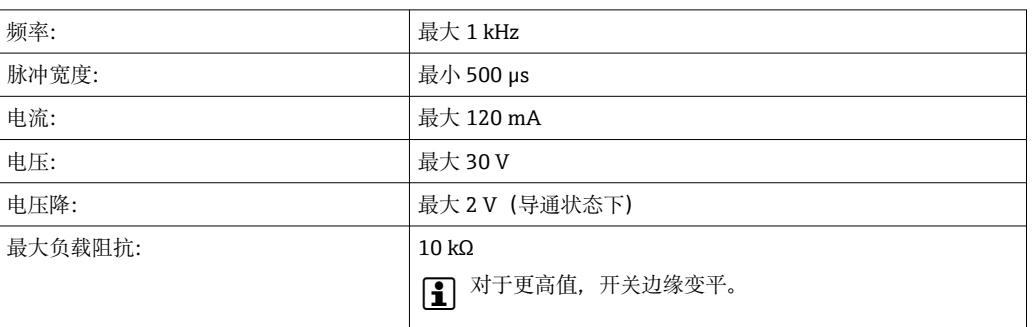

辅助电压输出(变送器供 电电压)

辅助电压输出可用于向变送器供电或控制数字量输入。辅助电压是防短路和电气隔离的 (所有其他输入和输出的 500 V 测试电压)。

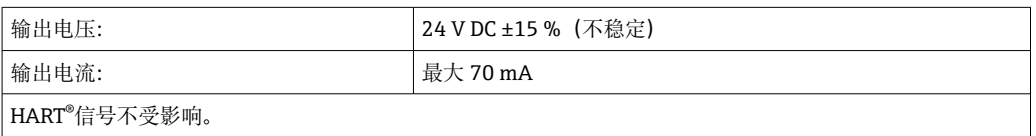

### **13.3 电源**

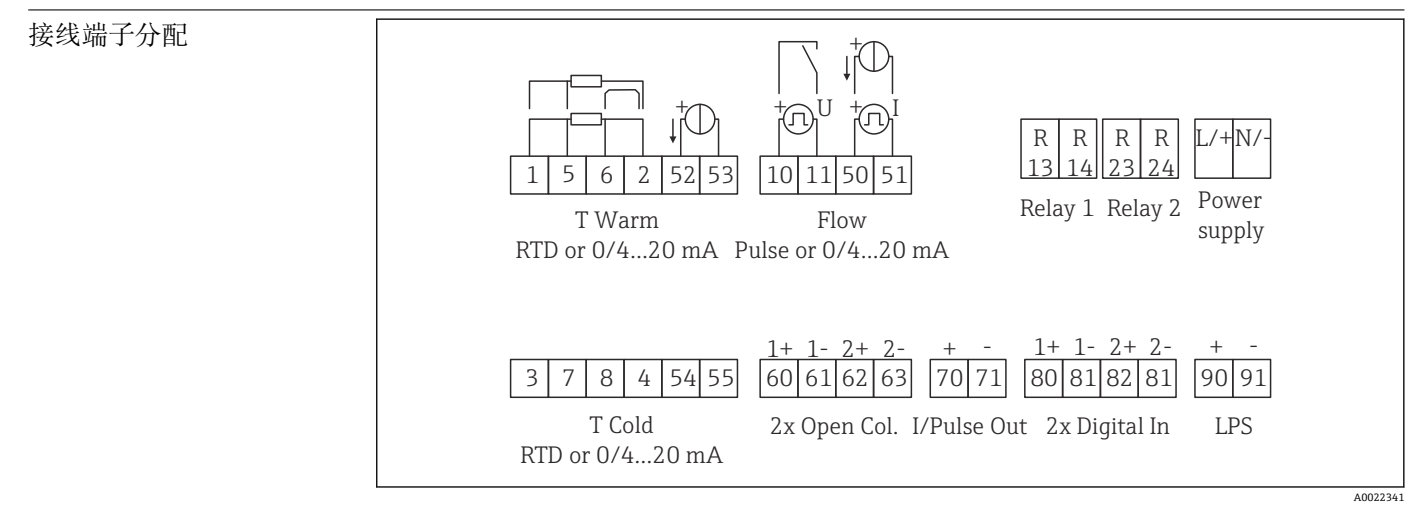

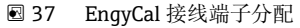

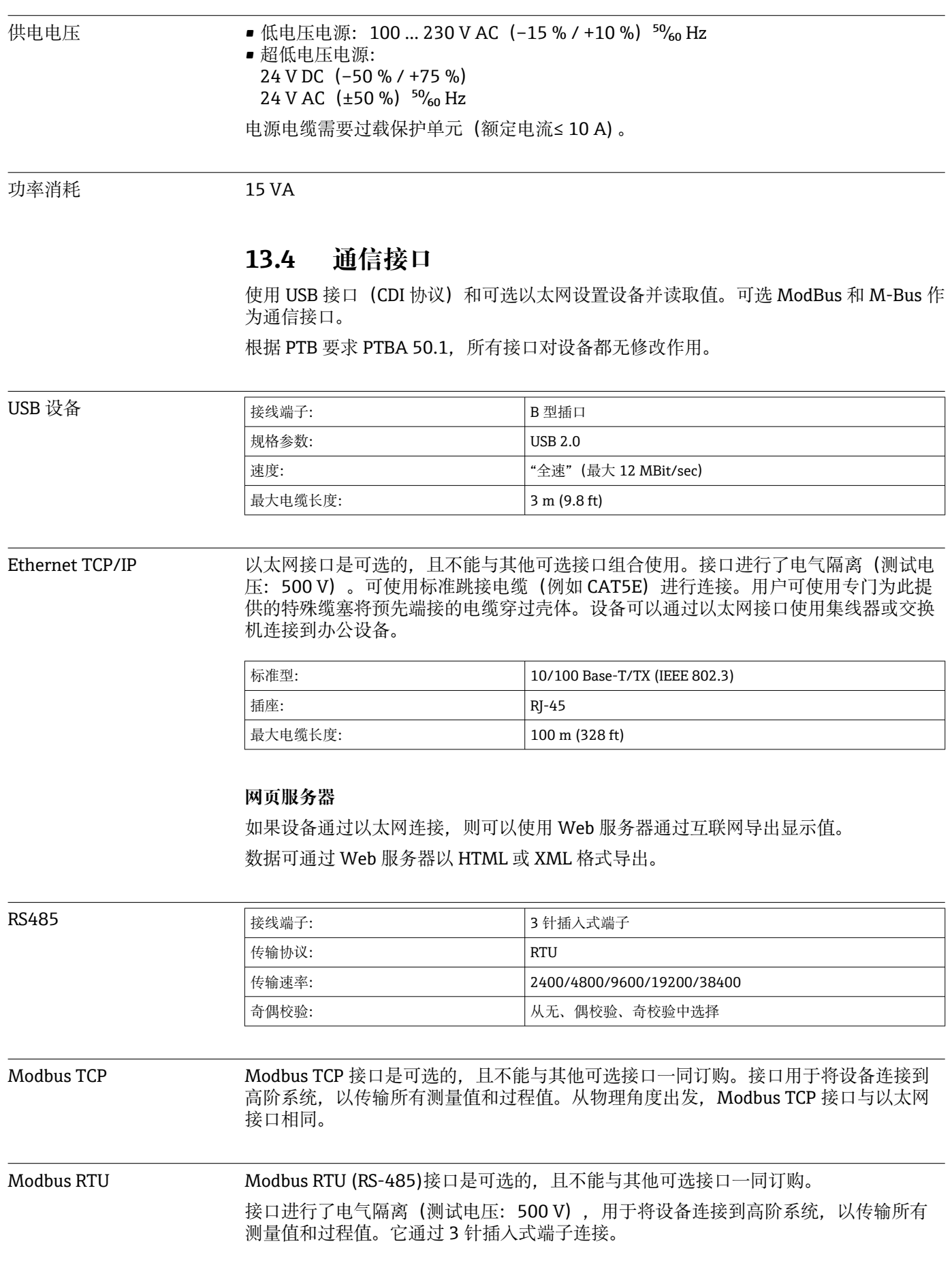

M-Bus (仪表总线) 接口是可选的,且不能与其他可选接口一同订购。接口进行了电气 隔离 (测试电压: 500 V) ,用于将设备连接到高阶系统,以传输所有测量值和过程 值。它通过 3 针插入式端子连接。

# **13.5 性能参数**

- 参考操作条件 电源 230 V AC ±10 %; 50 Hz ±0.5 Hz
	- 预热时间 > 2 h
	- 环境温度 25 ℃ ±5 K (77 °F ±9 °F)
	- 湿度 39 % ±10 % RH

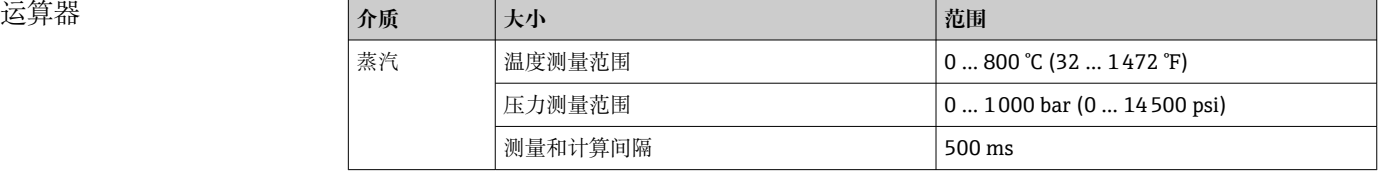

### **计算标准 IAPWS IF97**

在一个完整蒸汽测量点中蒸汽质量和能量测量的典型精度:约 1.5%(例如 Cerabar S、 TR 10、Prowirl 72、EngyCal RS33)

### **13.6 安装**

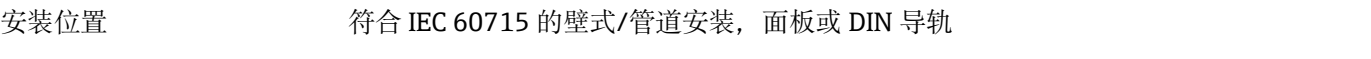

安装位置 决定方向的唯一因素是显示器的易读性。

### **13.7 环境条件**

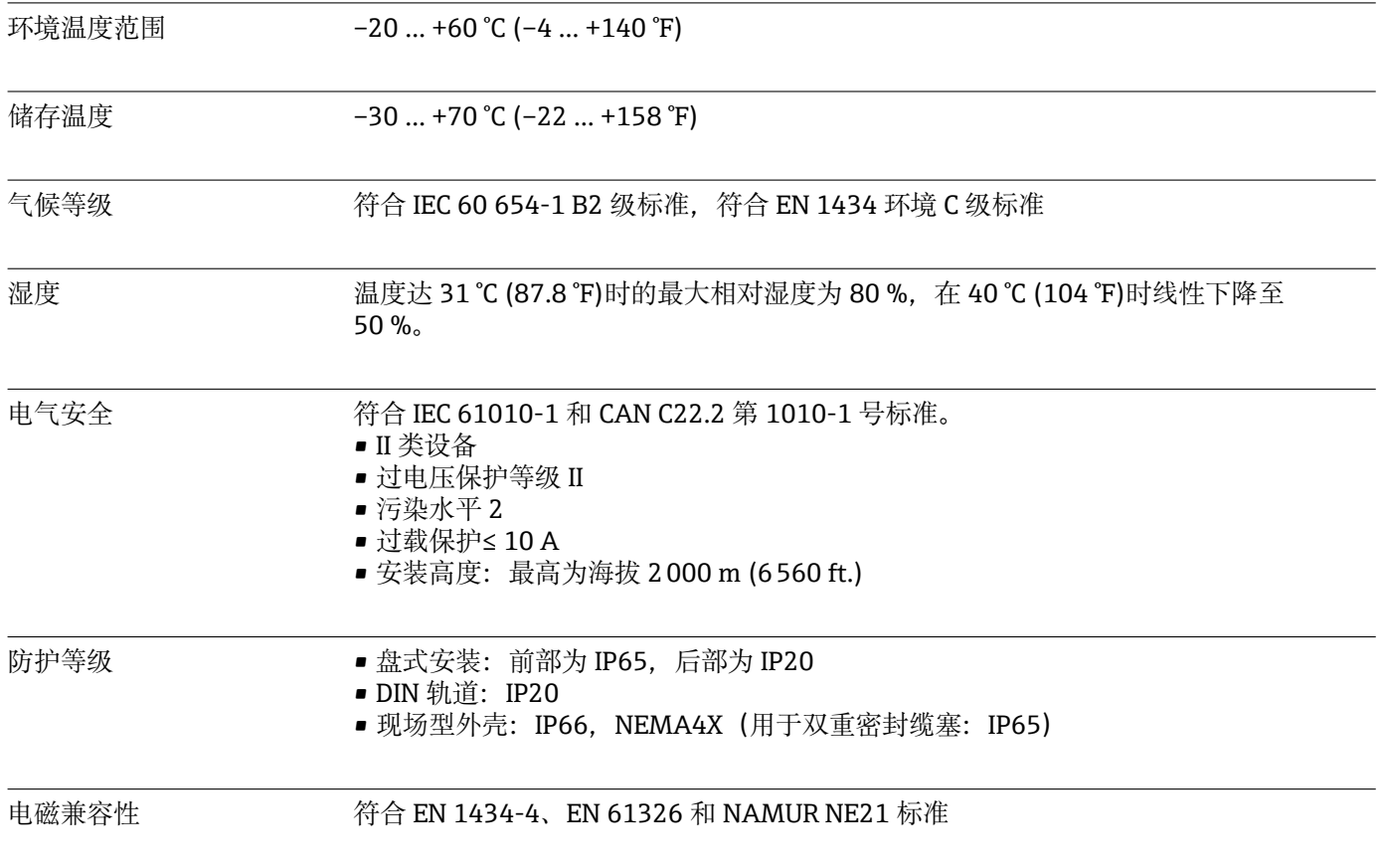

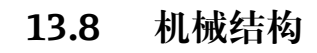

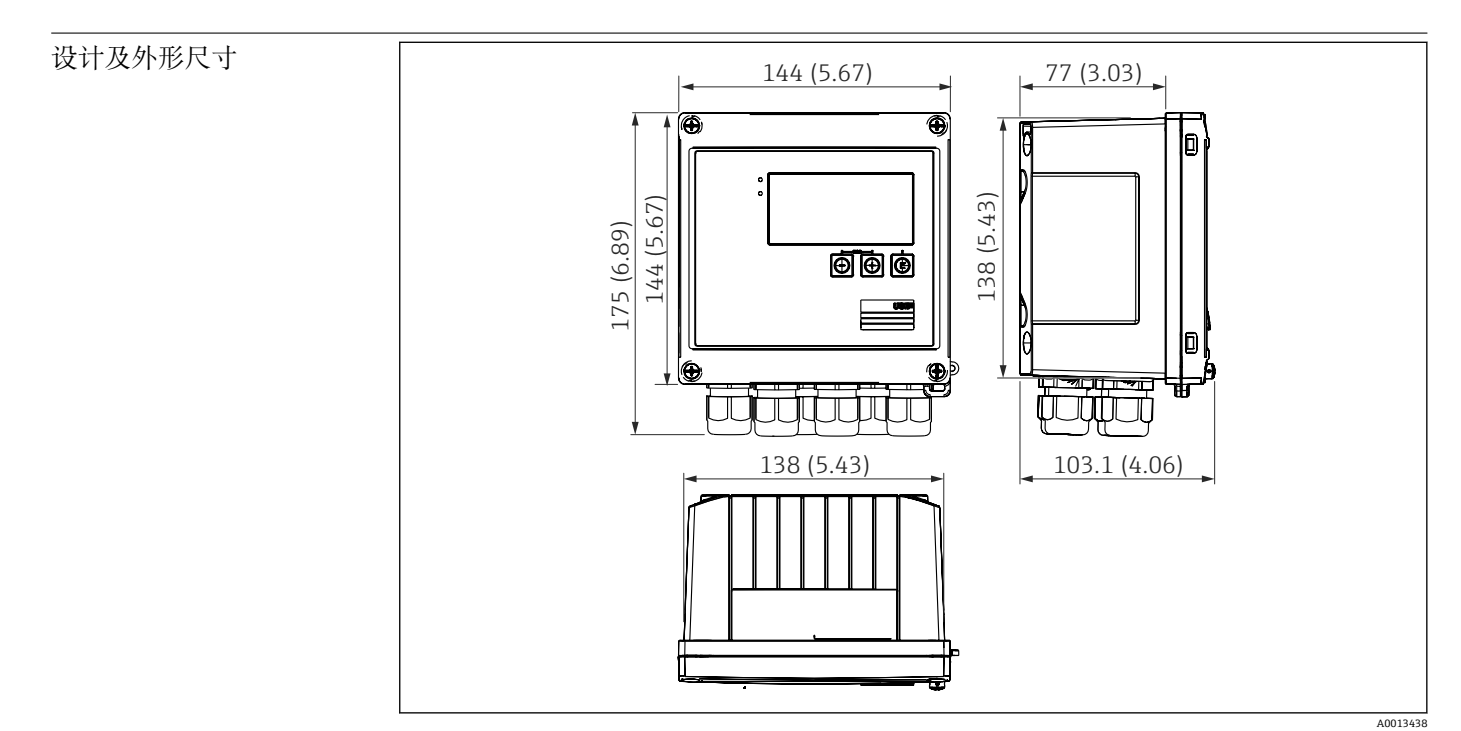

■ 38 EngyCal 外壳;尺寸单位: mm (in)

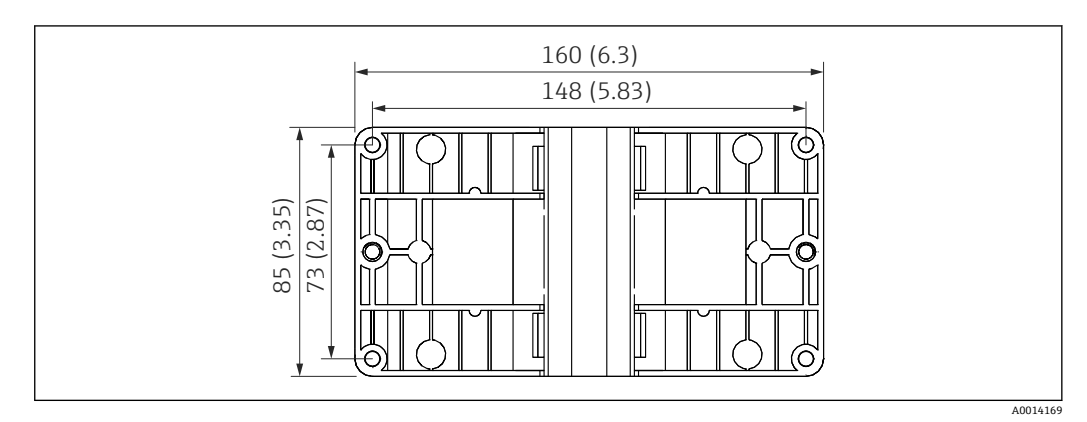

**■ 39** 壁式、管道、盘式安装用安装板;尺寸单位: mm (in)

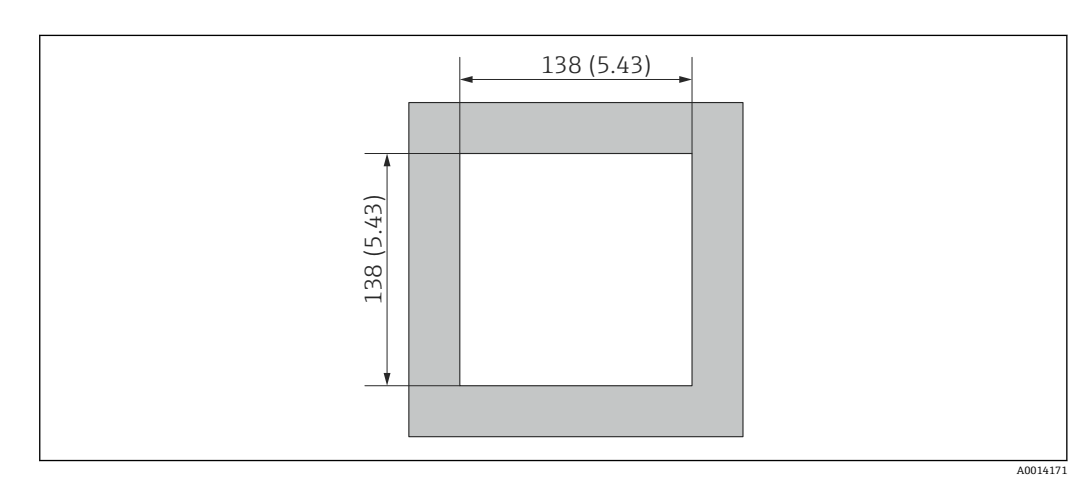

**240** 面板开口, 单位: mm (in)

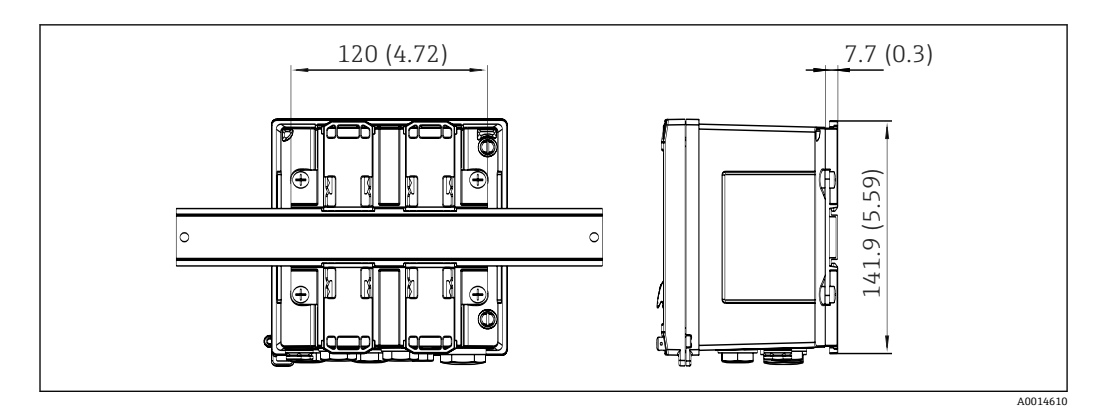

**241** DIN 轨道连接座尺寸, 单位: mm (in)

重量 约 700 g (1.5 lbs)

材质 外壳:玻璃纤维增强塑料,Valox 553

接线端子 弹簧端子, 2.5 mm<sup>2</sup> (14 AWG); 带插入式螺钉端子的辅助电压 (30-12 AWG; 扭矩 0.5 … 0.6 Nm)。

### **13.9 可操作性**

语言 您可以在设备上选择以下操作语言之一:英文,德文,法文,西班牙文,意大利文,荷 兰文,葡萄牙文,波兰文,俄文,捷克文

显示单元 • 显示屏:

160 x 80 点阵液晶显示屏, 带白色背光, 报警时颜色变为红色, 有效显示区域为 70 x 34 mm (2.76"x 1.34")

■ LED 状态显示: 运行: 1 x 绿色 故障信息: 1 x 红色

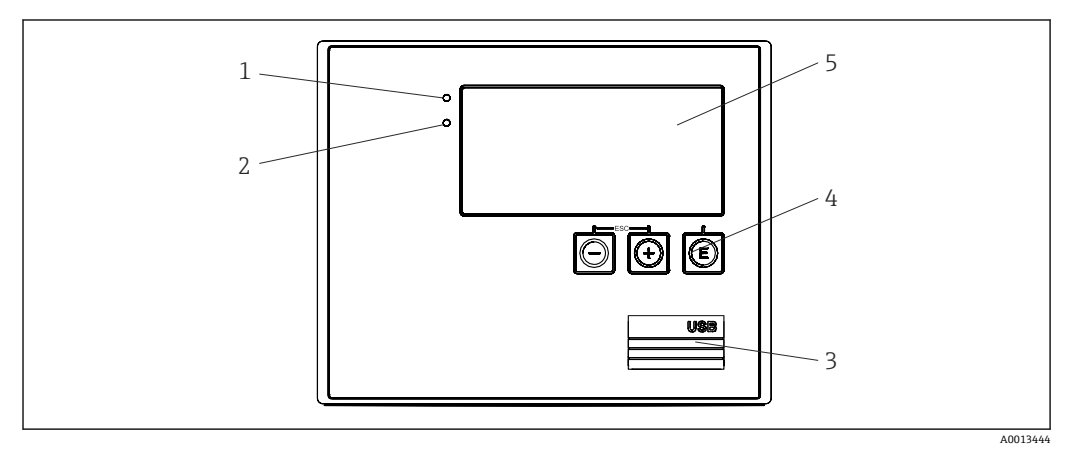

242 显示与操作单元

- 1 绿色 LED 指示灯,"Operation"
- 2 红色 LED 指示灯,"Fault message"
- 3 用于设置的 USB 连接<br>4 操作键: -、+、E
- 操作键: -、+、E
- <br>5 160 x 80 点阵液晶显示屏
<span id="page-72-0"></span>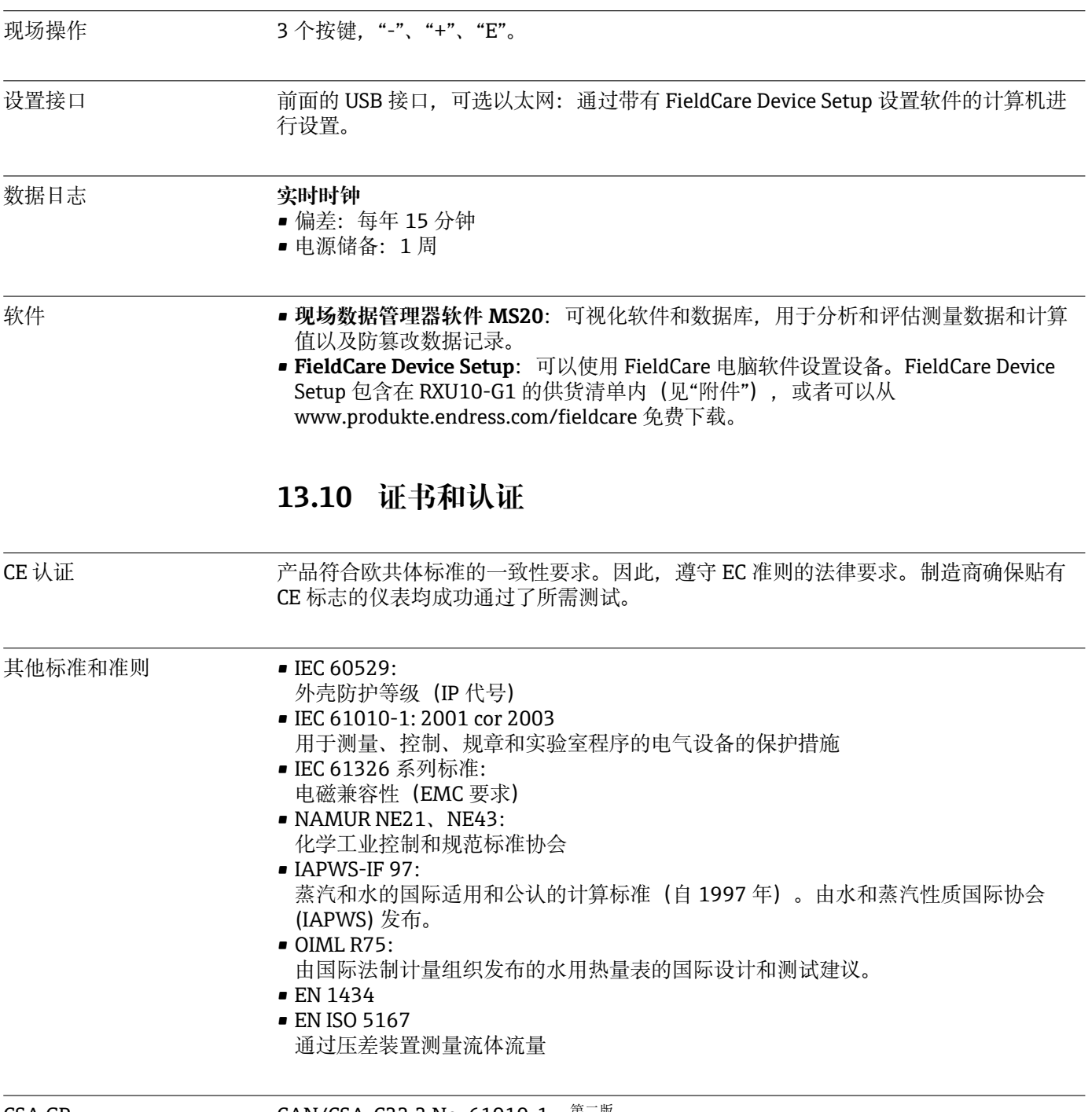

CSA GP CAN/CSA-C22.2 No. 61010-1,  $\frac{\# \square \#}{\#}$ 

# <span id="page-73-0"></span>**14 附录**

### **14.1 操作功能和参数**

如果在参数旁边的表格行中指定了 XXXXXX-XX 格式的数字, 则可以直接访问该参数。 为此, 转至菜单 Expert → Direct Access, 然后输入指定的数字。

#### **14.1.1 语言菜单**

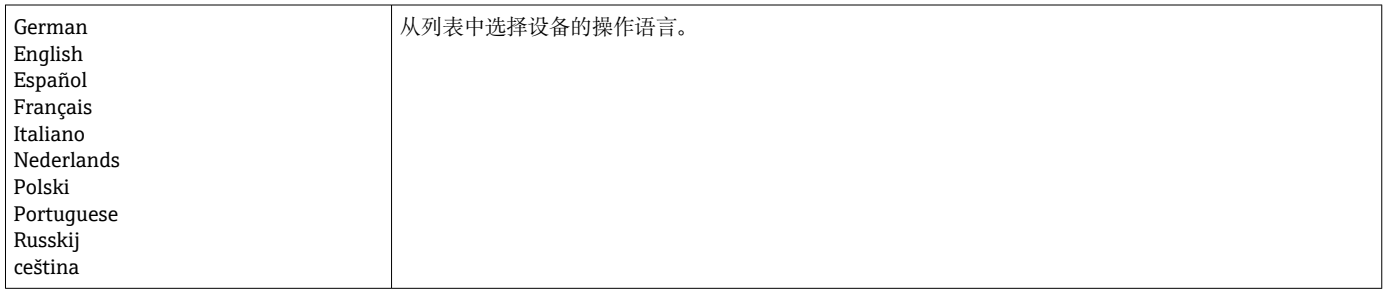

### **14.1.2 显示/操作菜单**

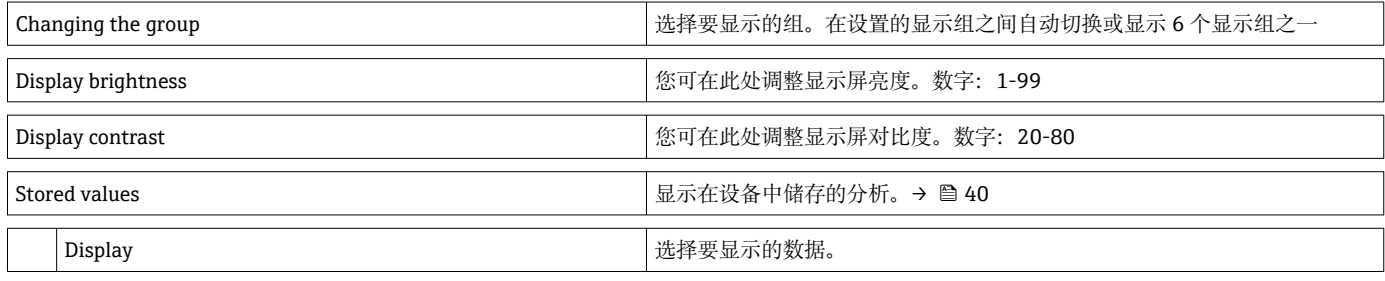

### **14.1.3 设置菜单**

在此设置中,仅可选择最常用/最重要的操作选项。也可通过"Expert"设置特殊设置。

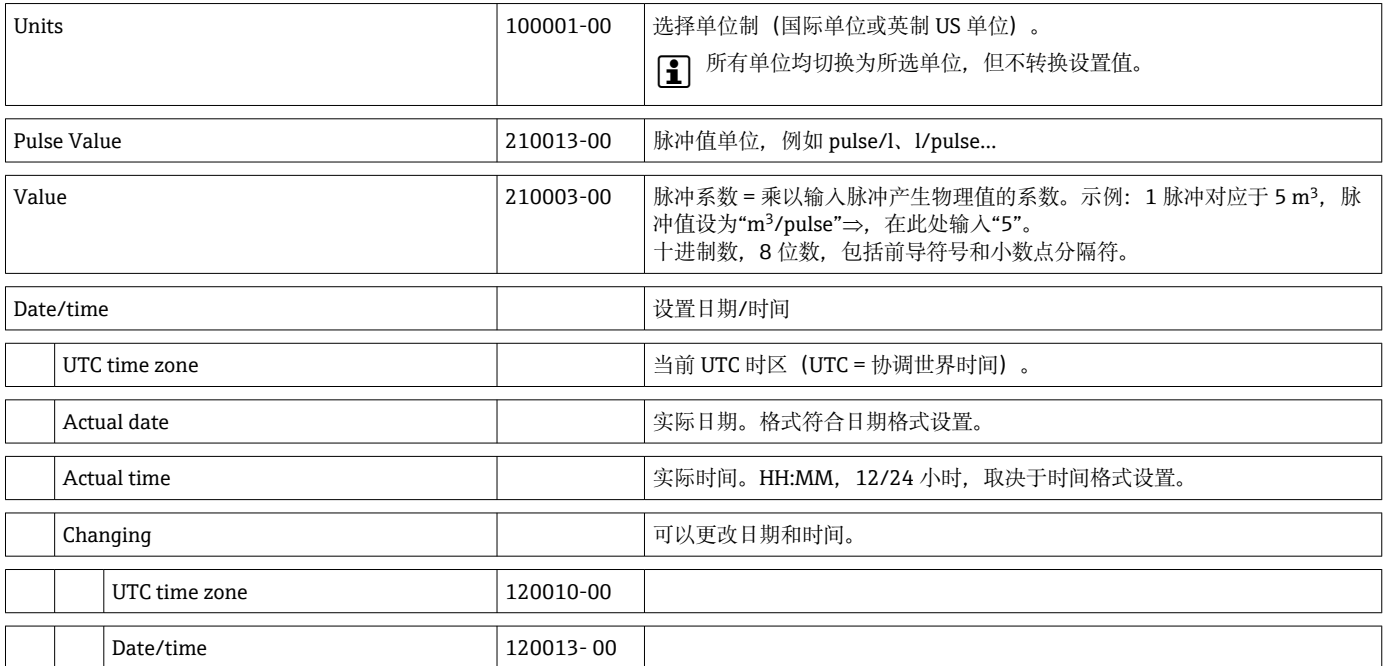

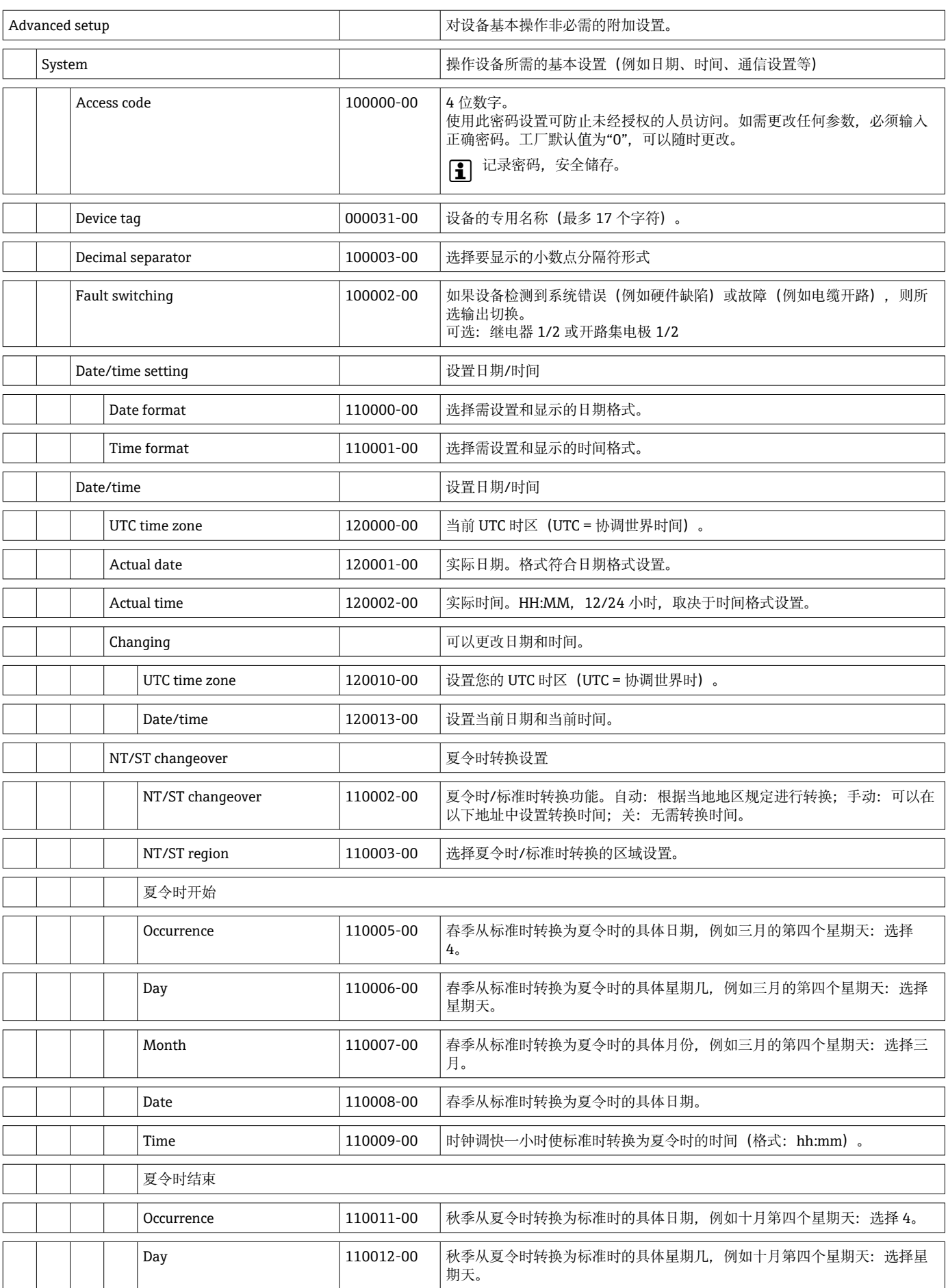

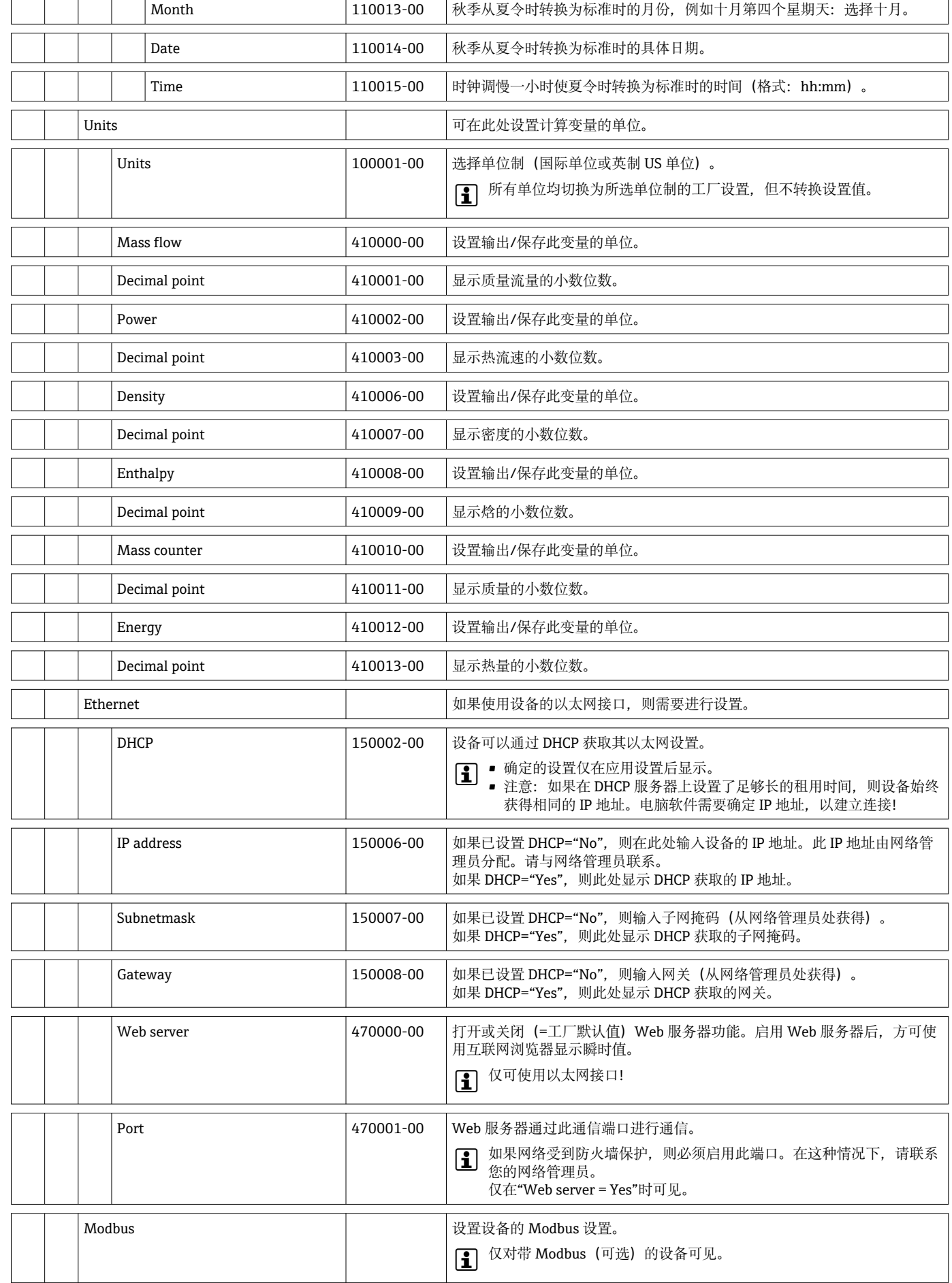

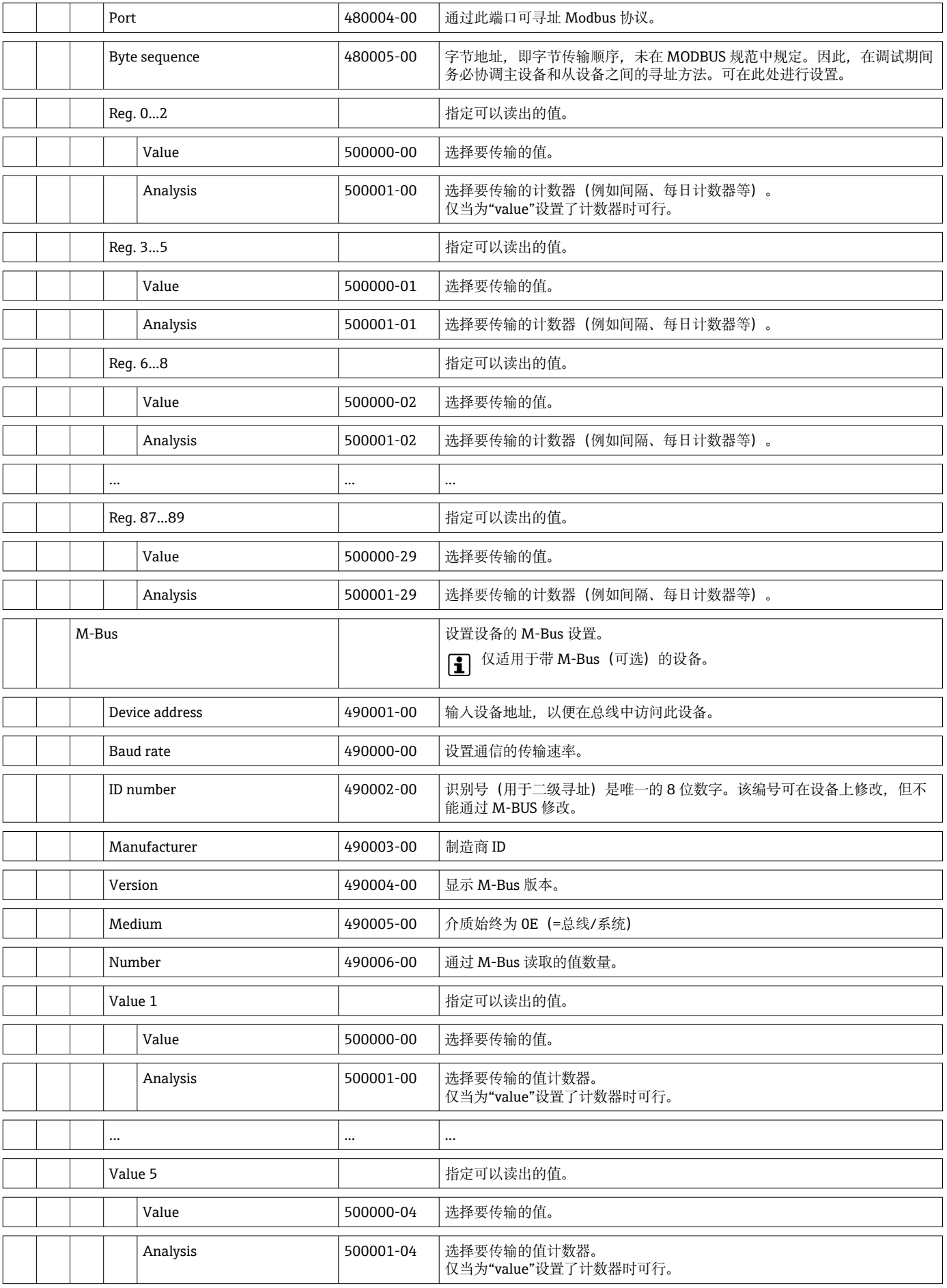

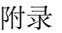

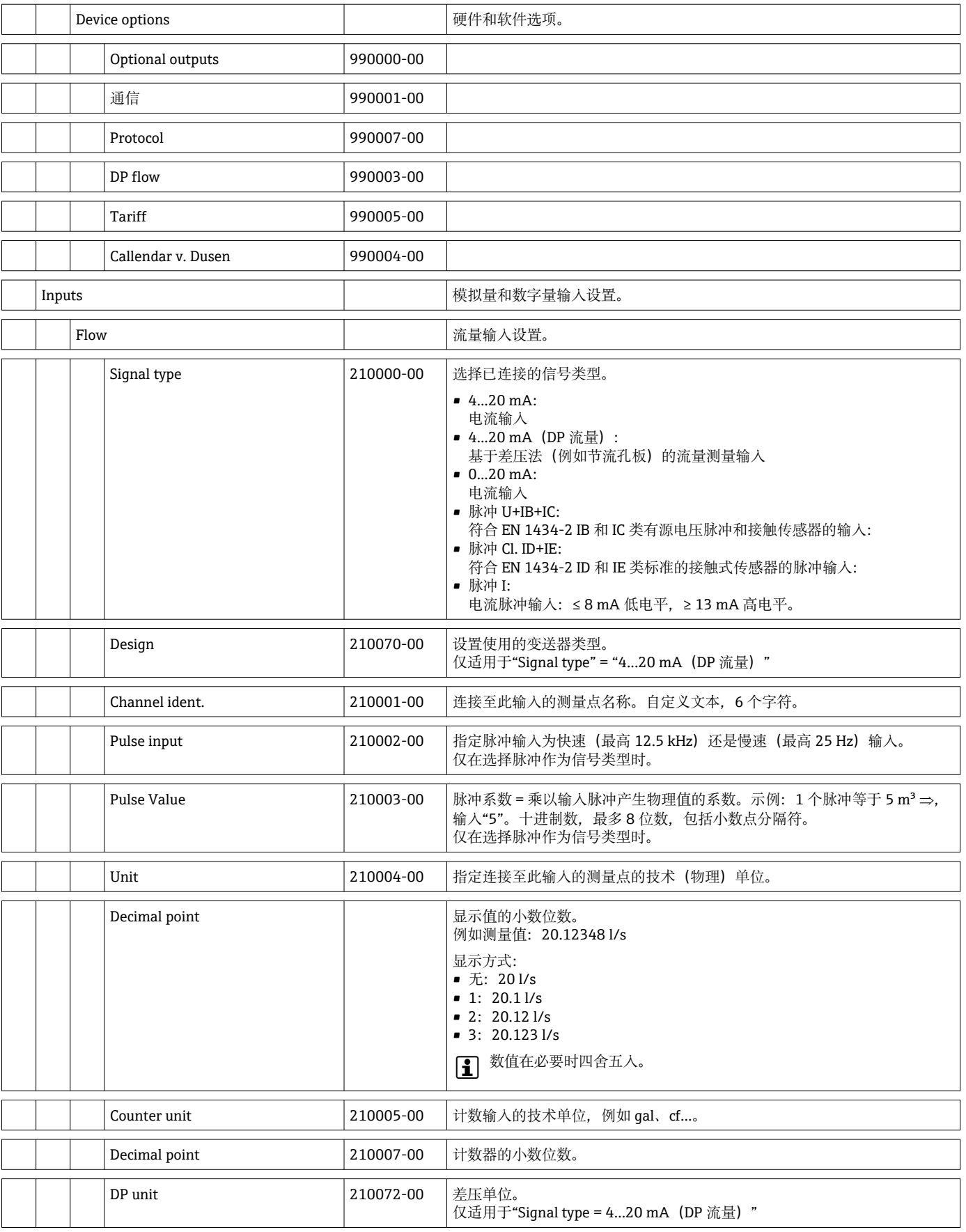

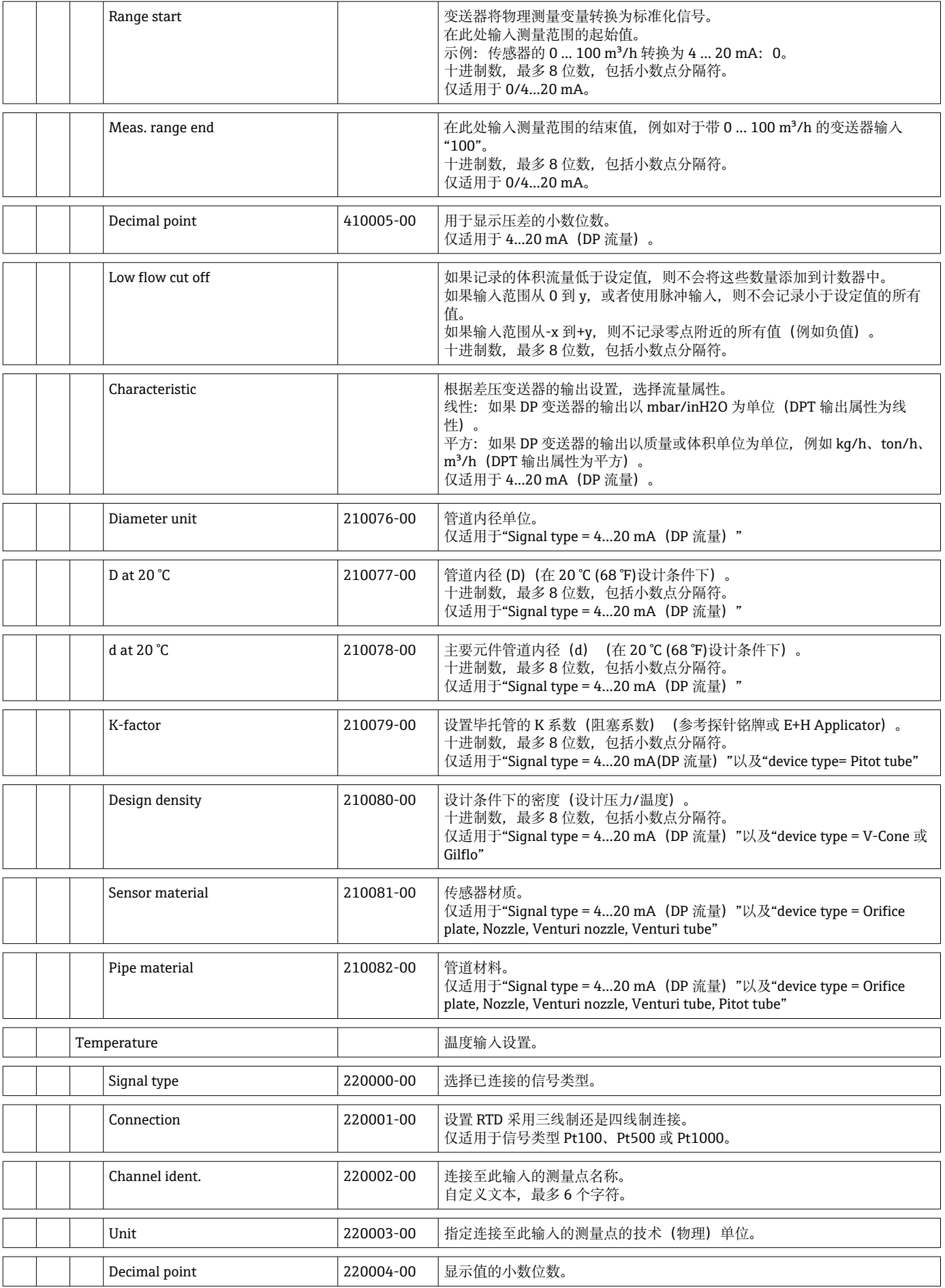

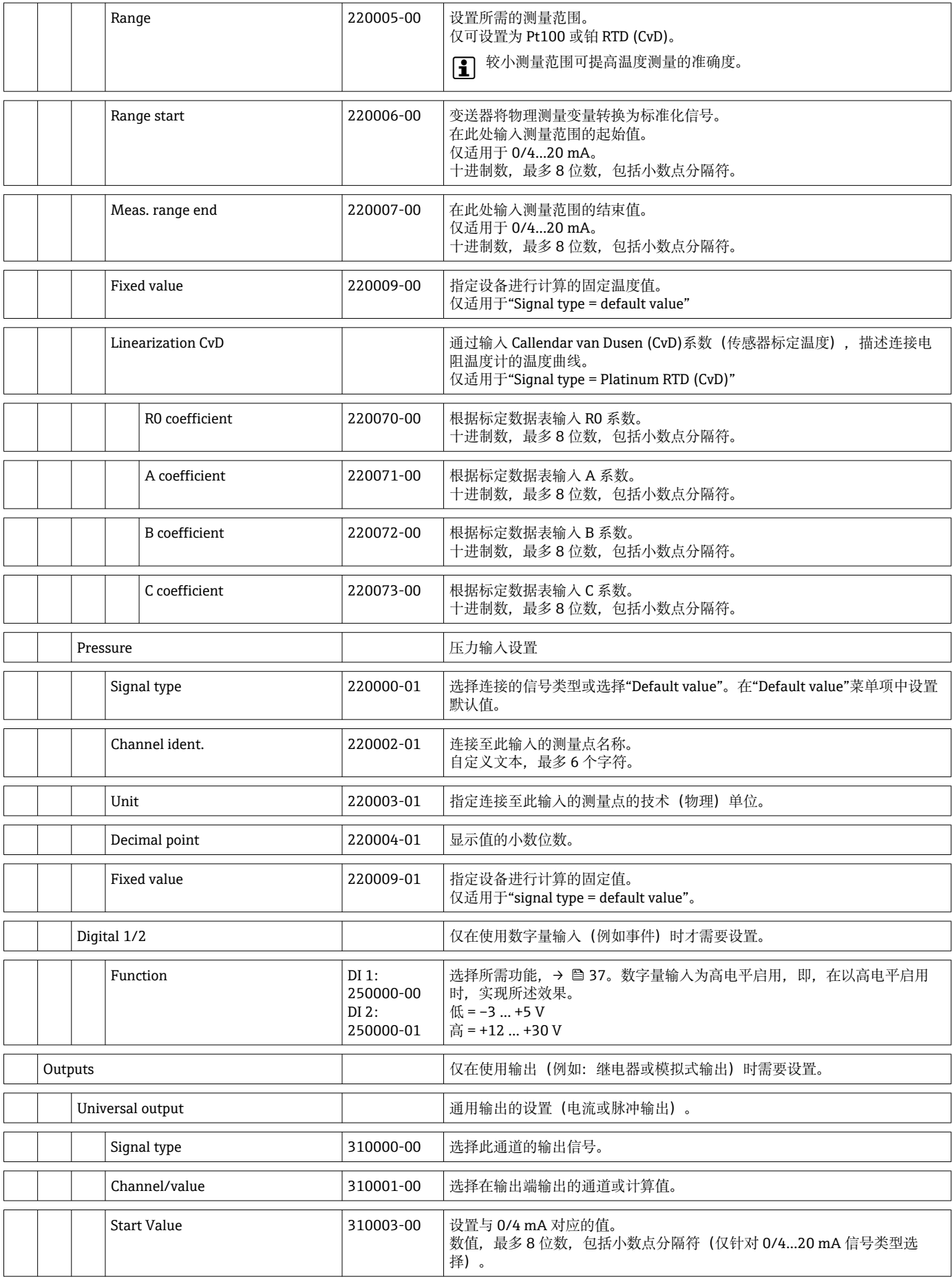

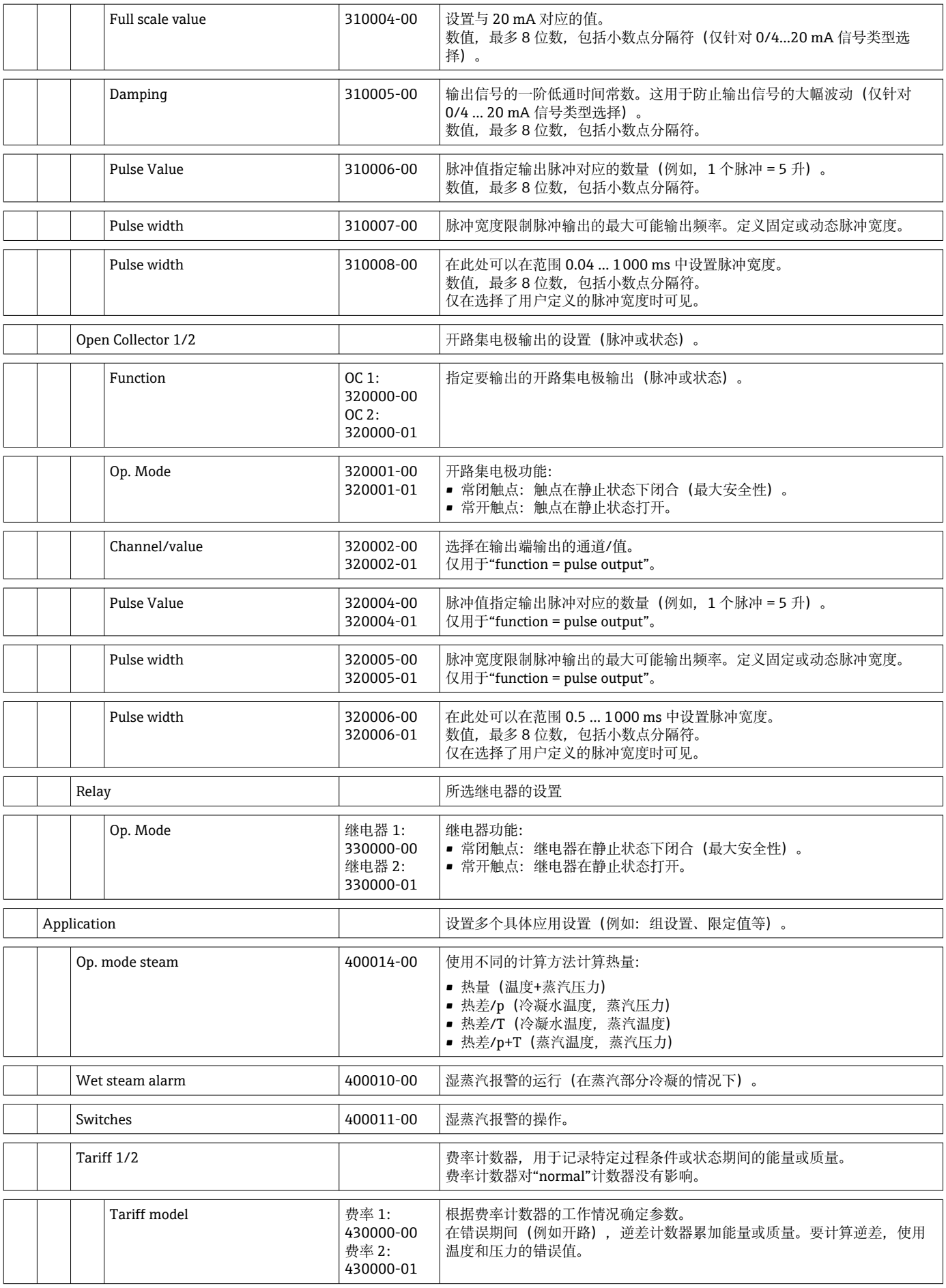

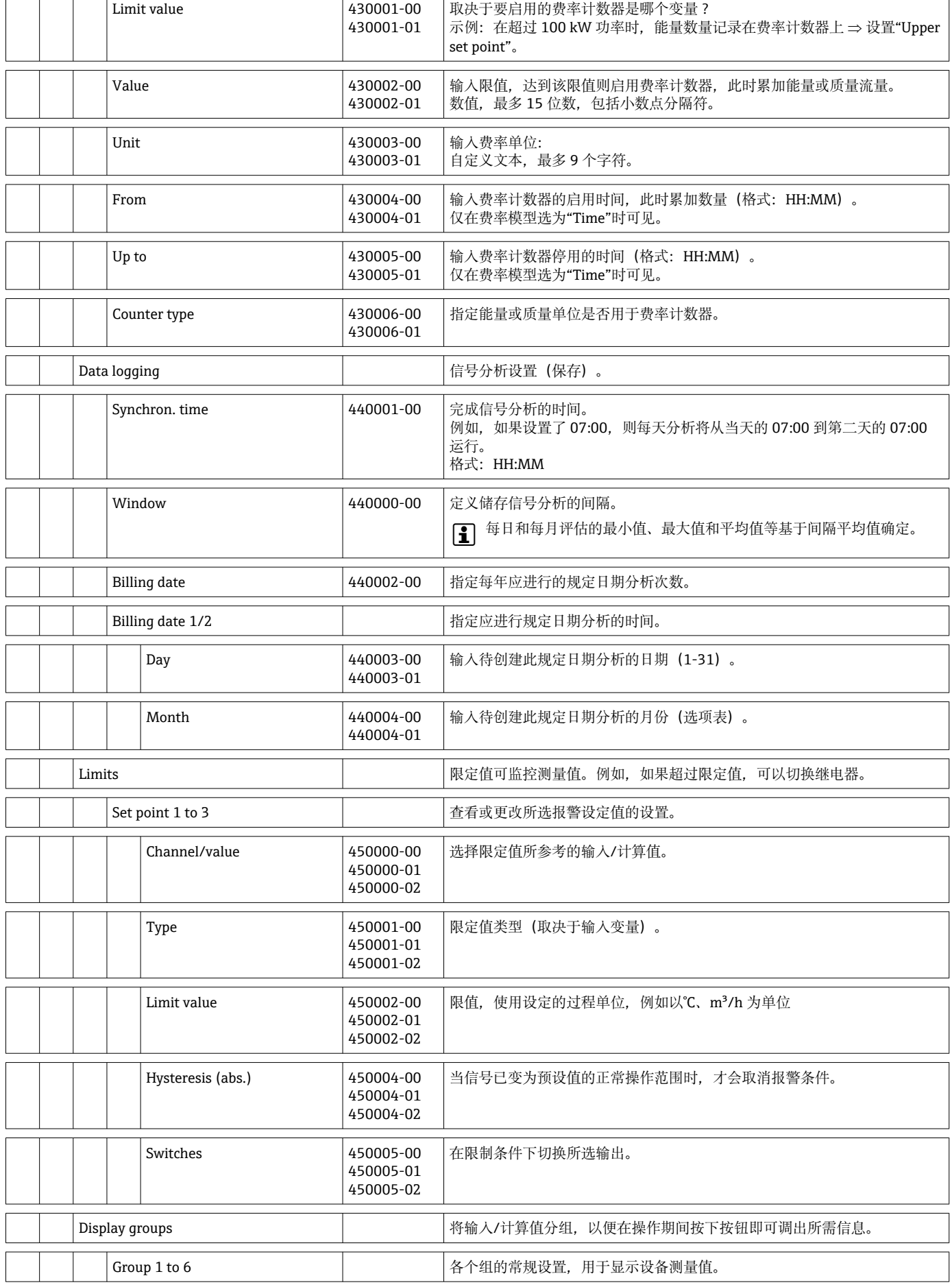

 $\overline{\phantom{a}}$ 

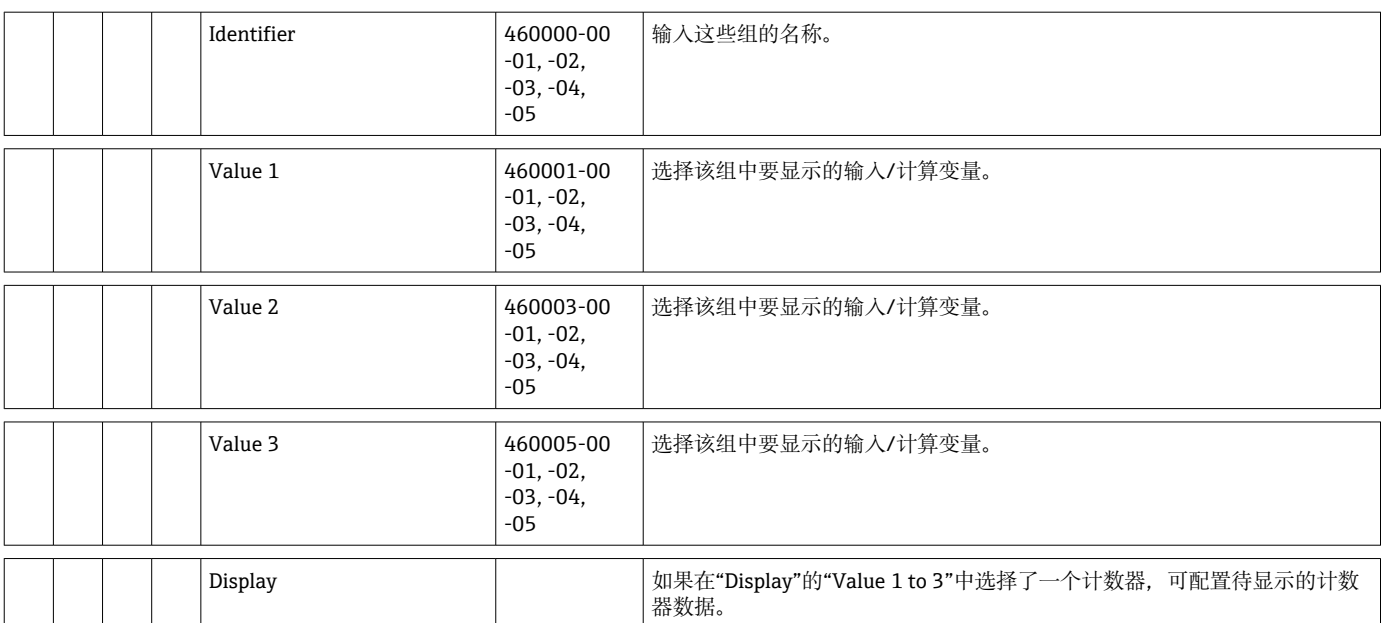

<span id="page-83-0"></span>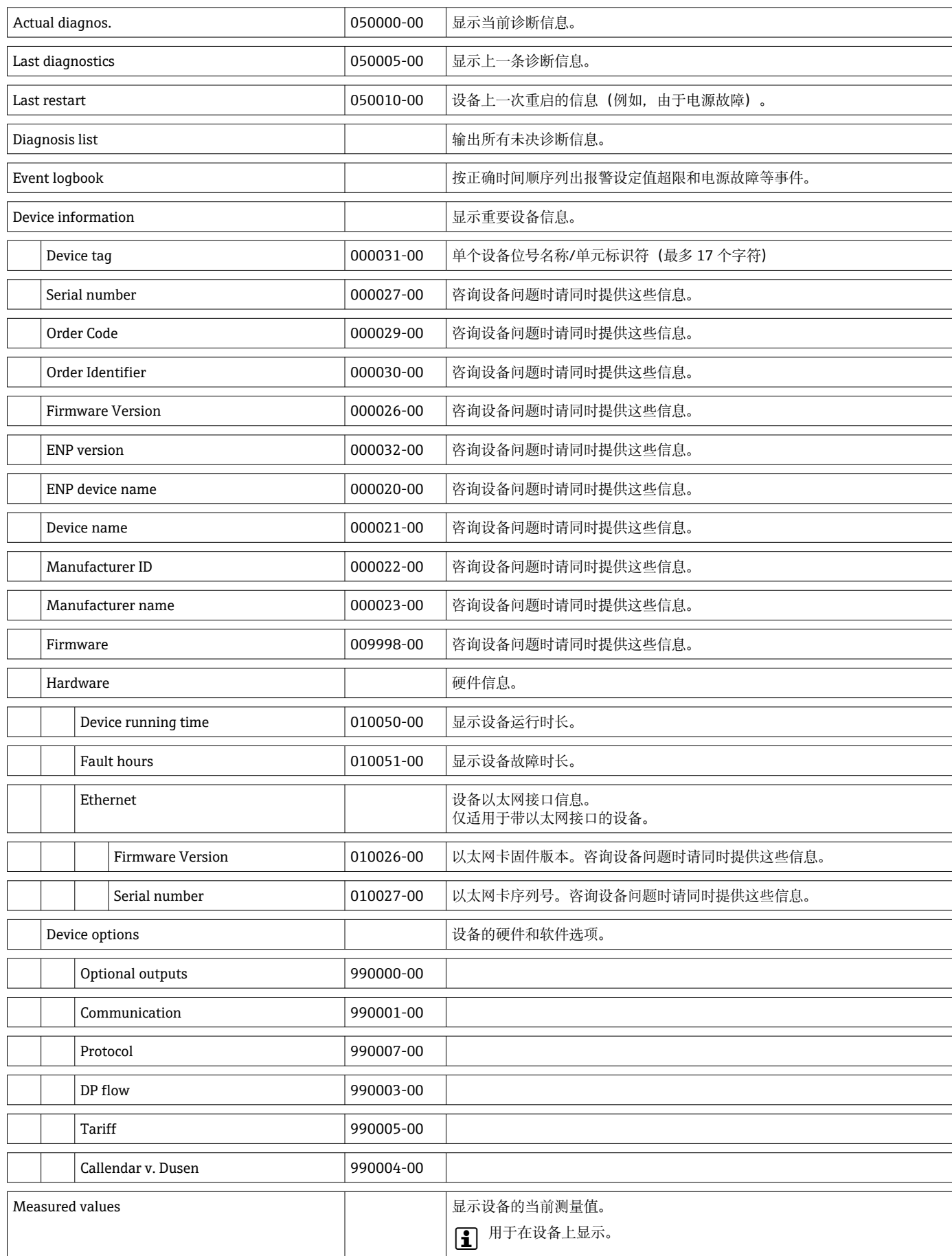

### **14.1.4 诊断菜单**

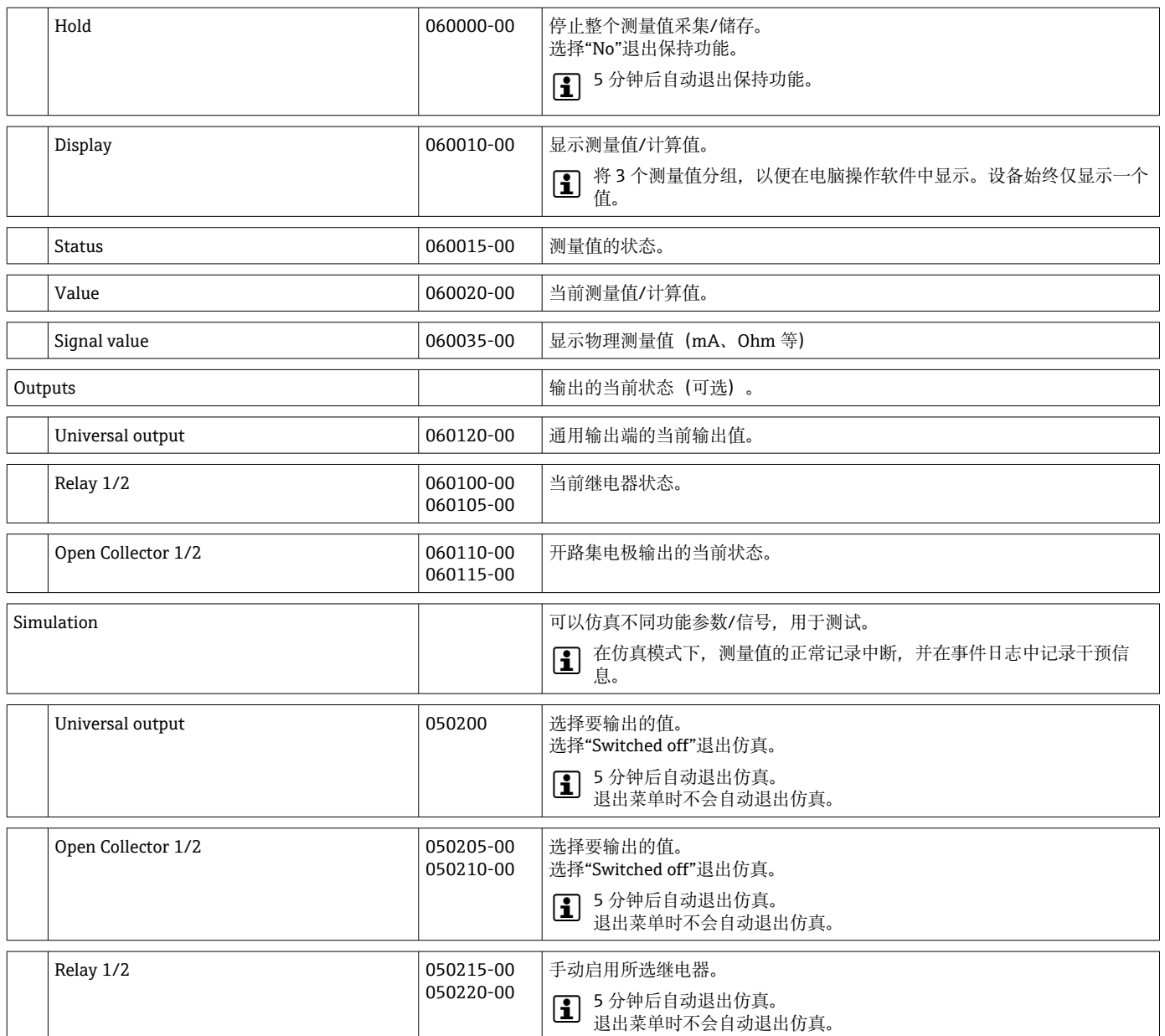

### **14.1.5 专家菜单**

在"Expert"菜单中,可以更改设备的所有参数和设置。 除下文所述菜单外,菜单还包含"Setup"菜单中的所有参数/设置。

<span id="page-85-0"></span>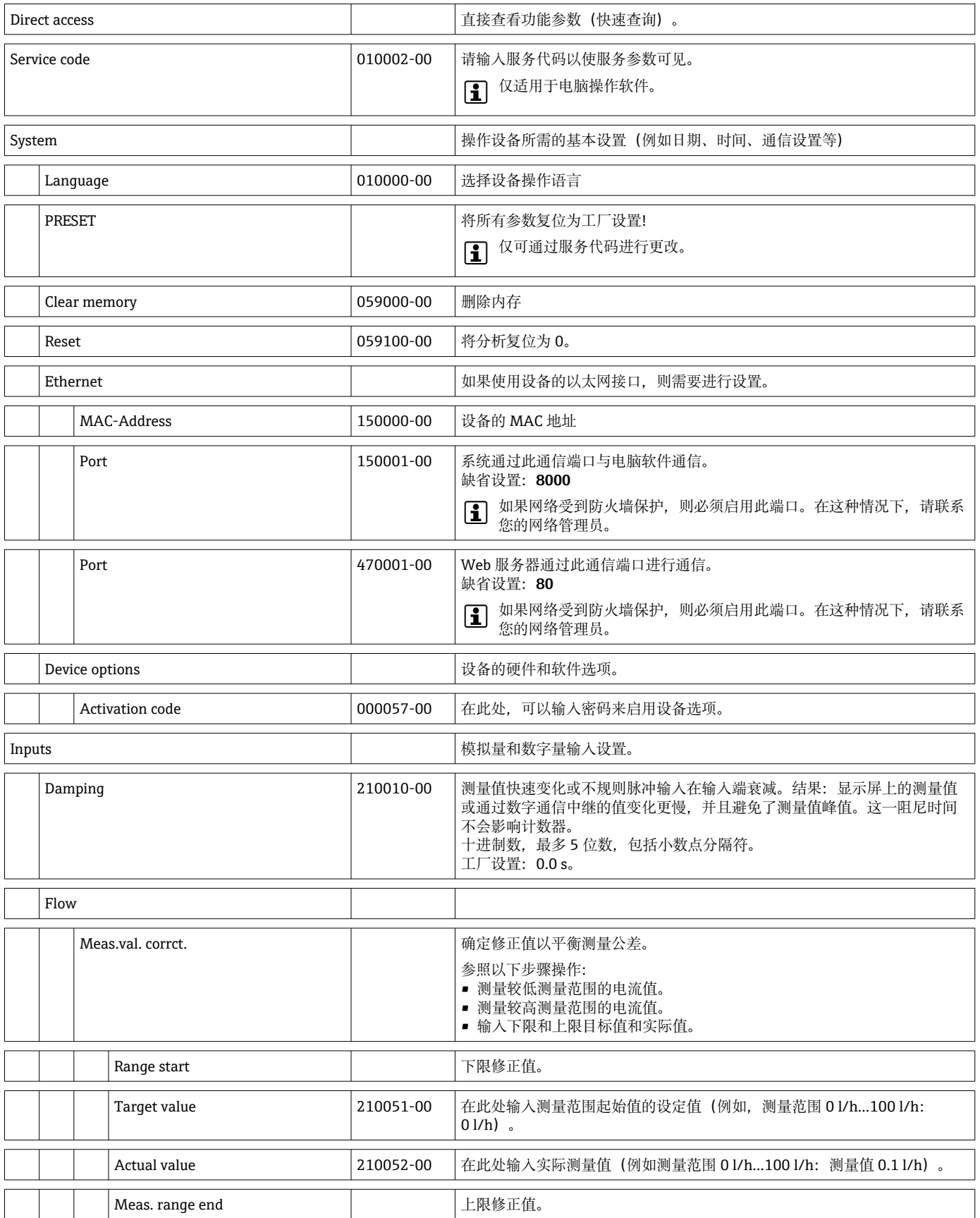

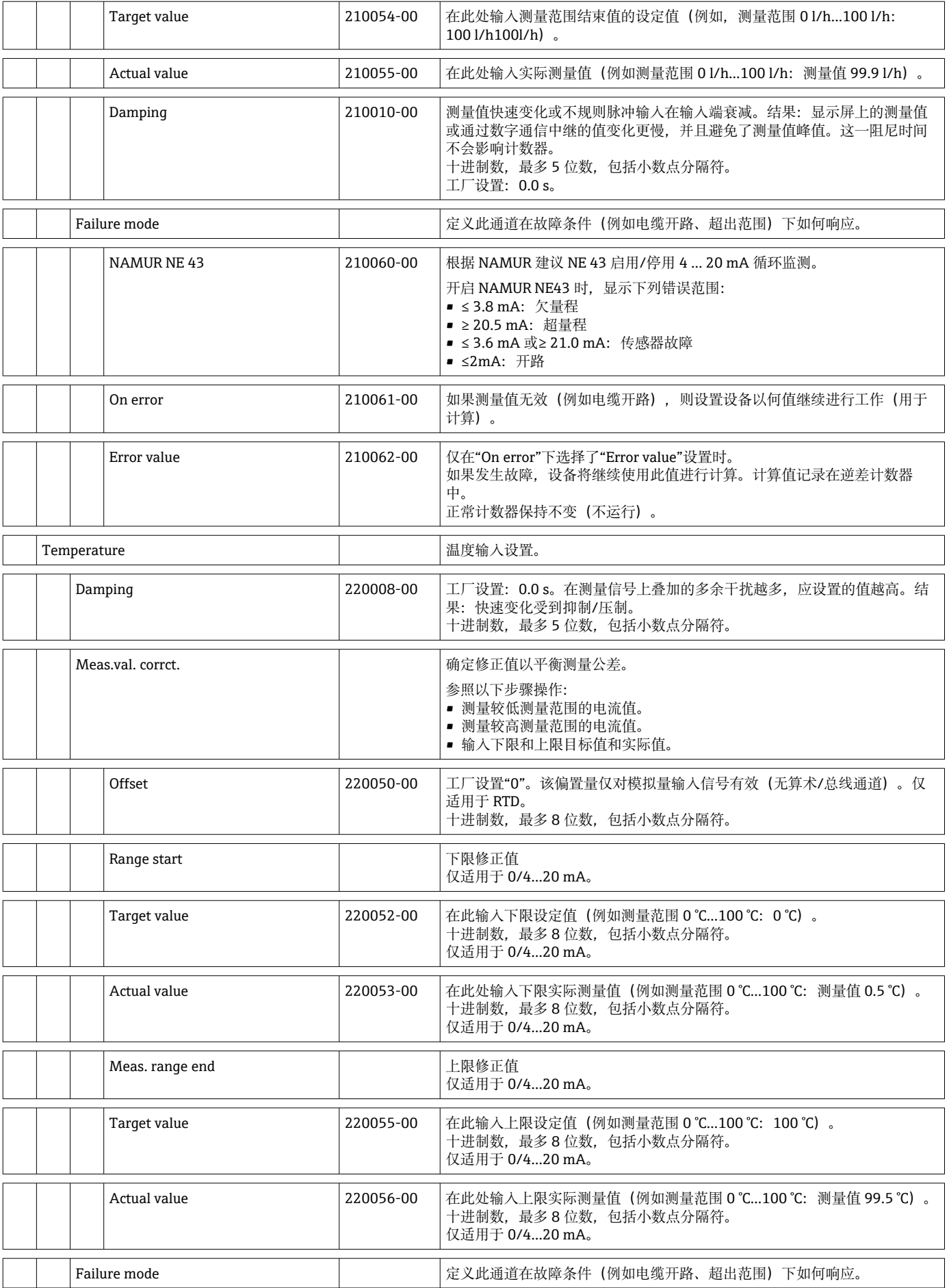

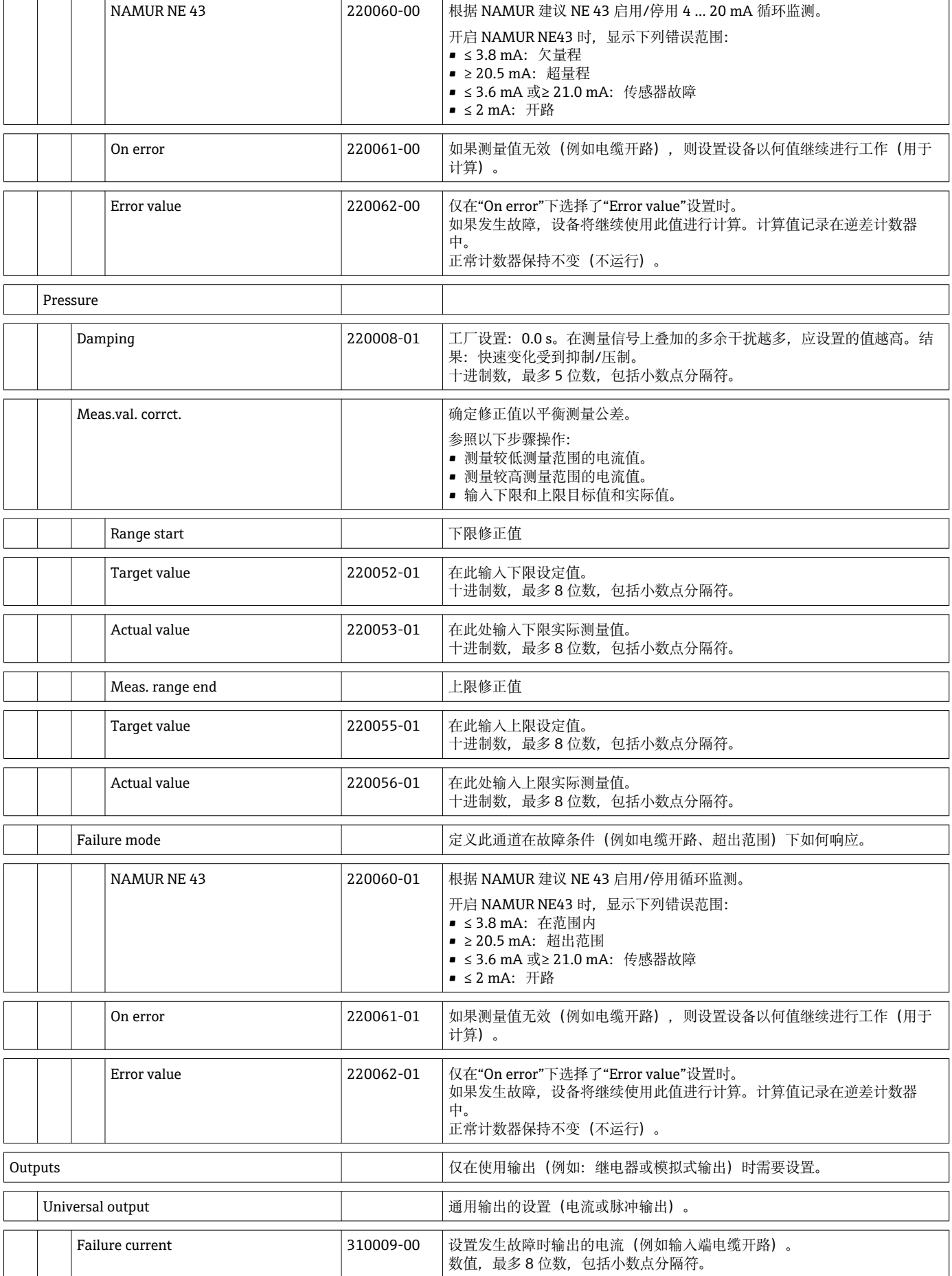

<span id="page-88-0"></span>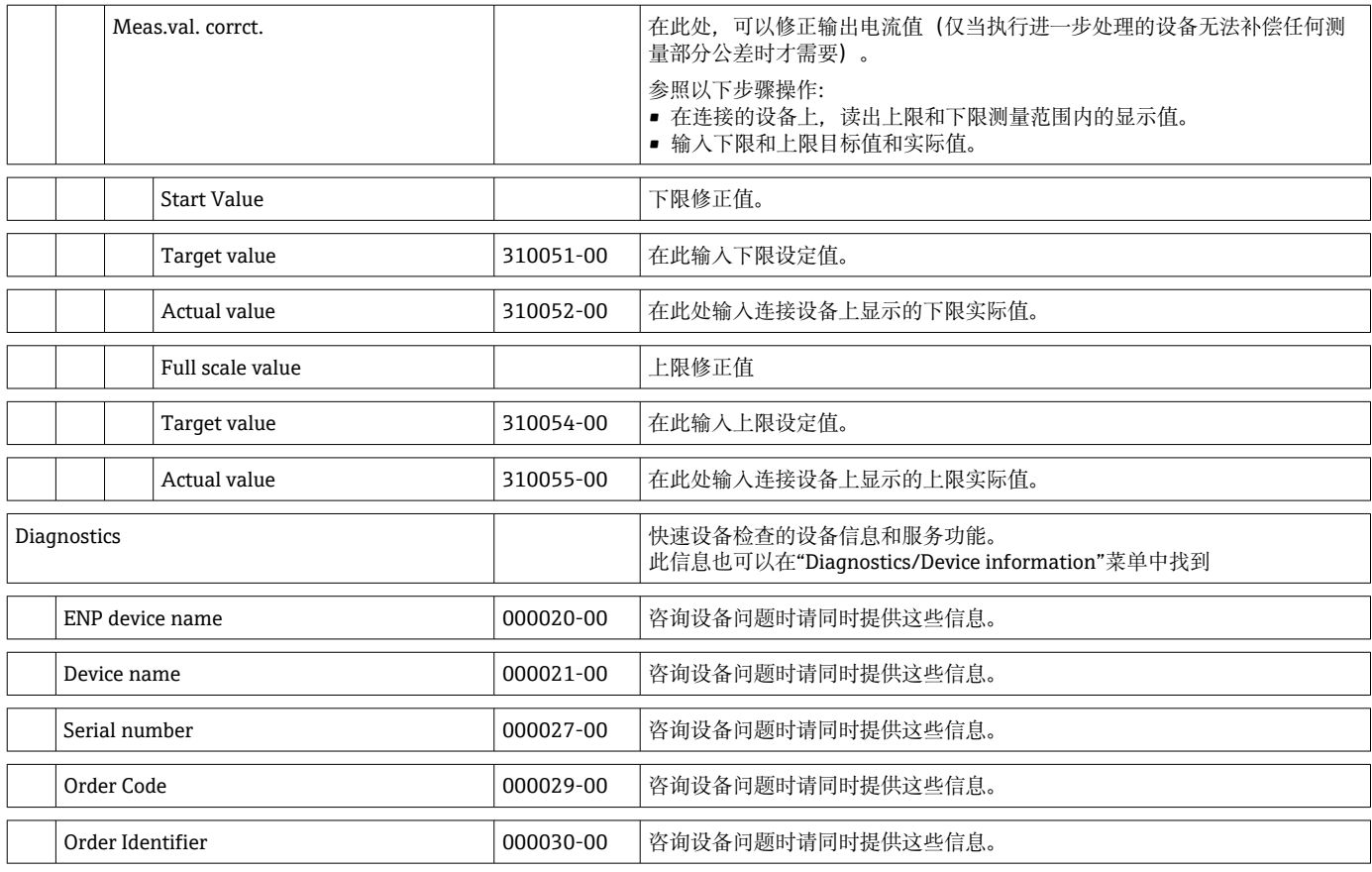

## **14.2 图标**

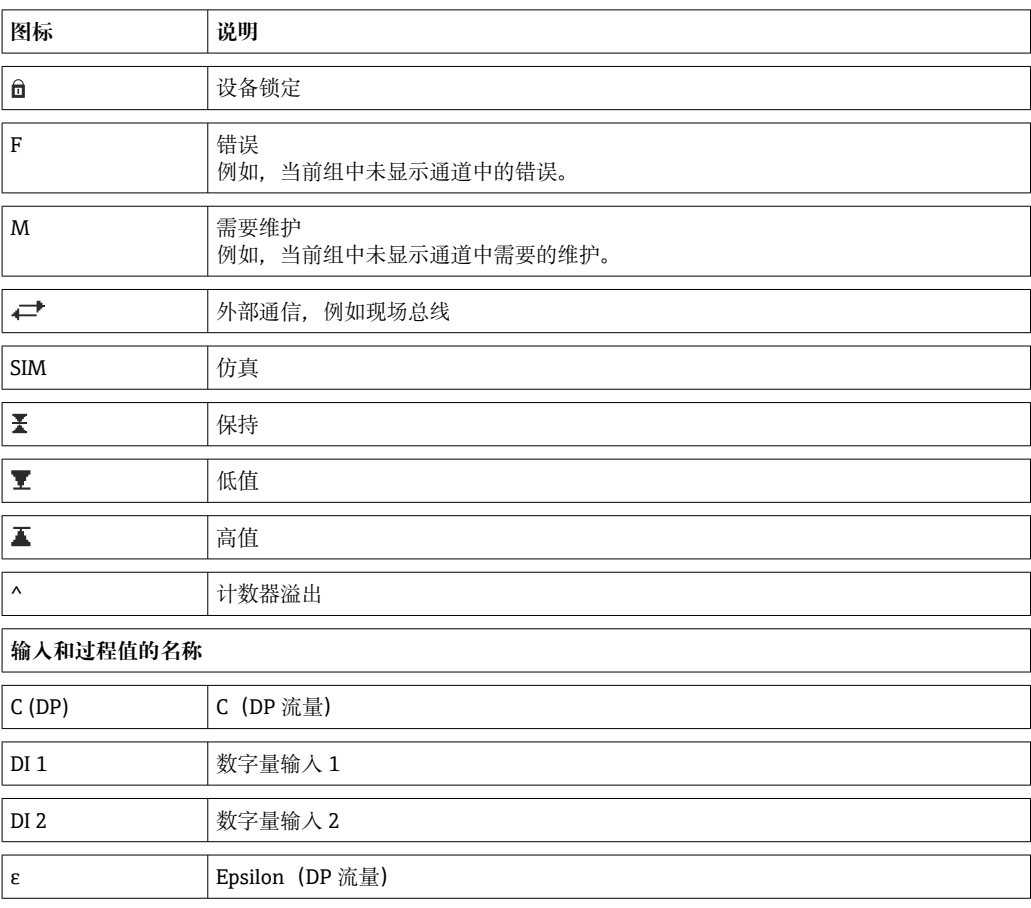

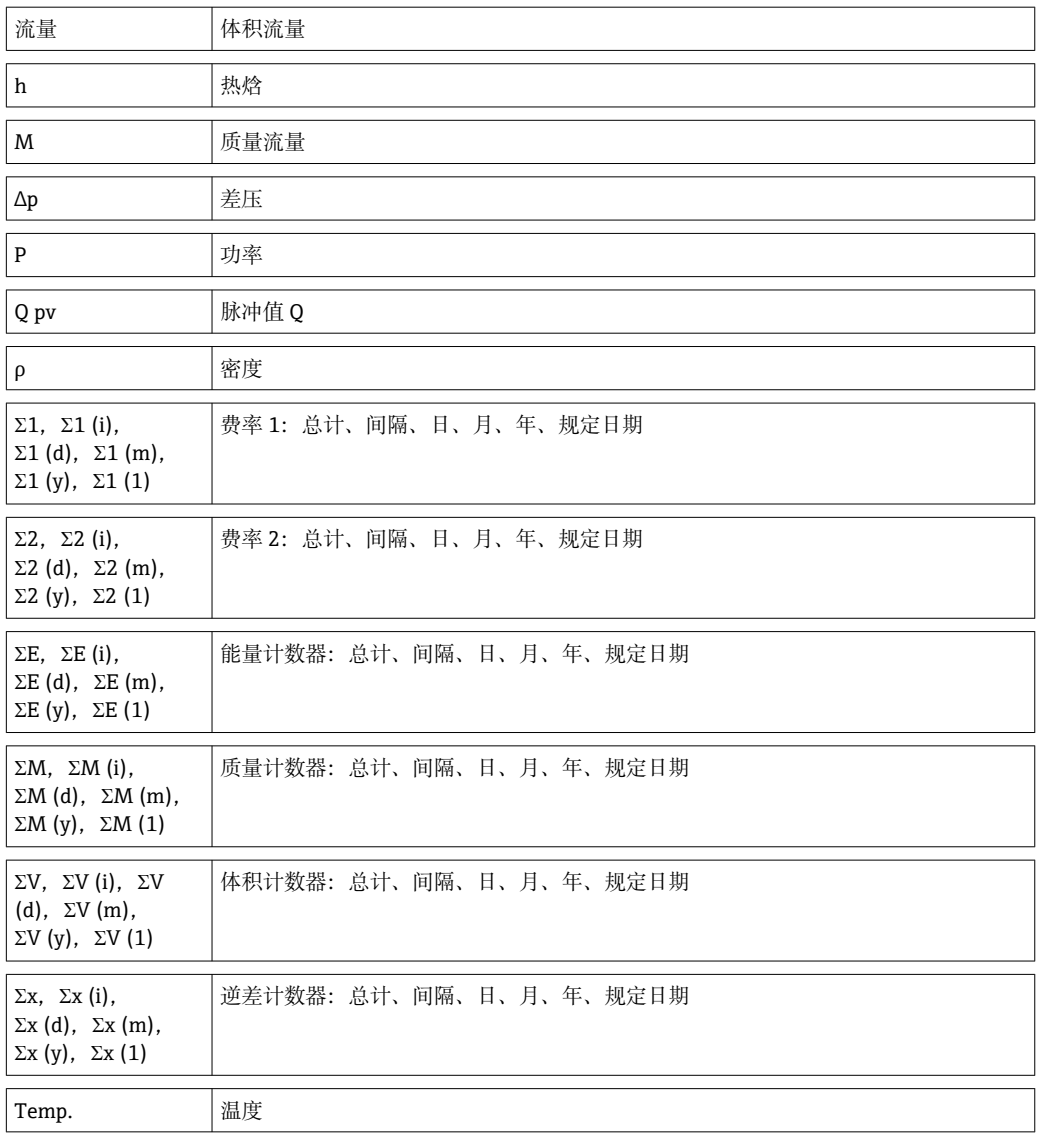

## **14.3 重要系统单位的定义**

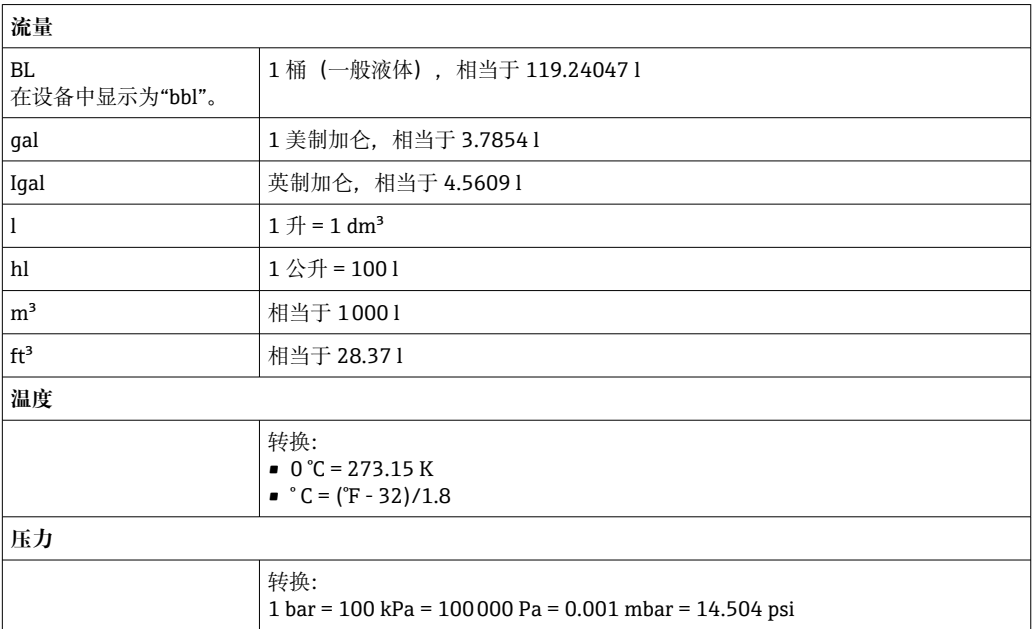

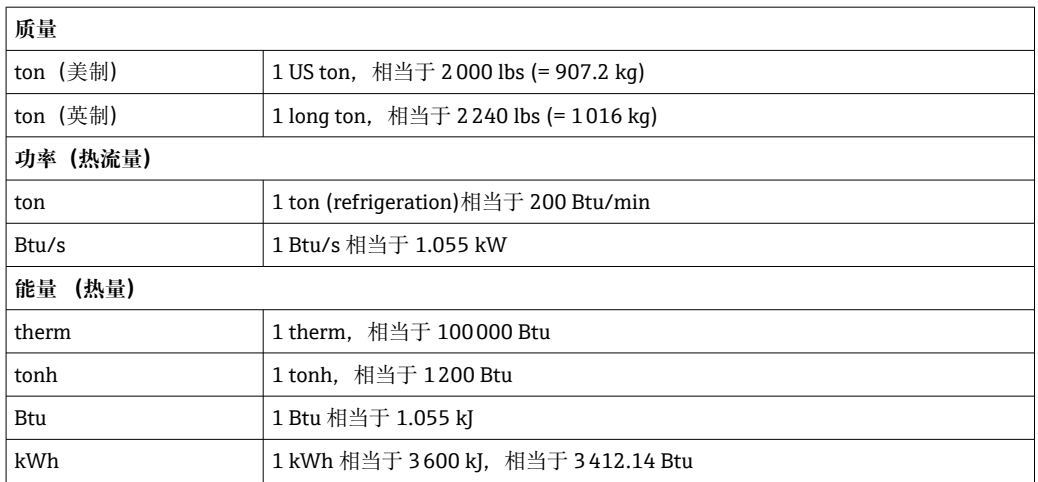

# 索引

### $\overline{A}$

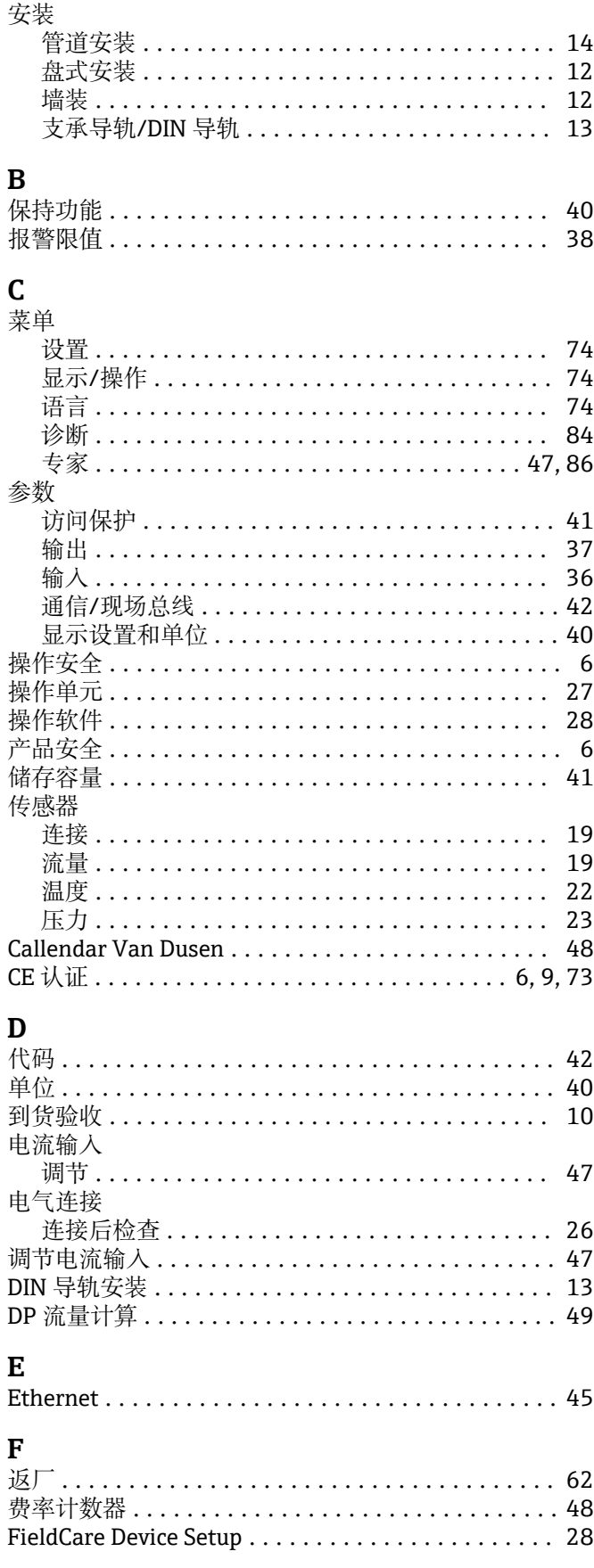

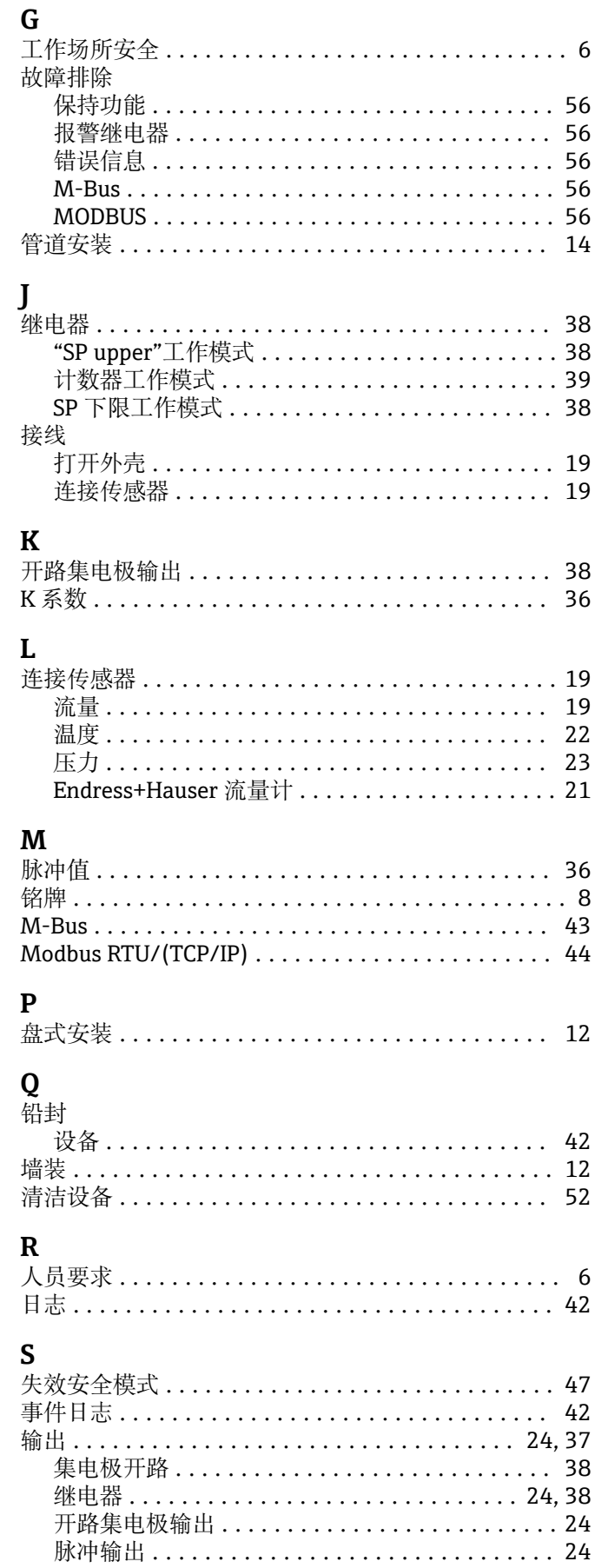

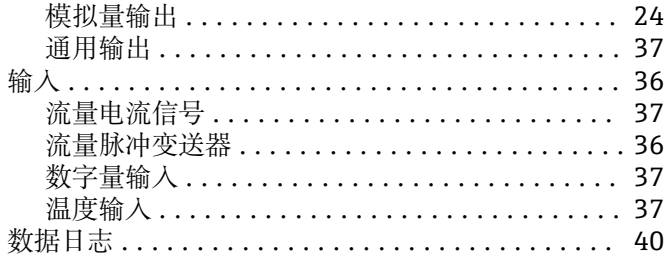

### $\mathbf T$

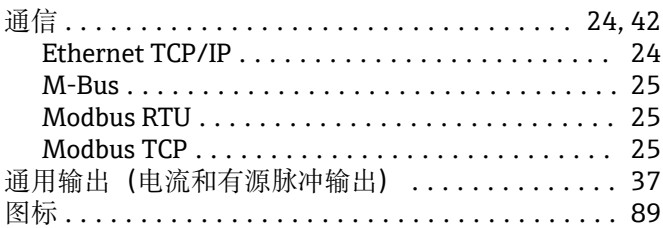

#### W

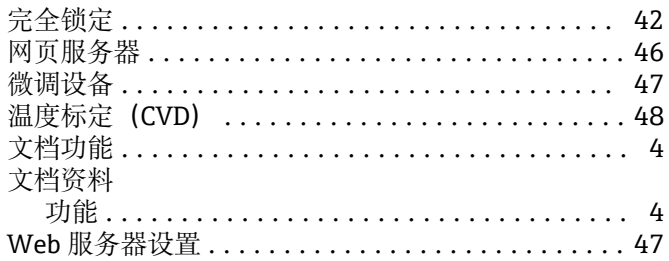

### $\mathbf X$

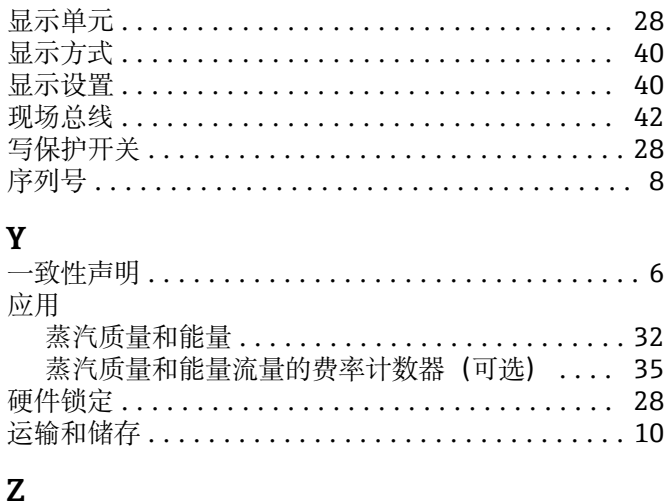

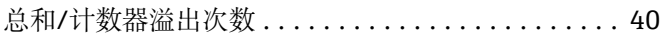

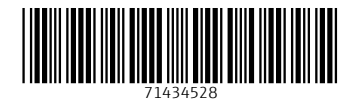

中国E+H技术销售 www.ainstru.com 电话:18923830905 邮箱:sales@ainstru.com

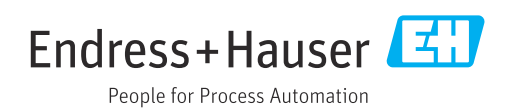